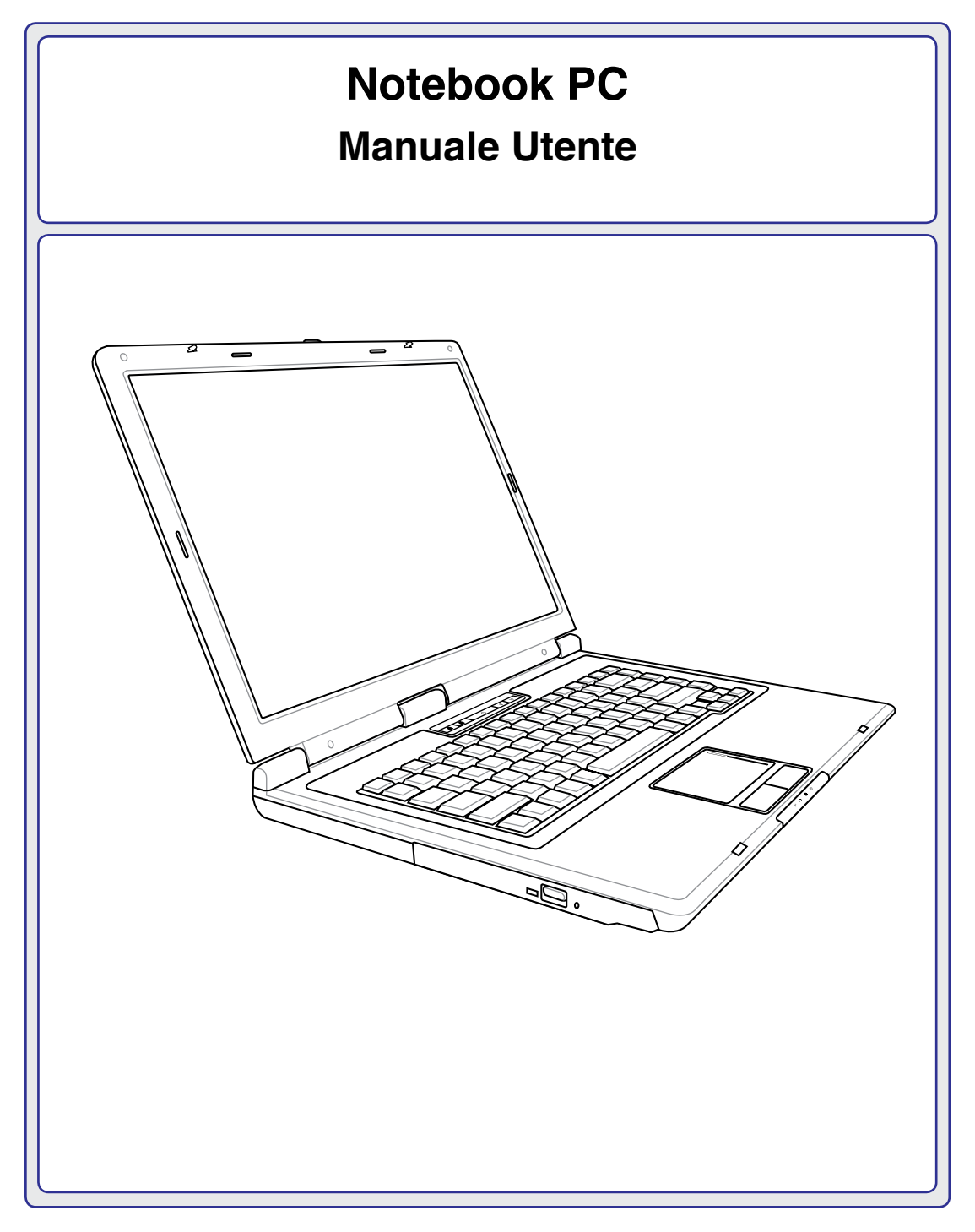

**I3110 / Mar 2007**

# **Sommario**

## 1. Presentazione del Notebook PC

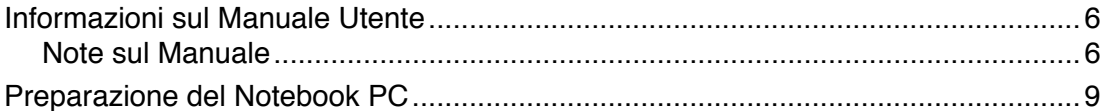

# 2. Descrizione dei Componenti

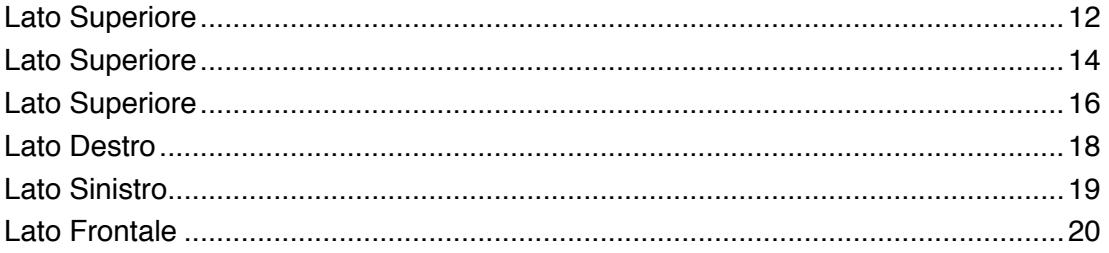

# 3. Introduzione

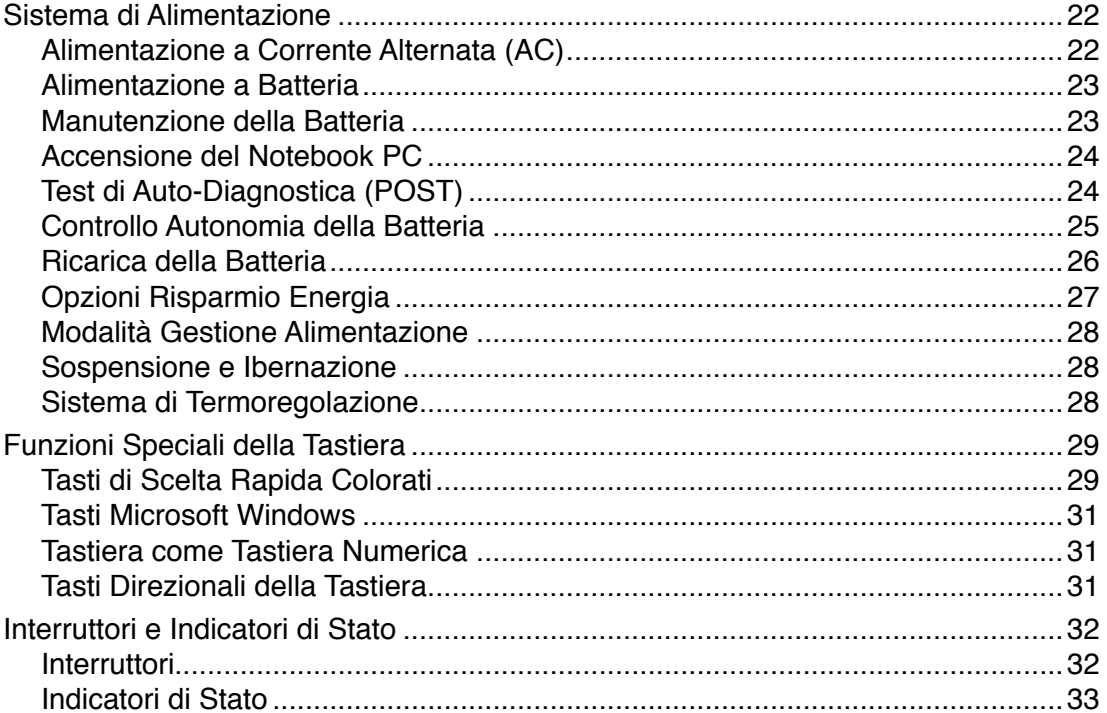

# **Sommario (Cont.)**

# 4. Utilizzo del Notebook PC

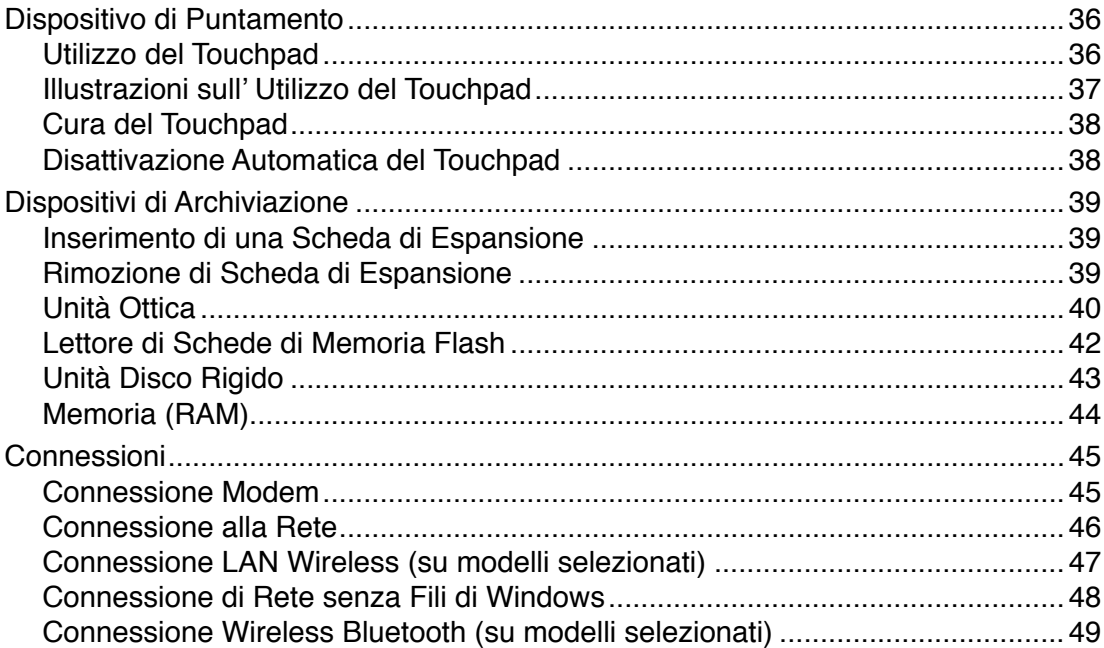

# **Appendice**

Accessori Opzionali Connessioni Opzionali Sistema Operativo Glossario Dichiarazioni e Informazioni di Sicurezza Informazioni sul Notebook PC

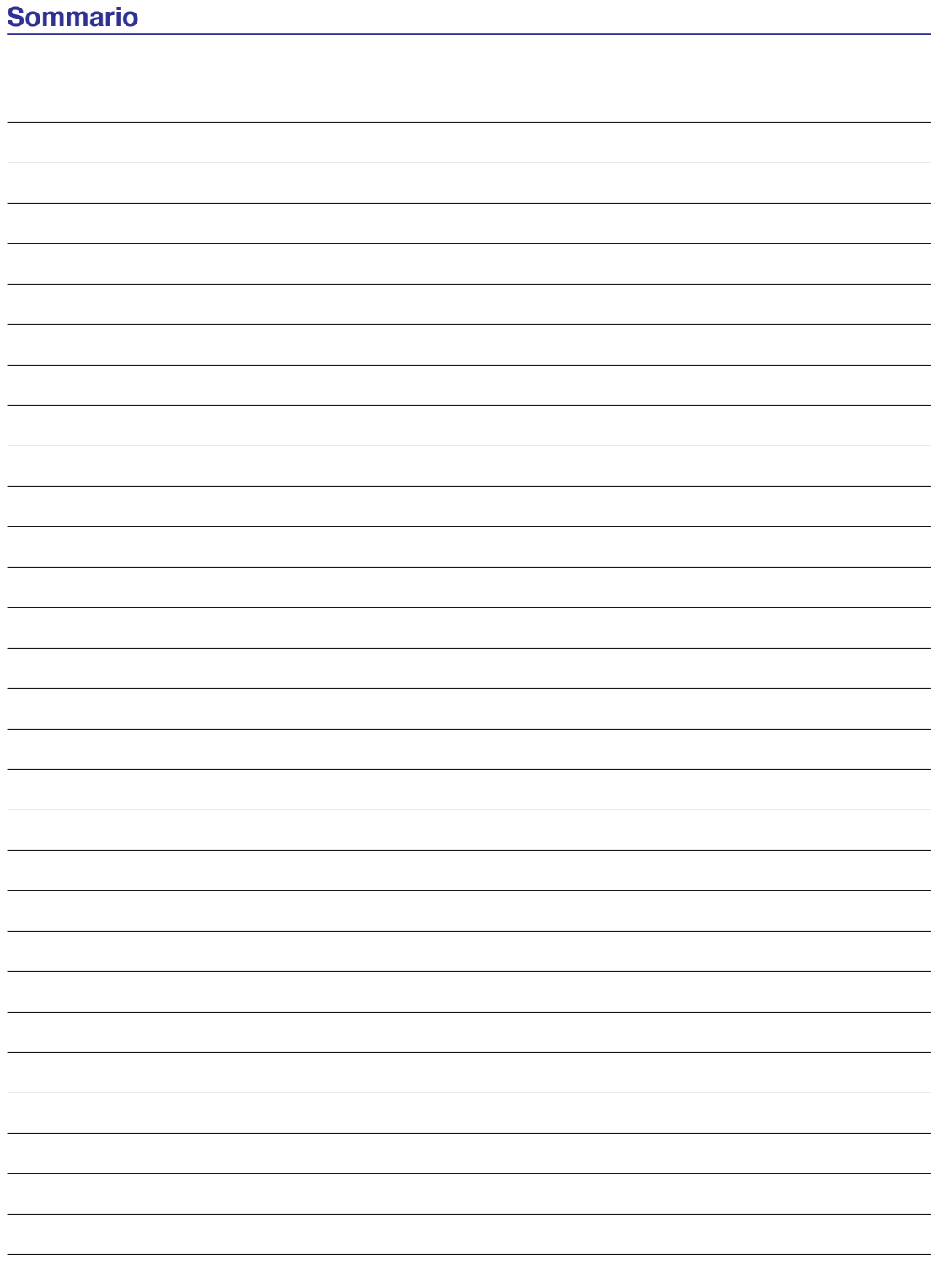

# **1. Presentazione del Notebook PC**

**Informazioni sul Manuale Utente Note sul Manuale Norme di Sicurezza Preparazione del Notebook PC**

**NOTA: Le foto e le icone del manuale sono utilizzate a solo scopo decorativo e non mostrano ciò che è realmente utilizzato all' interno del prodotto.** 

# **Informazioni sul Manuale**

Questo documento è il manuale utente per il Notebook PC. Contiene informazioni sui vari componenti del Notebook PC e sul loro utilizzo. Il manuale contiene le seguenti sezioni principali:

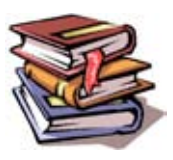

- **1. Presentazione del Notebook PC** Presentazione del Notebook PC e del Manuale.
- **2. Conoscere i Componenti** Informazioni sui componenti del Notebook PC.
- **3. Per Cominciare** Informazioni su come familiarizzare con il Notebook PC.
- **4. Come Utilizzare il Notebook PC** Informazioni sulle modalità di utilizzo dei componenti del Notebook PC.
- **5. Appendice** Descrizione degli accessori opzionali ed informazioni aggiuntive.

# **Note sul Manuale**

Nel manuale sono presenti alcuni avvertimenti o note, segnalati in neretto, che devono essere osservati per consentire l'esecuzione in maniera sicura e completa delle attività cui si riferiscono. Queste note hanno vari livelli di importanza, come descritto di seguito:

#### **NOTA: Consigli e informazioni utili per utenti esperti.**

**SUGGERIMENTO: Suggerimenti e informazioni per il completamento di un'operazione.**

**IMPORTANTE! Informazioni su azioni da evitare per prevenire danni a componenti, dati o persone.**

**AVVERTENZA! Informazioni importanti per un utilizzo sicuro del dispositivo.**

<> Il testo racchiuso da <> o [ ] rappresenta un tasto sulla tastiera; non digitare <> o [ ] **[ ] e le lettere che contengono.**

# **Norme di Sicurezza**

Le seguenti norme di sicurezza aumenteranno la durata del Notebook PC. Seguire tutte le norme ed istruzioni. Per ciò che non è descritto nel manuale, fare riferimento a personale qualificato. Non fare uso di cavi d'alimentazione, accessori o altre periferiche guaste. Non fare uso di solventi potenti come benzina o altri prodotti chimici, sulla o in prossimità della superficie.

**IMPORTANTE! Scollegare il cavo d'alimentazione e rimuovere la batteria, prima di effettuare la pulizia del Notebook PC; fare uso di una spugna pulita o di un panno antistatico bagnato con una soluzione composta da un detergente non abrasivo e alcune gocce di acqua tiepida; quindi asciugare con un panno asciutto.**

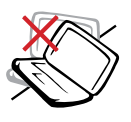

**NON** collocare il PC su piani di lavoro non lisci o instabili. Contattare il servizio qualora il contenitore sia stato danneggiato.

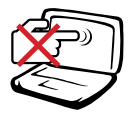

**NON** premere o toccare lo schermo. Evitare che il Notebook PC venga a contatto con oggetti che possano graffiarlo o danneggiarlo.

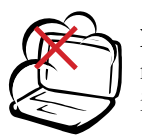

**NON** tenere il computer in ambienti non puliti o polverosi. **NON** utilizzare il computer in caso di fuga di gas.

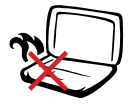

**NON** tenere il Notebook PC, acceso o in ricarica, sul grembo o qualunque altra parte del corpo per un periodo troppo lungo. Il calore potrebbe causare malesseri.

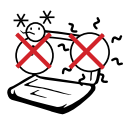

**Temperature Corrette d'Utilizzo:**  Questo PC notebook dovrebbe essere utilizzato in ambienti con temperature comprese fra 5°C (41°F) e 35°C  $(95^{\circ}F)$ .

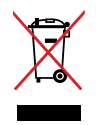

**NON**gettare il Notebook PC nei cestini comunali. Consultare le normative locali per l'eliminazione dei prodotti elettronici.

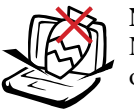

**NON** collocare o rovesciare oggetti sul Notebook PC e non conficcarvi alcun oggetto estraneo.

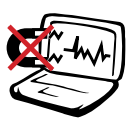

**NON** esporre il computer a forti campi magnetici o elettrici.

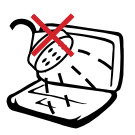

**NON** esporre od utilizzare il computer in prossimità di liquidi, in caso di pioggia od umidità. **NON** utilizzare il modem durante i temporali.

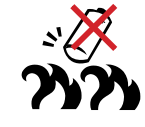

#### **Avviso di Sicurezza per la Batteria:**

**NON** gettare la batteria sul fuoco. **NON** creare corto circuito. **NON** disassemblare la batteria.

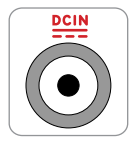

**POTENZA D'INGRESSO:** Riferirsi all' etichetta, indicante la potenza, sul fondo del Notebook PC e assicurarsi che l' adattatore di corrente sia compatibile con tale potenza.

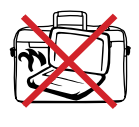

**NON**trasportare o coprire un Notebook PC ACCESO con alcun materiale che ne riduca la circolazione aerea, come una valigietta uso custodia.

# **Norme di Sicurezza per il Trasporto**

Per preparare il Notebook PC al trasporto, si devono spegnere e **scollegare tutte le periferiche esterne per evitare danni ai connettori**.Quando il Notebook PC è SPENTO, la testina del disco rigido si autoritrae, in modo da evitare graffi alla superficie del disco, durante il trasporto. Per questo motivo, non si dovrebbe muovere il Notebook PC, quando è ancora acceso. Chiudere il pannello dello schermo, assicurandosi che sia saldamente agganciato, in modo da proteggere la tastiera e il pannello stesso.

**ATTENZIONE: La superficie smaltata si rovina facilmente se non se ne ha cura. Fare attenzione a non strofinare o graffiare le superfici del Notebook PC.**

### **Protezione del Notebook PC**

E' possibile acquistare una valigietta, ad uso custodia, per proteggerlo dallo sporco, dall' acqua, da urti e graffi.

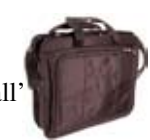

### **Ricarica della Batteria**

Se si desidera utilizzare la batteria, assicurarsi che sia del tutto carica, prima di compiere lunghi spostamenti. Ricordarsi che il cavo di alimentazione carica la batteria per tutto il tempo in cui esso rimane collegato al computer e alla presa di corrente. Tenere presente che il tempo di ricarica è maggiore, quando il Notebook PC è in uso.

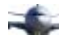

### **Norme di Sicurezza in Aereo**

Contattare la compagnia aerea se si desidera utilizzare il computer durante il volo. La maggior parte delle compagnie applica restrizioni all' uso di dispositivi elettronici durante i voli. La maggior parte delle compagnie aeree non consente l'utilizzo di dispositivi elettronici durante la fase di decollo e di atterraggio.

**ATTENZIONE! Negli aeroporti sono principalmente presenti tre diversi dispositivi**  凸 **di sicurezza: macchine a raggi X (per oggetti trasportati tramite nastri), rilevatori magnetici (utilizzati sulle persone durante i controlli di sicurezza) ed i metal detector portatili (strumentazioni tenute in mano destinate al controllo di singole persone od oggetti). Potete tranquillamente far passare il computer ed i floppy attraverso i sensori a raggi X. Tuttavia, si consiglia di non esporre mai il notebook ad alcun tipo di metal detector magnetico.** 

# **Preparazione del Notebook PC**

Queste sono solo indicazioni di massima per utilizzare correttamente il Notebook PC. Leggere le pagine successive per informazioni dettagliate sull'utilizzo del Notebook PC.

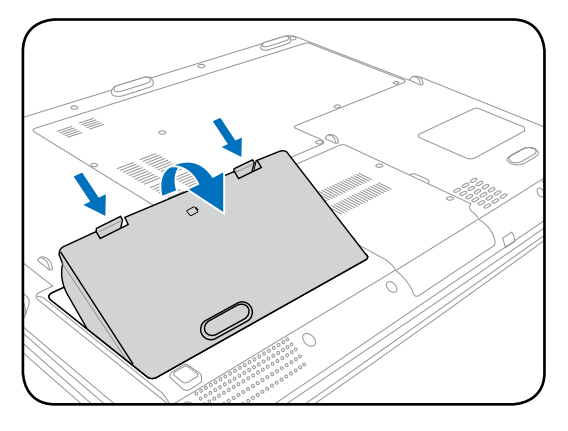

### **1. Installare la batteria 2. Collegare l' Alimentatore AC**

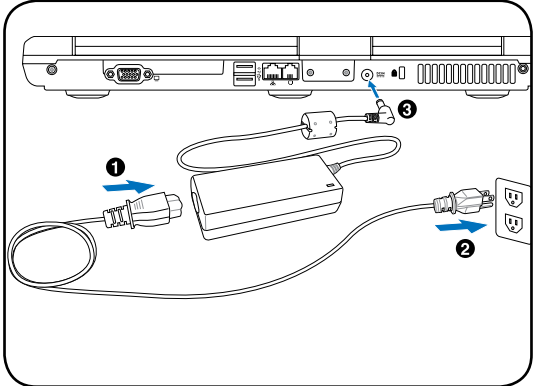

### **3. Aprire il Pannello del Display 4. Accendere il Notebook PC**

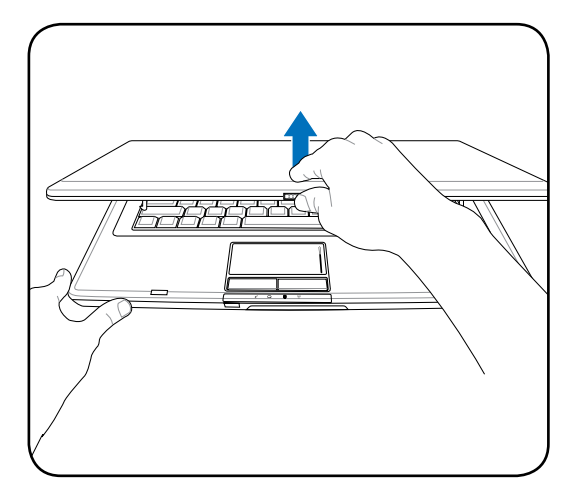

**IMPORTANTE! Durante l'apertura, non**  ௹ **ribaltare completamente il display per evitare possibili danni alle cerniere. Non afferrare mai il display per sollevare il Notebook PC!**

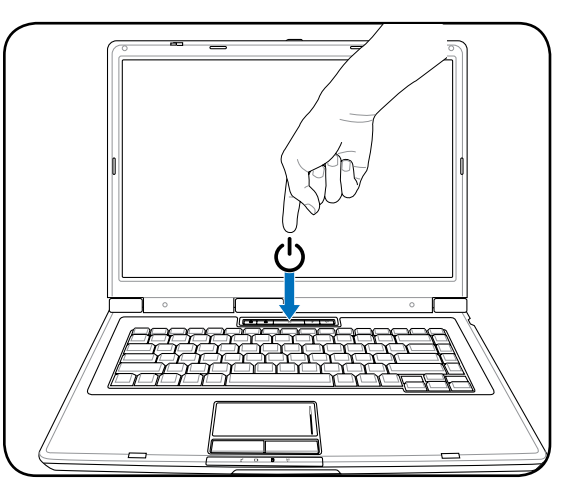

Il pulsante di accensione ACCENDE e SPEGNE il Notebook PC o lo pone in modalità sospensione oppure ibernazione. La funzione di tale pulsante può essere personalizzata in Windows Pannello di Controllo > Opzioni Risparmio Energia > **Impostazioni di Sistema**.

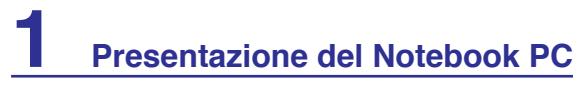

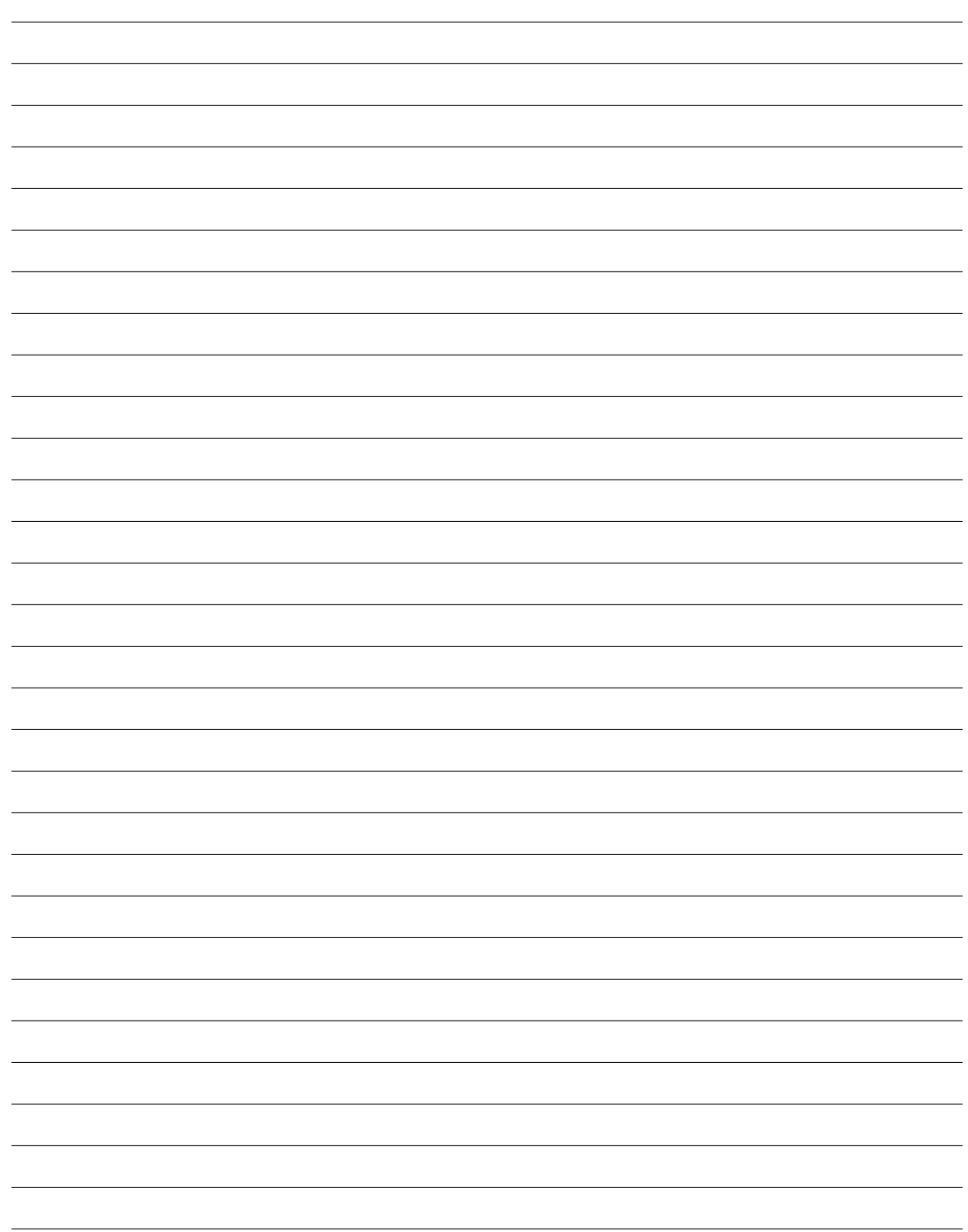

# **2. Descrizione dei Componenti**

**Viste del Notebook PC**

**NOTA: Le foto e le icone del manuale sono utilizzate a solo scopo decorativo e non mostrano ciò che è realmente utilizzato all' interno del prodotto.** 

# **2 Descrizione dei Componenti**

# **Lato Superiore**

Fare riferimento alla figura sottostante per identificare i componenti su questo lato del Notebook PC.

#### **NOTA: La tastiera varia in funzione dei paesi.**

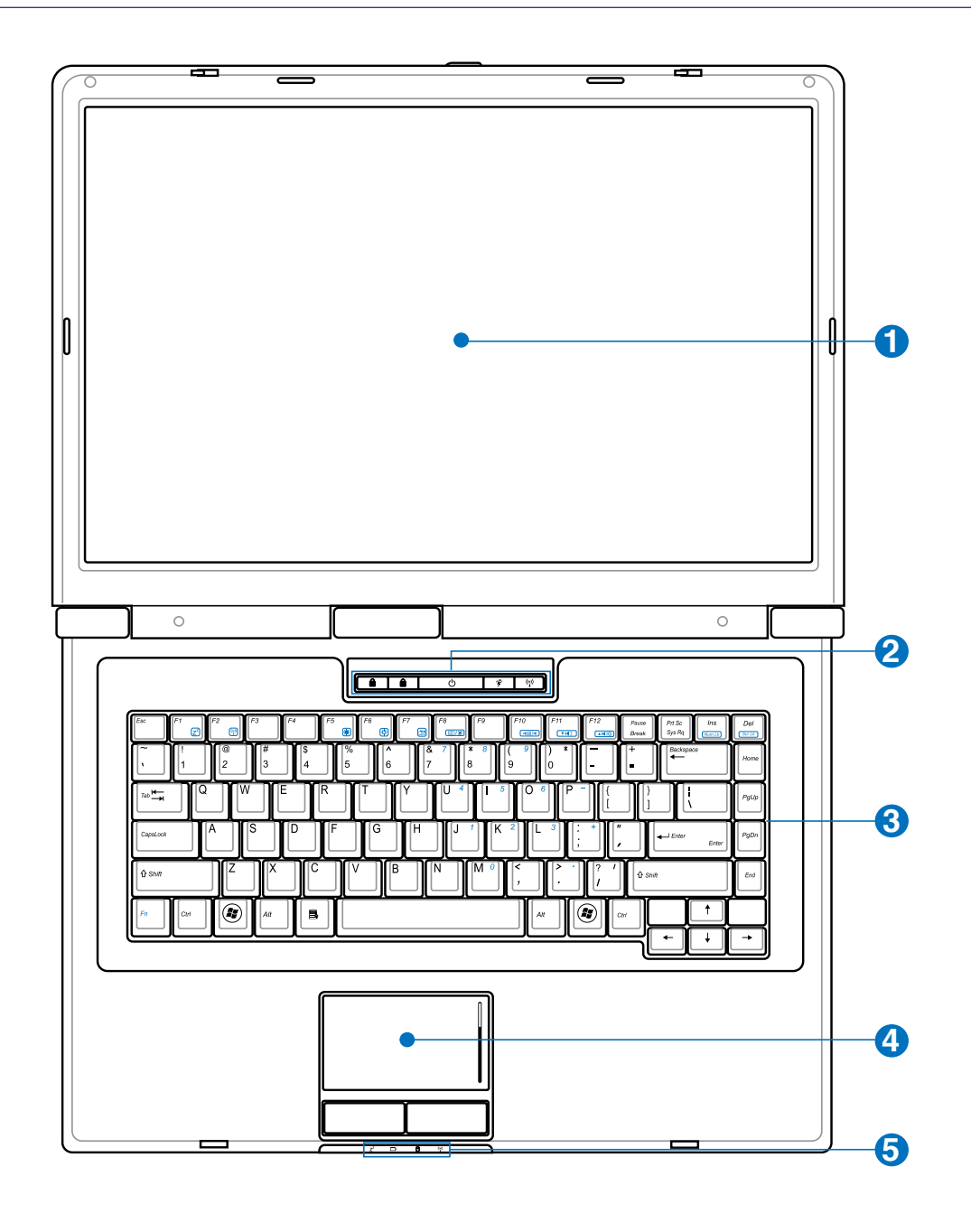

## **Display**

Il display funziona come un monitor per desktop. Il Notebook PC utilizza un LCD TFT a matrice attiva, che offre una visualizzazione eccellente, simile a quella dei monitor per desktop. Contrariamente ai monitor per desktop, il pannello LCD non emette radiazioni e non produce sfarfallio, e ha un impatto minore sugli occhi. Per pulire il pannello del display, utilizzare un panno morbido senza sostanze chimiche liquide (se necessario, utilizzare solo dell'acqua).

### **Tasti Rapidi**

I tasti rapidi consentono di avviare le applicazioni di uso più frequente, con la semplice pressione di un tasto. I particolari sono descritti nel capitolo 3.

#### **3 Tastiera**

**2**

**1**

La tastiera è dotata di tasti di dimensioni normali, con una comoda corsa (la corsa del tasto alla pressione) e appoggiapolsi per entrambe le mani. Sono presenti due tasti funzioni Windows per facilitare la navigazione nel sistema operativo Windows.

#### **4 Touchpad e Pulsanti**

Il touchpad, e i relativi pulsanti, è un dispositivo di puntamento che svolge le stesse funzioni di un mouse. Una funzione di scorrimento è disponibile dopo la configurazione dell'apposito software per semplificare l'utilizzo di Windows e la navigazione in internet.

#### **5 Indicatori di Stato (frontali)**

Gli indicatori di stato segnalano le varie condizioni hardware/software. Per i dettagli, riferirsi al cap. 3.

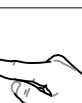

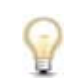

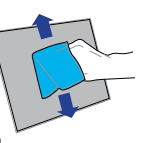

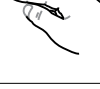

# **2 Descrizione dei Componenti**

# **Lato Inferiore**

La figura sottostante consente di identificare i componenti presenti su questo lato del Notebook PC.

**NOTA: Il lato inferiore può variare nell' aspetto in funzione dei modelli.**

#### **NOTA: Le dimensioni della batteria variano in funzione dei modelli.**

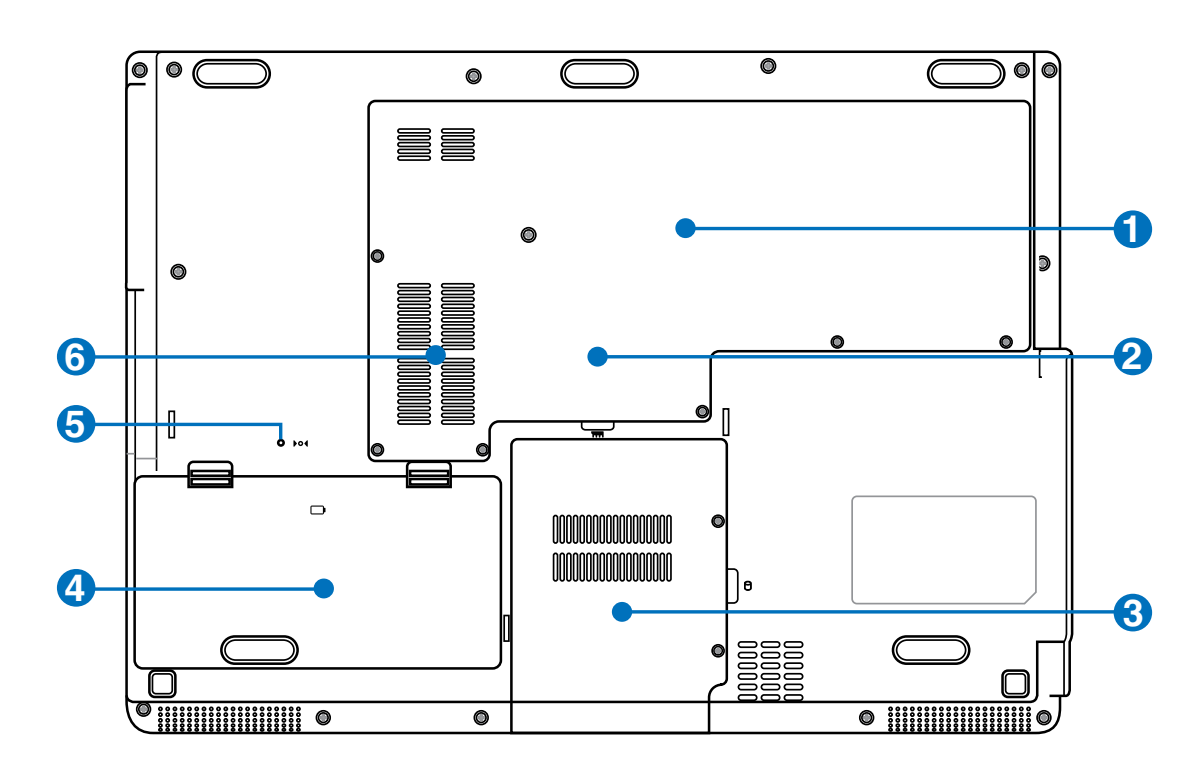

**AVVERTENZA! Il lato inferiore del Notebook PC può diventare piuttosto caldo.**   $\mathbb{Q}$ **Maneggiare il Notebook PC con attenzione mentre è acceso o se è stato spento da poco. La presenza di temperature elevate è normale durante la ricarica e il funzionamento. Non utilizzare il Notebook PC su superfici morbide, come un letto o un divano, che potrebbero ostacolare la ventilazione. NON APPOGGIARE IL NOTEBOOK IN GREMBO O SU ALTRA PARTE DEL CORPO PER PREVENIRE FASTIDI O DANNI DOVUTI AD ESPOSIZIONE AL CALORE.**

#### **1 Processore Centrale (CPU)**

Alcuni modelli di Notebook PC sono dotati di un processore con socket realizzato per permettere l'aggiornamento di processori più veloci in futuro. Alcuni modelli sono ULV, in modo da risultare più compatti, e non è possibile effettuarne l' aggiornamento. Rivolgersi a un centro di assistenza autorizzato o a un rivenditore per avere informazioni sugli aggiornamenti.

**AVVERTENZA! La rimozione della CPU o del disco rigido da parte dell'utente finale potrebbe far decadere la validità della garanzia.**

#### **2 Vano Memoria (RAM)**

Il vano memoria contiene un alloggiamento d'espansione per memoria aggiuntiva . La memoria aggiuntiva aumenterà le prestazioni delle applicazioni, diminuendo l'accesso al disco rigido. Il BIOS rileva automaticamente la quantità di memoria del sistema e configura di conseguenza il CMOS, durante la procedura di POST (Power On Self Test).

Non è necessaria l'impostazione di hardware o software (includendo il BIOS), dopo avere installato la memoria. Rivolgersi ad un centro assistenza autorizzato per informazioni sugli aggiornamenti della memoria per il Notebook PC. Acquistare solamente moduli d'espansione da rivenditori autorizzati di questo Notebook PC, per assicurare la massima compatibilità ed affidabilità.

#### **3 Vano Disco Rigido**

Il disco rigido è contenuto in un apposito alloggiamento protetto.Il disco fisso può essere sostituito solo da un rivenditore o un centro di assistenza autorizzato, per assicurare la massima compatibilità ed affidabilità.

# **4 Batteria**

La batteria si carica automaticamente, quando è collegata a una sorgente di alimentazione AC e mantiene carico il Notebook PC quando non è collegato all' alimentatore AC.Ciò ne consente l' utilizzo durante spostamenti temporanei.La durata della batteria varia con l' uso e con le specifiche tecniche del Notebook. La batteria non può essere disassemblata e deve essere acquistata come una singola unità.

#### **5 Tasto di Spegnimento (Emergenza)**

In caso il sistema operativo non si spegnesse o non si riavviasse, è possibile premere il tasto di spegnimento con la punta di un fermaglio per carta per poter spegnere il Notebook PC.

#### **6 Vano Wireless LAN (WLAN)**

Il vano WLAN consente l' installazione di una scheda di rete wireless per collegarsi senza cavo agli access point di rete o ad altri dispositivi di rete wireless.

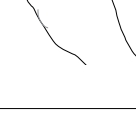

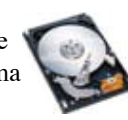

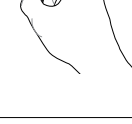

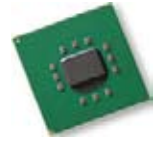

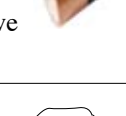

# **2 Descrizione dei Componenti**

# **Lato Posteriore**

Riferirsi all' illustrazione sottostante per identificare i componenti su questo lato del Notebook PC.

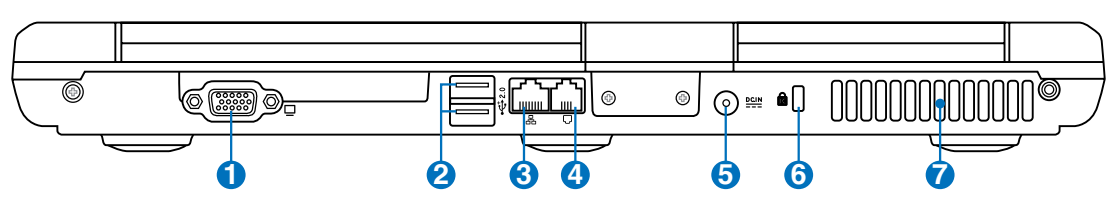

## **Uscita Display (Monitor)**

La porta monitor di tipo D-sub a 15-pin consente il collegamento di una periferica compatibile standard VGA , quale un monitor o un proiettore per la visualizzazione su un display esterno di maggiori dimensioni.

# **Porta USB (2.0/1.1) 2.0**

L'Universal Serial Bus è compatibile con i dispositivi USB 2.0 o USB 1.1 come tastiere, dispositivi di puntamento, videocamere, modem, dischi fissi, stampanti, monitor, e scanner collegati in serie fino a 12Mbits/sec (USB 1.1) e 480Mbits/sec (USB 2.0). USB consente a molti dispositivi di operare contemporaneamente su uno stesso computer, tramite periferiche, quali tastiere USB e alcuni monitor più moderni, che funzionano come hub o siti plugin aggiuntivi. USB supporta la funzione hot-swapping di dispositivi, in modo tale che le periferiche possano essere collegate o scollegate senza dover riavviare il computer.

# *A* Porta LAN

**2**

**1**

**3**

**4**

La porta LAN RJ-45 a otto pin è più larga della porta del modem RJ-11 e permette di inserire un cavo Ethernet RJ-45 per la connessione alla rete locale. Il connettore incorporato è molto comodo ed elimina la necessità di un adattatore esterno.

**Porta Modem**

La porta modem RJ-11 a due pin è più piccola della porta LAN RJ-45 e supporta un cavo telefonico standard. Il modem interno supporta velocità di trasferimento fino a 56K V.90. Il connettore integrato non rende necessario l'uso di adattatori aggiuntivi.

**IMPORTANTE! Il modem integrato non supporta la tensione utilizzata negli impianti telefonici digitali. Non collegare la porta del modem a un impianto digitale, altrimenti si rischia di danneggiare il Notebook PC.**

#### **5 Ingresso Alimentazione (DC)**

L'alimentatore in dotazione converte la corrente elettrica alternata di rete in corrente continua adatta ad alimentare il computer. L'energia elettrica fornita attraverso questo spinotto alimenta il Notebook PC e ne ricarica la batteria interna. Per evitare danni al Notebook PC utilizzare esclusivamente l'alimentatore fornito in dotazione.

**ATTENZIONE : PUÒ RISCALDARSI QUANDO IN USO. ASSICURARSI DI NON COPRIRE L'ADATTATORE E DI TENERLO LONTANO DAL CORPO.**

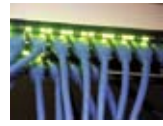

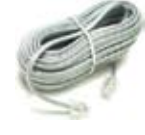

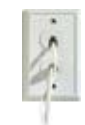

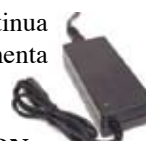

## **6 Porta per Lucchetto Kensington®**

L'apertura per lucchetto Kensington® consente di proteggere il Notebook PC usando un lucchetto di sicurezza compatibile Kensington®. Questi lucchetti di sicurezza consentono di fissare un apposito cavo metallico ad un oggetto fisso per evitare l'asportazione del Notebook PC. Alcuni prodotti sono dotati anche di un sensore di movimento che emette un segnale acustico di allarme non appena il computer viene spostato.

#### **7 Ventola di Raffreddamento**

La ventola di raffreddamento consente lo smaltimento del calore, in funzione delle impostazioni della soglia di temperatura.

**IMPORTANTE! Assicurarsi che fogli di carta, libri, abiti, cavi, o altri oggetti non ostruiscano le griglie di aerazione, altrimenti il Notebook PC potrebbe surriscaldarsi.**

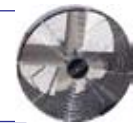

# **2 Descrizione dei Componenti**

# **Lato Destro**

L' illustrazione sottostante consente di identificare i componenti presenti su questo lato del Notebook PC.

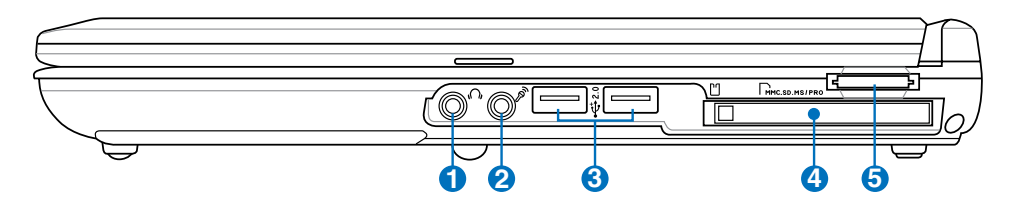

### **Jack Uscita Cuffie**

Il jack per cuffie stereo (1/8 di pollice) viene utilizzato per collegare al segnale audio in uscita del Notebook PC altoparlanti amplificati o cuffie. L'uso di questo jack disabilita automaticamente gli altoparlanti integrati.

#### **2 Jack Ingresso Microfono**

Il jack monofonico del microfono (1/8 di pollice) può essere utilizzato per collegare un microfono esterno o segnali provenienti da periferiche audio. L'uso di questo jack disattiva automaticamente il microfono integrato. Utilizzare questa funzione per videoconferenze, narrazioni vocali o per semplici registrazioni audio.

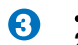

**1**

## **2.0 Porta USB (2.0/1.1)**

L'Universal Serial Bus è compatibile con i dispositivi USB 2.0 o USB 1.1 come tastiere, dispositivi di puntamento, videocamere, modem, dischi fissi, stampanti, monitor, e scanner collegati in serie fino a 12Mbits/sec (USB 1.1) e 480Mbits/sec (USB 2.0). USB consente a molti dispositivi di operare contemporaneamente su uno stesso computer, tramite periferiche, quali tastiere USB e alcuni monitor più moderni, che funzionano come hub o siti plugin aggiuntivi. USB supporta la funzione hot-swapping di dispositivi, in modo tale che le periferiche possano essere collegate o scollegate senza dover riavviare il computer.

#### **4 Slot Scheda per PC**

E' disponibile un socket per scheda per PC compatibile con PCMCIA 2.1 per supportare una scheda per PC del tipo I/II. Il socket supporta un CardBus da 32-bit. In esso è possibile inserire una delle opzioni di espansione del Notebook PC , come schede di memoria, ISDN, SCSI, Smart Card e adattatori di rete wireless .

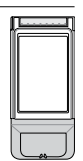

#### **Slot di Memoria Flash 5**

Di solito, per poter usufruire delle schede di memoria utilizzate in dispositivi come fotocamere digitali, lettori MP3, cellulari e PDA, deve essere acquistato separatamente un lettore di schede. Questo Notebook PC possiede un lettore di schede di memoria integrato, in grado di leggere diverse schede di memoria flash, come specificato in seguito nel presente manuale. Il lettore per schede di memorie integrato non è soltanto comodo, ma è anche più veloce di molti altri lettori di schede, poiché utilizza la banda del bus PCI.

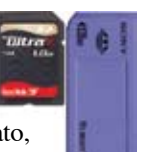

# **Lato Sinistro**

L' illustrazione sottostante consente di identificare i componenti presenti su questo lato del Notebook PC.

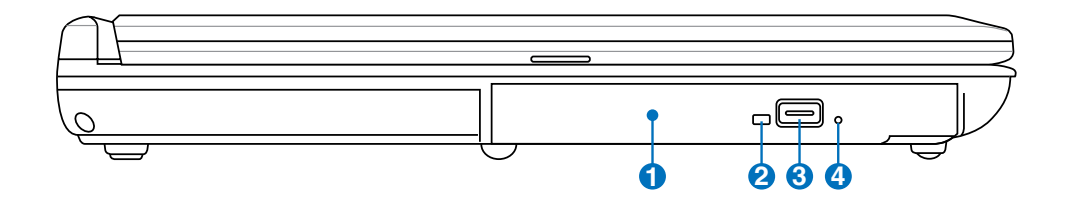

#### **Lettore Ottico 1**

Esistono vari modelli di PC Notebook con lettori ottici diversi. Il lettore ottico del PC Notebook può essere utilizzato con i CD (compact disc) e/o DVD (digital video disc) e comprendere la loro registrazione (R) o riscrittura (RW). Consultare le specifiche commerciali per ulteriori dettagli su ciascun modello.

#### **Indicatore d' Attività del Lettore Ottico (la posizione varia con il modello) 2**

L'indicatore del lettore ottico mostra quando i dati sono trasmessi dal disco ottico .Questo indicatore si illuminerà in proporzione ai dati trasferiti.

#### **Espulsione Elettronica del Lettore Ottico 3**

Il dispositivo di eject del lettore ottico è dotato di un tasto elettronico per l'apertura del vassoio. È anche possibile aprire il vassoio del lettore ottico utilizzando qualsiasi software di riproduzione o facendo clic sul lettore ottico da Windows "Computer" e selezionando **Rimuovi**.

#### **Indicatore d' Attività del Lettore Ottico (la posizione varia con il modello) 4**

L'indicatore del lettore ottico mostra quando i dati sono trasmessi dal disco ottico .Questo indicatore si illuminerà in proporzione ai dati trasferiti.

# **2 Descrizione dei Componenti**

# **Lato Frontale**

Riferirsi all' illustrazione sottostante per identificare i componenti su questo lato del Notebook PC.

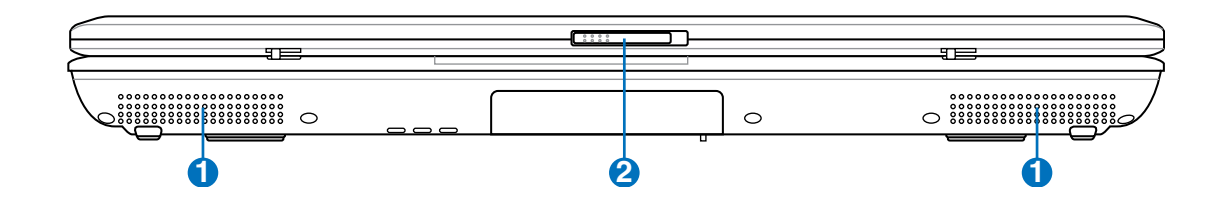

#### **1 Altoparlanti Stereo**

Il sistema di altoparlanti stereo integrato consente di ascoltare l'audio senza dispositivi aggiuntivi. Il sistema sonoro multimediale presenta un controller audio digitale integrato, che produce un suono completo (i risultati migliorano con cuffie o altoparlanti stereo esterni). Tutte le caratteristiche audio sono controllate da un software.

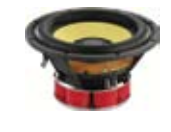

### **Chiusura del Display**

Una sicura a scatto, sul lato frontale del Notebook PC, blocca il display nella posizione di chiusura, quando il Notebook PC è inutilizzato. Per aprire il display, spostare la sicura con il dito pollice e sollevare il pannello, trattenendo il pulsante. Regolare lentamente l' angolazione del display, in avanti o indietro, per una comoda visuale.

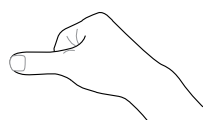

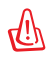

**2**

**AVVERTENZA! Durante l'apertura, non ribaltare completamente il display per evitare possibili danni alle cerniere! Non sollevare mai il Notebook PC per il display !**

# **3. Introduzione**

**Alimentazione a Corrente Alternata AC Alimentazione a Batteria Accensione del Notebook PC Controllo dell' Autonomia della Batteria Opzioni Risparmio Energia Modalità Gestione Alimentazione Funzioni Speciali della Tastiera Interruttori e Indicatori di Stato**

**NOTA: Le foto e le icone del manuale sono utilizzate a solo scopo decorativo e non mostrano ciò che è realmente utilizzato all' interno del prodotto.** 

# **Sistema di Alimentazione**

# **Alimentazione a Corrente Alternata (AC)**

L'alimentazione del Notebook PC si compone di due parti, l'adattatore di alimentazione e il sistema di alimentazione a batteria. L'adattatore di alimentazione converte la corrente AC della rete elettrica in alimentazione CC richiesta dal Notebook PC. Il Notebook PC viene fornito con un alimentatore AC/CC universale. Questo alimentatore consente di collegare il Notebook PC a prese di corrente a 110V-120V o 220V-240V senza dover modificare alcuna impostazione o utilizzare trasformatori. In alcuni paesi può essere necessario utilizzare un adattatore per consentire l'inserimento della spina del cavo

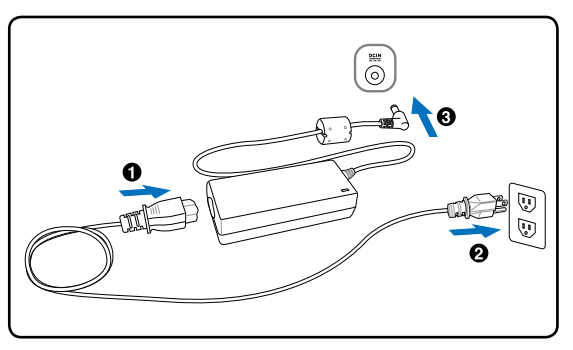

di alimentazione nelle prese di corrente. In molti hotel sono installate prese elettriche multitensione di tipo universale che consentono il collegamento di apparecchi dotati di vari tipi di spina. Prima di portare adattatori di corrente in altri paesi, chiedere sempre informazioni sulle prese disponibili.

#### **SUGGERIMENTO: Si possono acquistare set da viaggio per il Notebook PC che includono trasformatori elettrici ed adattatori modem adatti a quasi tutti i paesi.**

Collegare il cavo AC all'alimentatore, inserire quindi la spina in una presa, preferibilmente dotata di protezione contro i picchi di tensione, e collegare infine lo spinotto CC al Notebook PC. Collegando l'alimentatore alla rete, per primo, è possibile verificare la compatibilità della rete elettrica e dell'alimentatore, prima di collegare il Notebook PC. Se la tensione di rete è nei limiti permessi, si accenderà l' indicatore di alimentazione sull' adattatore (se disponibile) .

**IMPORTANTE! Per evitare danni, non collegare al Notebook PC alimentatori diversi e**  凸 **non utilizzare l'alimentatore del Notebook PC con apparecchi elettrici diversi. Richiedere l'intervento del servizio di assistenza tecnica in caso di fumo, odore di bruciato o calore eccessivo proveniente dall'alimentatore. Richiedere l'intervento del servizio di assistenza se si sospetta il malfunzionamento dell'alimentatore. L'utilizzo di un alimentatore malfunzionante può causare danni alla batteria e al Notebook PC.**

**NOTA: A seconda del paese, il Notebook PC può essere fornito con una spina a due**  J. **o tre spinotti. Se viene fornita una spina a tre spinotti, utilizzare esclusivamente prese di rete dotate di messa a terra per garantire la sicurezza di funzionamento del Notebook PC.**

#### **AVVERTENZA! L'ADATTATTORE DI CORRENTE PUÒ RISCALDARSI QUANDO IN**  仰 **USO. ASSICURARSI DI NON COPRIRE L'ADATTATORE E DI TENERLO LONTANO DAL CORPO.**

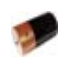

# **Alimentazione a Batteria**

Il Notebook PC è stato realizzato per funzionare con batteria intercambiabile. Il modulo batteria si compone di una serie di batterie collegate. Un modulo batteria completamente carico è in grado di fornire diverse ore di autonomia, che possono essere ulteriormente prolungate utilizzando le funzioni di gestione dell'energia presenti nella configurazione del BIOS. I moduli batteria aggiuntivi sono opzionali e possono essere acquistati separatamente presso un rivenditore di Notebook PC.

### **Installazione e Rimozione della Batteria**

È possibile che all'acquisto, il Notebook PC venga fornito con la batteria non installata. Se Notebook PC non ha la batteria installata, installarla attenendosi alle procedure esposte di seguito:

#### **IMPORTANTE! Per evitare la perdita di dati, non rimuovere mai la batteria se il computer è acceso.**

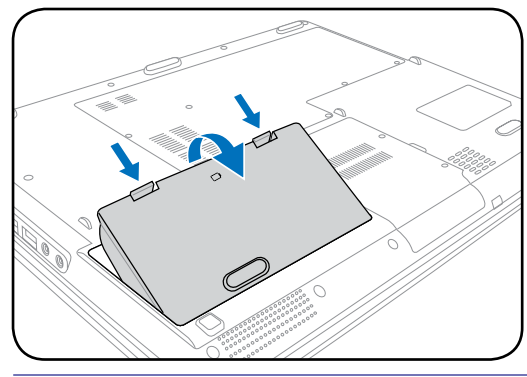

### **Per Installare la Batteria: Per Rimuovere la Batteria:**

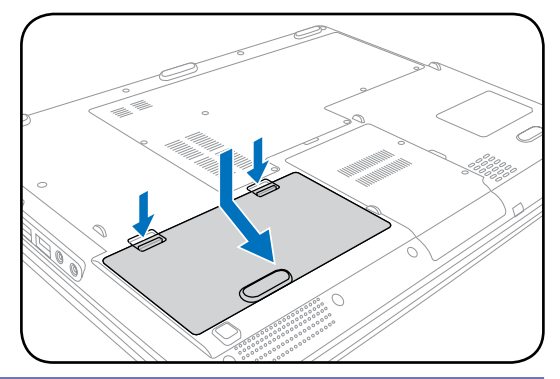

**IMPORTANTE! Utilizzare solo alimentatori o batterie fornite a corredo con il Notebook**  ௹ **PC o specificatamente approvate dal produttore o dal rivenditore autorizzate per l'utilizzo con questo modello.**

## **Manutenzione della Batteria**

La batteria del Notebook, come tutte le batterie ricaricabili, non può essere ricaricata all'infinito. La vita utile della batteria dipenderà dalla temperatura e dall' umidità dell' ambiente e da come viene impiegato il Notebook PC. L' ideale è che la batteria sia usata a una temperatura compresa fra 5˚C e 35˚C (41˚F e 95˚F). Tenere presente, comunque, che la temperatura interna del Notebook è superiore rispetto a quella esterna. Se la temperatura ambientale è superiore o inferiore all'intervallo indicato, la vita della batteria sarà molto più breve. In ogni caso, quando la durata della carica della batteria diventa troppo breve, è possibile acquistare un nuova batteria, presso un rivenditore autorizzato. Dato che le batterie tendono a rovinarsi anche se rimangono inutilizzate, non è consigliabile comprare una batteria di riserva, se non verrà utilizzata.

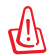

**AVVERTENZA! Per ragioni di sicurezza, NON gettare la batteria nel fuoco, NON causare cortocircuiti tra i contatti, e NON disassemblare la batteria. Se si verifica qualche malfunzionamento o danno al modulo batteria, causato da un urto, SPEGNERE il PC Notebook e contattare un centro servizi autorizzato.** 

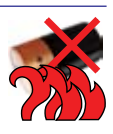

# **3 Introduzione**

# **Accensione del Notebook PC**

Quando viene acceso, il Notebook PC visualizza un messaggio d' accensione. Se necessario, è possibile regolare la luminosità dello schermo, utilizzando i tasti di scelta rapida o "hot keys" . Se si deve accedere alla configurazione del BIOS, per impostare o modificare una configurazione, premere [F2] all'avvio del processo di inizializzazione. Se si preme [Tab], nel momento in cui appare la schermata di presentazione (splash screen), potranno essere visualizzate le informazioni standard di inizio processo, come la versione del BIOS. Premere [ESC] per visualizzare un menu di boot che consente di scegliere da quale drive eseguire l' operazione.

**NOTA: All' accensione del computer, prima dell'avvio, il display si illumina brevemente. Questo fa parte delle routine di test del Notebook PC e non rappresenta un problema dello schermo.**

**IMPORTANTE! Per proteggere il lettore del disco fisso, attendere sempre almeno 5 secondi, dopo aver spento il Notebook PC, prima di riaccederlo.**

**AVVERTENZA! NON trasportare o coprire un Notebook PC ACCESO con alcun materiale che ne riduca la circolazione aerea, tipo una valigietta uso custodia.**

# **Test di Auto-Diagnostica (POST, Power-On Self Test)**

All'accensione, il Notebook PC esegue una serie di test di diagnostica denominati POST. Il software che controlla l'esecuzione di questi test fa parte dell'architettura permanente del Notebook PC. Il POST contiene un registro della configurazione hardware utilizzata per eseguire un test diagnostico del sistema. Questo registro è creato mediante il programma di Setup del BIOS. Se il POST rileva una discrepanza fra il registro e l'hardware effettivamente esistente, visualizza un messaggio a schermo che richiede la correzione dell'errore mediante il programma di Configurazione del BIOS. Al momento dell'acquisto del sistema questo registro dovrebbe essere corretto. Al termine del test, può essere visualizzato il messaggio "No operating system found". Ciò indica che sul disco rigido non è presente alcun sistema operativo precaricato. Questo indica che il disco è stato rilevato correttamente ed è pronto per l'installazione di un nuovo sistema operativo.

### **Tecnologia " Self Monitoring and Reporting "**

La Tecnologia S.M.A.R.T. (Self Monitoring and Reporting Technology) verifica lo stato del disco rigido durante i test POST e, nel caso rilevi la presenza di un problema, visualizza un messaggio di avvertimento. Se viene visualizzato un avviso di errore critico, durante l'inizializzazione del sistema, eseguire immediatamente una copia di sicurezza dei dati e avviare l'applicazione di controllo del disco di Windows. Per avviare il programma di controllo del disco di Windows: cliccare sul pulsante di avvio > selezionare **Computer** > cliccare a destra sull' icona di un disco locale > scegliere **Proprietà** > cliccare sulla scheda **Strumenti** > cliccare **Esegui ScanDisk...** > cliccare **Avvia**. E' anche possibile selezionare "Cerca i settori danneggiati e tenta il ripristino", per una più efficace scansione e correzione degli errori; tuttavia, l' operazione richiederà più tempo.

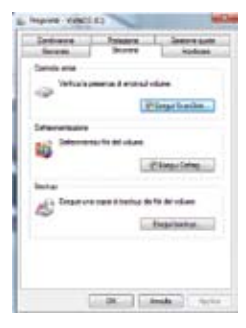

**IMPORTANTE! Se vengono ripetutamente visualizzati i messaggi di avvertimento anche dopo l'esecuzione di un programma di controllo del disco, è consigliabile far controllare il Notebook PC da un centro di assistenza. L'uso continuato potrebbe provocare la perdita di dati.** 

## **Controllo Autonomia della Batteria**

Il sistema a batteria integra lo standard Smart Battery (Batteria intelligente) in ambiente Windows, che informa in modo accurato sull'autonomia residua della batteria. Una batteria completamente carica consente alcune ore di lavoro al Notebook PC. Di fatto, l'autonomia varia in funzione dell'uso che si fa delle funzioni di risparmio energetico, delle abitudini di lavoro, della CPU, delle dimensioni della memoria di sistema, e delle dimensioni del display.

A

**Nota : Le schermate qui mostrate sono solo d'esempio e possono non corrispondere a ciò che si vede effettivamente sul proprio sistema.**

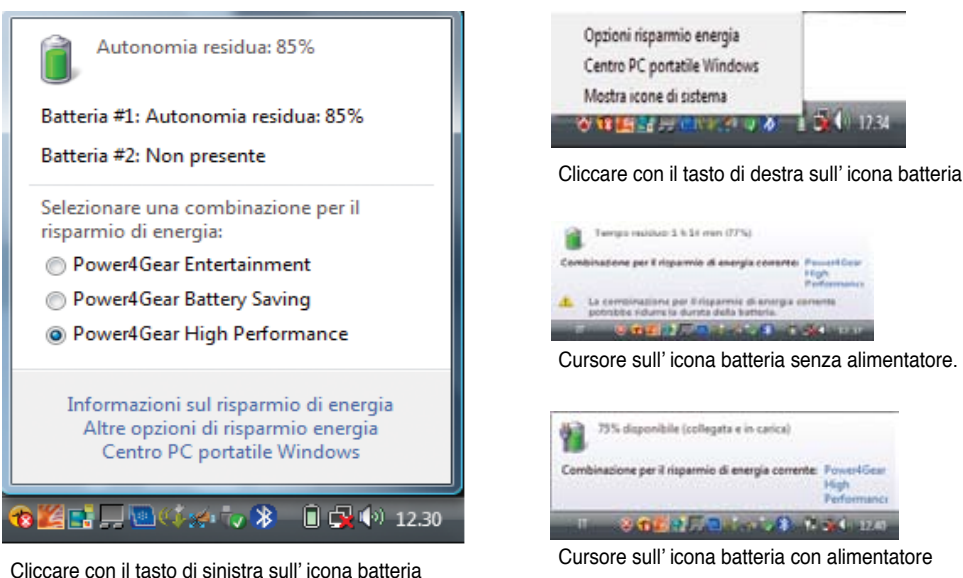

**NOTA: Se si ignora l'avviso di batteria scarica il Notebook PC passa in modalità sospensione (Windows è pre-impostato per utilizzare STR).**

**AVVERTENZA! La sospensione su RAM (STR) non dura a lungo quando la batteria è scarica. La sospensione su disco (STD) non equivale allo spegnimento. STD utilizza una piccola quantità di energia e non funziona se non c' è energia disponibile, perché la batteria è completamente scarica o in assenza di alimentazione (p.e. dovuta alla rimozione sia dell'alimentatore che della batteria).**

# **3 Introduzione**

## **Ricarica della Batteria**

Prima di utilizzare il Notebook PC in viaggio si deve caricare la batteria, operazione eseguita immediatamente, quando il Notebook PC viene collegato all'alimentatore esterno. Caricare completamente la batteria prima di utilizzare il Notebook PC per la prima volta. Una batteria nuova deve essere caricata completamente prima di scollegare l'alimentatore esterno dal Notebook PC. Questa operazione richiede qualche ora, quando il Notebook PC è spento e il doppio del tempo se il Notebook PC è acceso. L'indicatore di carica della batteria si spegne quando la batteria è completamente carica.

**NOTA: La batteria non si ricarica se la temperatura è troppo elevata o se la tensione della batteria è troppo alta.**

**AVVERTENZA! Non lasciare che la batteria si scarichi. La batteria si scarica nel tempo. Se non si usa , è necessario continuare a caricarla ogni tre mesi, altrimenti potrebbe non ricaricarsi in futuro.**

### **Calibratura della Batteria (su modelli selezionati)**

BIOS è provvisto della funzione di calibratura della batteria. Vedi Appendice per i dettagli.

**NOTA: Se la calibratura della batteria non è necessaria, questo elemento non sarà selezionabile.**

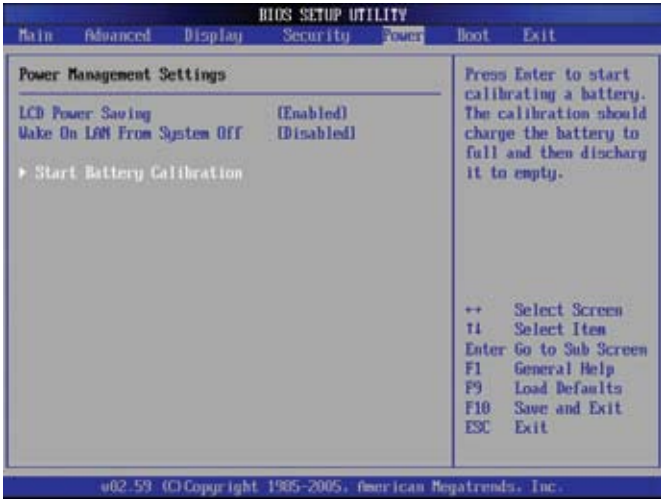

**IMPORTANTE! Se il processo di calibratura della batteria non riesce, interrompere la ricarica e contattare un centro servizi autorizzato.**

# **Opzioni Risparmio Energia**

Il pulsante di accensione ACCENDE e SPEGNE il Notebook PC o lo pone in modalità sospensione o ibernazione. La funzione relativa al pulsante può essere personalizzata in Windows - Pannello di Controllo > Opzioni Risparmio Energia

Per altre opzioni, come "Cambia Utente, Riavvia il Sistema, Sospendi o Arresta il Sistema", cliccare sulla freccia vicino all' icona con il lucchetto.

### **Riavvio o Reboot del Sistema**

凸

In caso di modifiche al sistema operativo, può essere richiesto di riavviare il sistema. Alcuni processi di installazione prevedono una finestra di dialogo per il riavvio del sistema. Per riavviare il sistema manualmente, scegliere **Riavvia il sistema**.

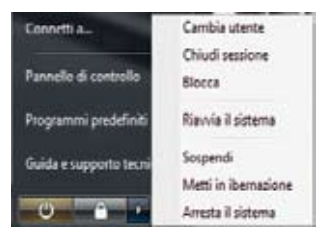

**IMPORTANTE! Per proteggere il disco rigido, attendere almeno 5 secondi dopo aver spento il Notebook PC e prima di riaccenderlo.**

### **Arresto d'Emergenza del Sistema**

Nel caso in cui il sistema operativo non dovesse arrestarsi o riavviarsi correttamente, vi sono due metodi aggiuntivi per arrestare il Notebook PC:

(1) Tenere premuto il pulsante d'accensione per più di 4 secondi,

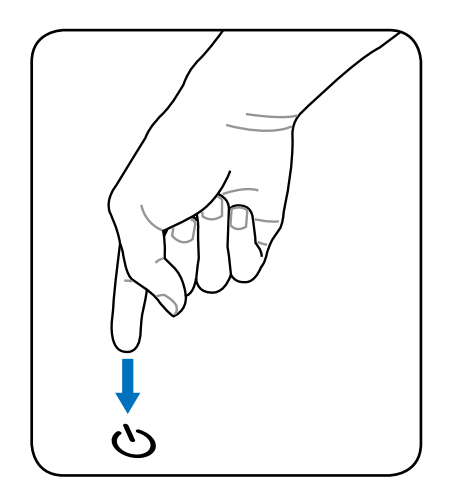

 oppure (2) premere il pulsante dI RESET del sistema **DO** 

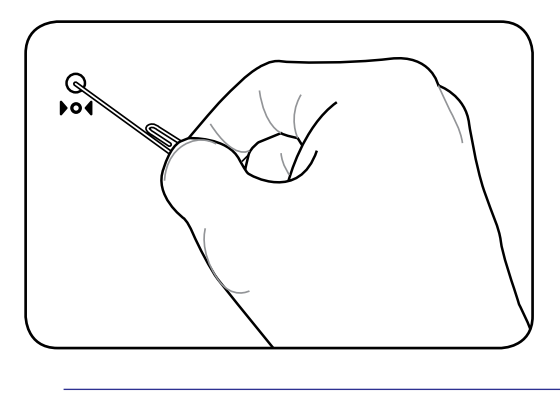

**SUGGERIMENTO: Usare un fermaglio da carta per premere il pulsante di RESET.**

**IMPORTANTE! Non utilizzare l' arresto di emergenza durante la scrittura dei dati; si rischia di perdere o di cancellare i dati.**

# **3 Introduzione**

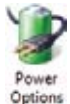

## **Modalità Gestione Alimentazione**

Il Notebook PC è dotato di diverse impostazioni, regolabili sia manualmente sia automaticamente, dedicate al risparmio di energia, utilizzabili per massimizzare la vita della batteria e abbassare il Costo

Totale di Proprietà (TCO). È possibile controllare alcune di queste impostazioni tramite il menu Power presente nel setup del BIOS. Le impostazioni ACPI per la riduzione del consumo sono controllabili tramite il sistema operativo. Le funzioni di risparmio energia consentono di ridurre al minimo il consumo dei componenti mettendoli in modalità di basso consumo, quando è possibile, ripristinandone la piena operatività, quando necessario.

### **Sospensione e Ibernazione**

Le impostazioni di risparmio energia si possono trovare in Windows > Pannello di Controllo > **Opzioni Risparmio Energia**. In **Impostazioni di Sistema**, può essere definita la modalità "Sospensione/Iberna" o "Arresto del Sistema" per chiudere il pannello dello schermo o premere il pulsante di alimentazione. "Sospensione" e "Iberna" consentono di risparmiare energia, quando si utilizza il Notebook PC, tramite la disattivazione di alcuni componenti. Quando si riprende a lavorare, l'ultimo stato (ad esempio, un documento scorso a metà verso il basso o un messaggio di posta elettronica digitato per metà) è visualizzato di nuovo senza aver subito alcuna modifica. "Arresta il sistema" determina la chiusura di tutte le applicazioni e chiede all'utente se desidera salvare i lavori non ancora salvati.

**Sospendi** corrisponde alla funzione Sospensione su RAM (STR). Questa funzione consente l'archiviazione dei dati e dello stato correnti sulla RAM, mentre alcuni componenti sono spenti. Dal momento che la RAM è volatile, la sua esecuzione richiede energia per conservare (aggiornare) i dati.Per visualizzare questa opzione, cliccare sul pulsante di avvio e sulla freccia vicino all' icona lucchetto. Per attivare questa modalità, è possibile anche utilizzare il tasto rapido [**Fn F1**]. La riattivazione del dispositivo avviene premendo un qualunque tasto della tastiera, ad eccezione di [Fn]. (NOTA: in questa modalità, l' indicatore di alimentazione lampeggia.)

Connetti a. Cambia utente Chiudi sessione Pannello di controllo Blocca Riavvia il sistema Programmi predefinit Sospendi Guida e sunno Metti in ibernatione Arresta il sistema

**Metti in ibernazione** corrisponde alla funzione Sospensione su disco (STD) e consente l'archiviazione dei dati e dello stato corrente sull'unità del disco rigido. Utilizzando questa funzione, si evita di dover aggiornare periodicamente la RAM e il consumo di energia è ridotto notevolmente anche se non eliminato, a causa di alcuni componenti wake-up, quali LAN e modem, che continuano a essere alimentati La funzione di ibernazione consente un risparmio energetico superiore a quello garantito dalla sospensione . Per visualizzare questa opzione, cliccare sul pulsante di avvio e sulla freccia vicino all' icona lucchetto. La riattivazione avviene premendo il pulsante di alimentazione. (NOTA: in questa modalità, l' indicatore di alimentazione è spento.)

# **Sistema di Termoregolazione**

Sono previsti tre metodi di controllo dell'alimentazione, per regolare la temperatura del Notebook PC. Non sono configurabili dall'utente, ma dovrebbero essere conosciuti in caso il Notebook PC entri automaticamente in una di queste modalità. Le temperature di soglia sono misurate sul telaio e non sulla CPU.

- Quando la temperatura raggiunge il limite di sicurezza superiore viene avviata la ventola.
- Quando la temperatura raggiunge il limite di sicurezza superiore, la velocità della CPU viene ridotta.
- Quando la temperatura raggiunge il limite massimo di sicurezza, l'intero sistema si arresta.

# **Funzioni Speciali della Tastiera Tasti di Scelta Rapida Colorati**

Di seguito sono elencati i tasti di scelta rapida colorati presenti sulla tastiera del Notebook PC. Per accedere alle funzioni corrispondenti a questi tasti, premere allo stesso tempo il tasto Funzione e il tasto colorato desiderato.

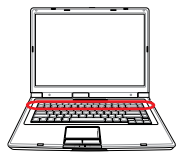

#### **NOTA: Questi tasti possono trovarsi in posizione diversa a seconda del modello, ma**  A **le loro funzioni sono identiche. Fare riferimento alle icone piuttosto che al nome del tasto funzione.**

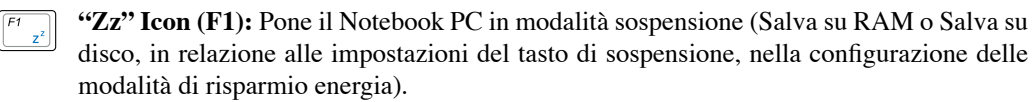

**Icona Torre (F2):** Solo per Modelli Wireless: Attiva o disattiva la LAN wireless interna o Bluetooth (su modelli selezionati) con un OSD (On-Screen-Display). Quando

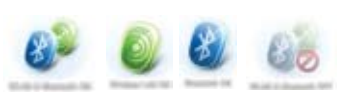

è attivata, si illumina il corrispondente indicatore wireless. Per poter utilizzare la LAN wireless o Bluetooth è necessario configurare Windows.

- **Icona Busta (F3):** Premendo questo pulsante si avvia l'applicazione di posta elet- $\mathbf{a}^{\mathbf{r}}$ tronica mentre è in esecuzione Windows.
	- **Icona "e" (F4):** Premendo questo pulsante si avvia l'applicazione del browser Internet, durante l' esecuzione di Windows.
	- **Icona sole scuro (F5):** Diminuisce la luminosità dello schermo
	- **Icona sole chiaro (F6):**  $\ddot{\Phi}$ Aumenta la luminosità dello schermo.
		- **Icona LCD (F7):** Attiva o disattiva lo schermo. Consente anche di espandere **Leo** l'area di visualizzazione dello schermo, su alcuni modelli, quando si usa una bassa risoluzione.
	- **Icone LCD/Monitor (F8):** Consente di scegliere tra lo schermo LCD del  $F8$ Notebook PC ed un monitor esterno, in questa sequenza: LCD di Notebook PC -> Monitor Esterno -> Entrambi. (Questa funzione non opera a 256 Colori, selezionare High Color nelle impostazioni presenti in Proprietà dello Schermo).

**IMPORTANTE: Collegare un monitor esterno, "prima" di avviare il Notebook PC.** 

 $\begin{array}{|c|} \hline \mathit{F9} \\ \hline \mathbf{H} \end{array}$ **Touchpad sbarrato (F9):** Premendo questo pulsante si blocca il touchpad, quando si usa un mouse esterno. Il blocco del touchpad previene spostamenti accidentali del cursore, mentre si digita un testo. Per abilitare il touchpad basta premere di nuovo il pulsante.

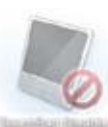

# **3 Introduzione**

# **Tasti di Scelta Rapida Colorati (Cont.)**

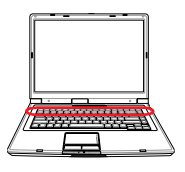

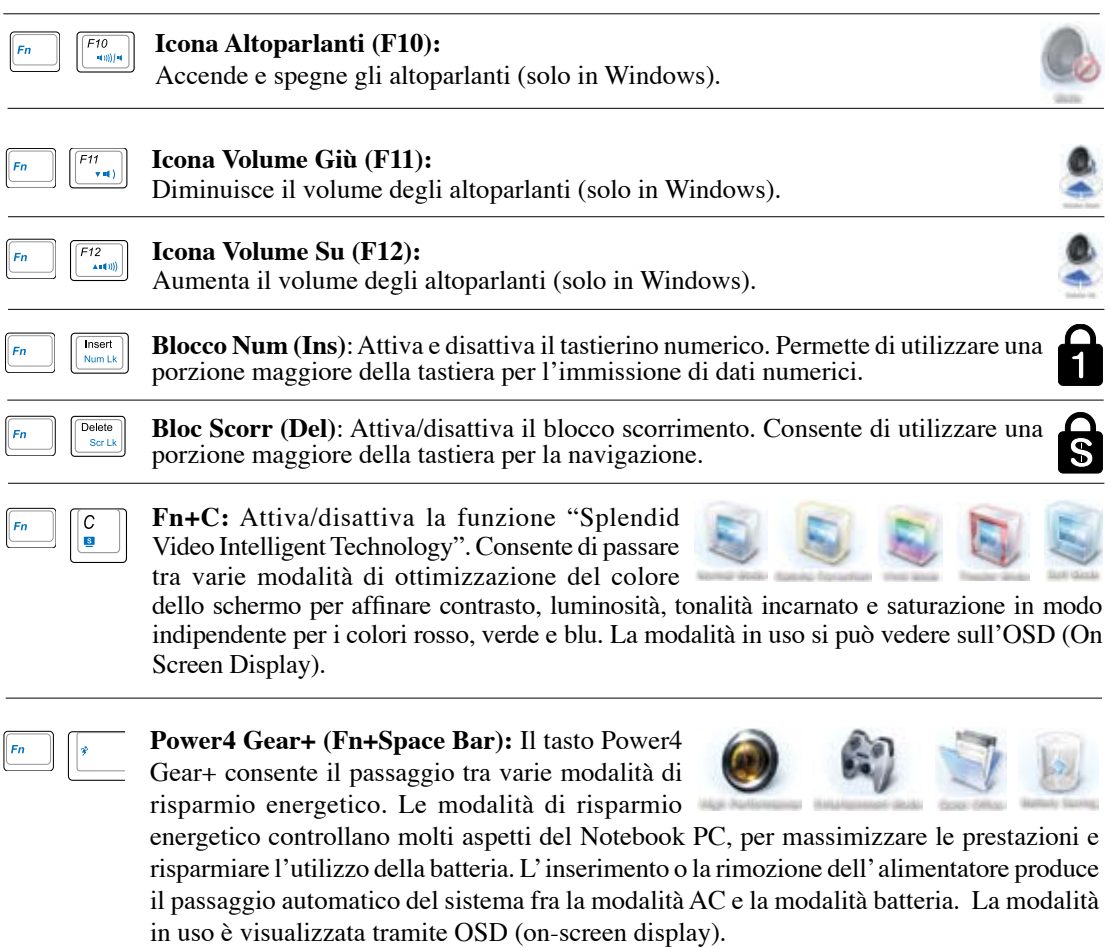

# **Tasti Microsoft Windows**

Sulla tastiera sono presenti due tasti speciali per Windows.

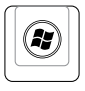

j

Il tasto con il logo Windows apre direttamente il menu Start posizionato nell'angolo inferiore sinistro del desktop di Windows.

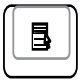

L'altro tasto, con l'icona di un menù di Windows evidenziato da un piccolo cursore, attiva il menù di scelta rapida e corrisponde alla pressione del tasto destro del mouse su un oggetto di Windows.

# **Tastiera come Tastiera Numerica**

La tastiera numerica è incorporata nella tastiera e consiste di 15 tasti.Questi tasti con doppia funzione sono etichettati in arancione sulla loro superficie. Il valore del tasto è indicato nell'angolo superiore destro dello stesso come illustrato in figura. Una volta attivata la tastiera numerica con la pressione dei tasti **[Fn][Ins/Num LK]** , il LED Bloc Num si illumina. Se è collegata una tastiera esterna, la pressione del tasto **[Ins/Num LK]** sulla tastiera esterna attiva o disattiva il blocco numerico contemporaneamente sulle due tastiere. Per disattivare solo la tastiera numerica

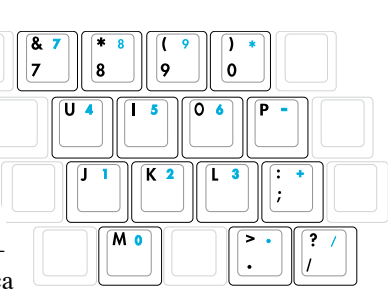

del Notebook PC, mantenendo attiva quella esterna, premere i tasti **[Fn][Ins/Num LK]** sulla tastiera del Notebook PC.

# **Tasti Direzionali della Tastiera**

Per facilitare la navigazione e l'immissione di dati numerici in fogli di calcolo o simili, la tastiera permette l'uso dei tasti direzionali sia quando la tastiera numerica è attivata che quando è disattivata.

**Blocco numerico disattivato**, premere [Fn] e il tasto direzionale desiderato. Ad esempio [Fn][8] su, [Fn][K] giù, [Fn][U] sinistra, [Fn][O] destra.

**Blocco numerico attivato,** premere [**Shift**] e il tasto direzionale desiderato. Ad esempio [**Shift**][8] su, [**Shift**][K] giù, [**Shift**][U] sinistra, [**Shift**][O] destra.

**NOTA: I simboli freccia sono illustrati qui a solo titolo indicativo. Sulla tastiera non sono presenti come qui riportato.**

# **3 Introduzione**

# **Interruttori e Indicatori di Stato**

¥

 $\left(\left(\cdot\right)\right)$ 

 $\mathcal{L}$ 

# **Interruttori**

命

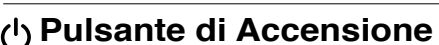

肏

Il pulsante di accensione ACCENDE e SPEGNE il Notebook PC o pone il Notebook PC in modalità sospensione o ibernazione. La funzione del pulsante di accensione può essere personalizzata in Windows - Pannello di Controllo > Opzioni Risparmio Energia.

### **Tasto Power4Gear eXtreme**

Il tasto Power4 Gear+ consente il passaggio tra varie modalità di risparmio energetico. Le modalità di risparmio energetico controllano molti aspetti del Notebook PC, per massimizzare

le prestazioni e risparmiare l'utilizzo della batteria. L' inserimento o la rimozione dell' alimentatore produce il passaggio automatico del sistema fra la modalità AC e la modalità batteria. La modalità in uso è visualizzata sullo schermo.

### **Interruttore Wireless**

Attiva o disattiva LAN e Bluetooth wireless integrati (modelli selezionati wireless). Attivazione / disattivazione delle funzioni è visualizzata da un OSD (on-screen display). All' attivazione, l' indicatore di stato wireless si illumina. Per utilizzare le funzioni wireless LAN o Bluetooth, devono essere configurate le impostazioni del software Windows.

# **Pulsante di Accensione**

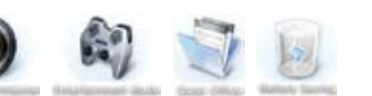

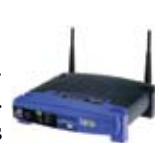

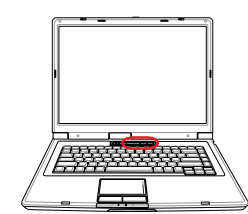

**33**

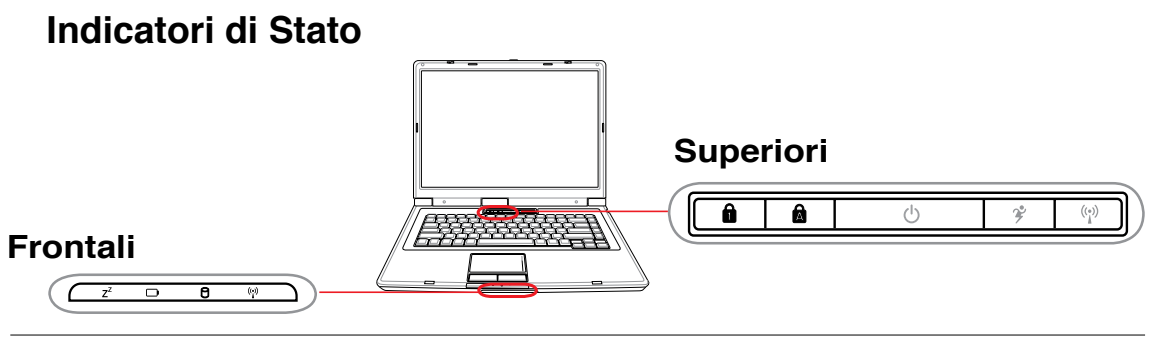

### **Frontali**

### **Indicatore di Sospensione**

L' indicatore di sospensione lampeggia se il Notebook PC è in modalità Sospensione-su-RAM . Questo indicatore è spento quando il notebook è spento o in modalità Sospensione-su-Disco (Ibernazione).

## **Indicatore di Carica della Batteria**

L'indicatore di carica della batteria è un LED che mostra lo stato di carica della batteria come di seguito:

**ACCESO**: la batteria del Notebook PC è in fase di carica quando è collegato un alimentatore esterno.

**SPENTO**: la batteria del Notebook PC è carica oppure completamente scarica

**LAMPEGGIANTE: l**a carica della batteria è meno del 10% e l'alimentatore esterno non è collegato.

# **Indicatore di Attività dell' Unità HD**

Indica che il Notebook PC sta accedendo ad uno o più dispositivi di archiviazione di massa, come il disco rigido.La luce lampeggia proporzionalmente al tempo d'accesso.

### **Indicatore Wireless**

Questo indicatore è applicabile esclusivamente a modelli con LAN wireless o Bluetooth incorporati. Quando la LAN wireless e/o il Bluetooth incorporati sono attivati, l'indicatore si accende (Sono necessarie le impostazioni software di Windows).

# **Superiori**

# **Indicatore Blocco Numerico**

Quando acceso, indica che il blocco numerico [Num Lk] è attivato. Il blocco numerico consente di utilizzare alcuni dei tasti alfabetici della tastiera come tasti numerici per un più facile inserimento dei numeri.

## **Indicatore Blocco Maiuscole**

Se illuminato, indica che il blocco maiuscole [Caps Lock] è attivato. Questa funzione consente di digitare tutte le lettere maiuscole (p.e. A, B, C). Se la spia è SPENTA, le lettere digitate sono minuscole (p.e. a, b, c).

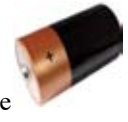

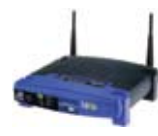

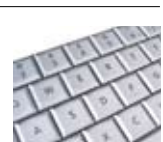

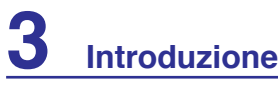

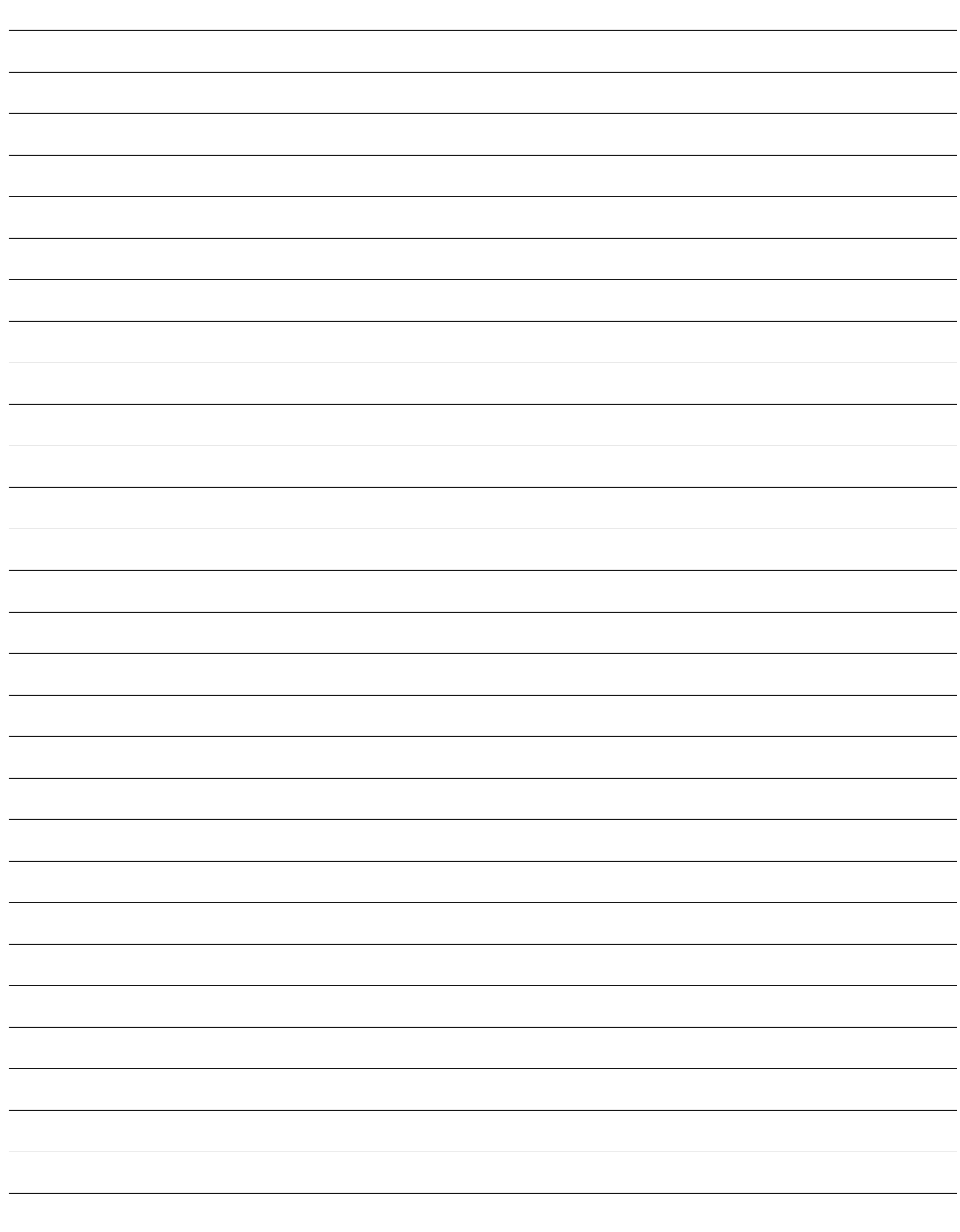

Ξ

# **4. Utilizzo del Notebook PC**

**Sistema Operativo Dispositivo di Puntamento Dispositivi di Archiviazione Scheda di Espansione Unità Ottica Lettore di Schede di Memoria Flash Unità Disco Rigido Memoria (RAM) Connessioni Connessione Modem Connessione alla Rete Connessione Wireless LAN Connessione Wireless Bluetooth**

**NOTA: Le foto e le icone del manuale sono utilizzate a solo scopo decorativo e non mostrano ciò che è realmente utilizzato all' interno del prodotto.**

# **4 Utilizzo del Notebook PC**

# **Dispositivo di Puntamento**

Il Notebook PC è dotato di un touchpad incorporato compatibile con i mouse PS/2 a due/tre tasti dotati di rotellina centrale. Il touchpad è sensibile alla pressione e non contiene parti mobili, eliminando in questo modo qualsiasi tipo di problema meccanico. Alcuni applicativi software possono richiedere l'utilizzo di un driver specifico.

#### **IMPORTANTE! Non utilizzare altri oggetti**  ௹ **al posto delle dita per operare con il touchpad o potrebbe danneggiarsi in superficie.**

# **Utilizzo del Touchpad**

Per utilizzare il touchpad è sufficiente esercitare una leggera pressione con la punta delle dita. Dato che il touchpad è sensibile alla corrente elettrostatica, non è possibile usare oggetti al posto delle dita. La funzione primaria del touchpad consiste nel muovere il cursore o selezionare gli oggetti visualizzati sullo schermo con l'uso della punta delle dita al posto di un mouse standard. Le seguenti illustrazioni indicano come utilizzare correttamente il touchpad

### **Movimenti del Cursore**

Posizionare il dito al centro del touchpad e farlo scorrere in una direzione per spostare il cursore.

# **Scorrimento (mod. selezionati)**

Far scivolare il dito su o giù sul lato destro per scorrere una finestra verso l'alto o verso il basso.

**NOTA: Dopo aver installato l' utilità per il touchpad in dotazione, è disponibile una funzione di scorrimento, controllata da un software, per una facile navigazione in Windows o in internet.**

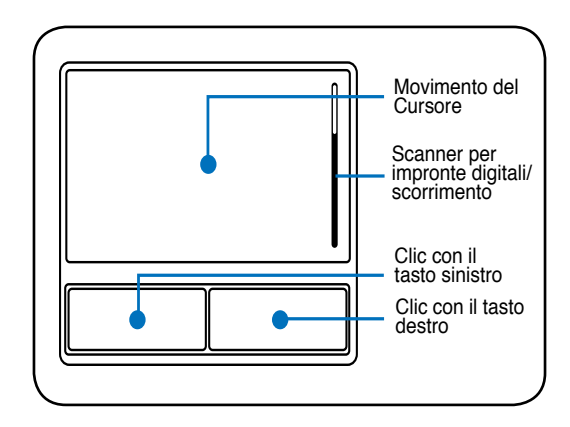

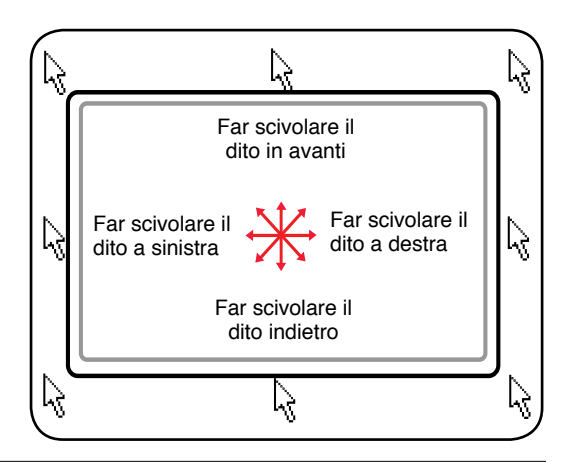

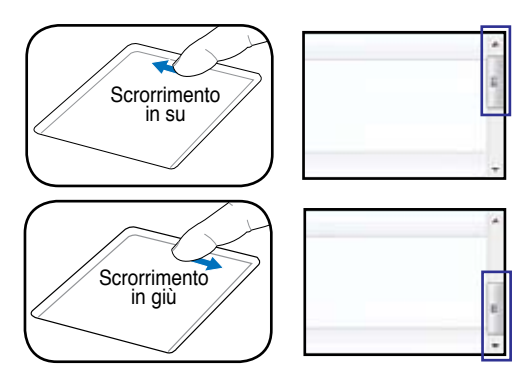
# **Illustrazioni sull'Utilizzo del Touchpad**

Clic/Tocco - Una volta posizionato il cursore sopra l'oggetto desiderato, premere il tasto sinistro o dare un colpettino col dito sul touchpad per selezionare l'oggetto. L'oggetto selezionato cambierà colore. I due esempi seguenti producono gli stessi risultati.

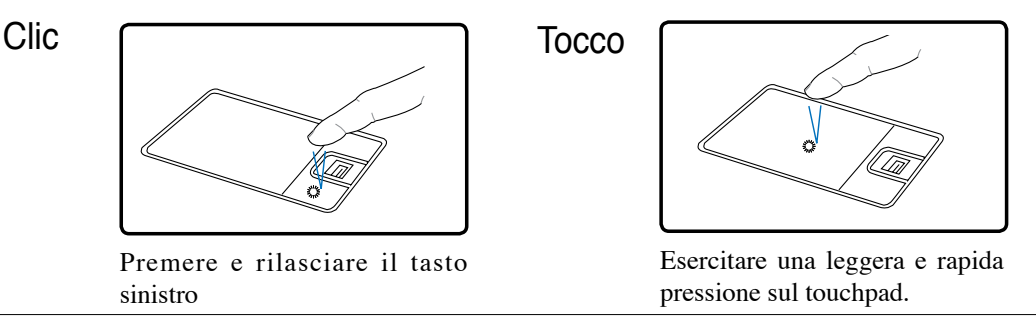

**Doppio clic/Doppio tocco -** Consente di lanciare un programma direttamente dall'icona selezionata. Spostare il cursore sopra l'icona che si desidera aprire e premere rapidamente due volte il tasto sinistro oppure toccare due volte rapidamente il touchpad per avviare il programma selezionato. Se l'intervallo tra i due clic è troppo prolungato, l'operazione non avrà luogo. È comunque possibile impostare la velocità del doppio clic tramite la funzione "Mouse" presente nel Pannello di controllo di Windows. I due esempi seguenti producono gli stessi risultati.

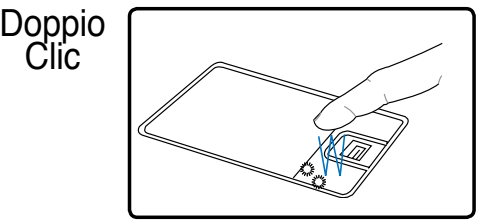

Premere e rilasciare due volte il tasto sinistro

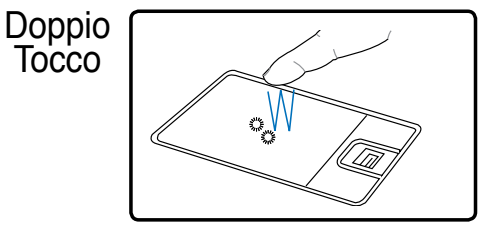

Esercitare per due volte, in rapida successione, una leggera pressione sul touchpad.

**Trascinamento** - Trascinamento indica lo spostamento di un oggetto da un punto all'altro dello schermo. Posizionare il cursore sull'oggetto selezionato e, tenendo premuto il tasto sinistro del dispositivo di puntamento, spostare il cursore nella posizione desiderata; rilasciare quindi il tasto. Alternativamente toccare due volte l'oggetto e trascinarlo tenendo il dito appoggiato sul touchpad. I due esempi seguenti producono gli stessi risultati.

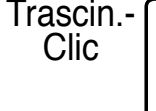

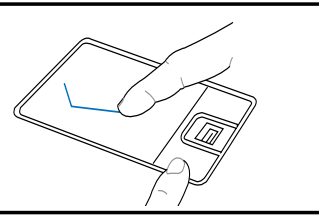

Tenere premuto il pulsante sinistro e spostare il dito sul touchpad

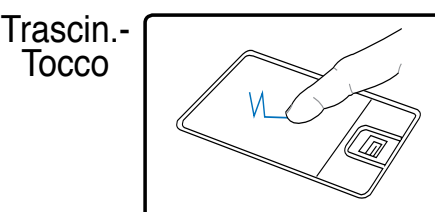

Dare due colpetti in rapida successione sul touchpad, spostando il dito nella posizione desiderata, dopo la seconda volta, senza sollevarlo.

# **4 Utilizzo del Notebook PC**

# **Cura del Touchpad**

Il touchpad è sensibile alla pressione. Utilizzarlo con cura per evitare che si rovini. Osservare i seguenti accorgimenti:

- Evitare che il touchpad entri in contatto con sporco, liquidi o grassi.
- Non utilizzare il touchpad con dita sporche o bagnate.
- Non appoggiare oggetti pesanti sulla superficie sensibile del touchpad o i suoi pulsanti.
- Non graffiare il touchpad con le unghie o con altri oggetti
- **NOTA: Il touchpad risponde ai movimenti, non alla forza. Non è necessario colpire**  A **la superficie con forza. L'applicazione di una pressione eccessiva non migliora la sensibilità del touchpad. Il touchpad risponde molto meglio se le pressioni esercitate sono lievi.**

# **Disattivazione Automatica del Touchpad**

Windows è in grado di disattivare automaticamente il touchpad del PC Notebook, quando è collegato un mouse esterno USB. Questa funzione di solito è DISATTIVATA; per ATTIVARLA, selezionare l' opzione in Windows **Pannello di controllo – Mouse – Impostazioni del dispositivo.** 

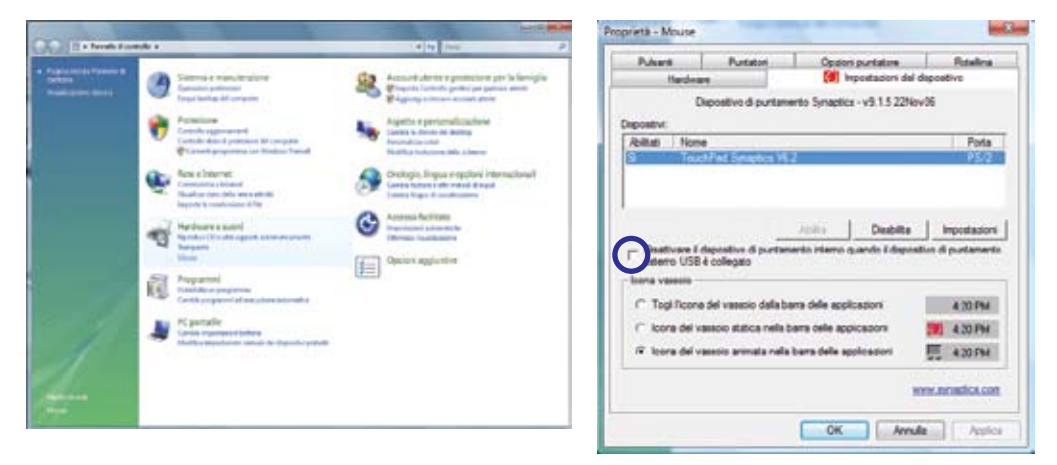

In " Pannello di Controllo", trovare **Mouse**. Selezionare questa opzione per attivare la funzione

# **Dispositivi di Archiviazione**

I dispositivi di archiviazione consentono a PC Notebook di leggere o scrivere documenti, immagini o altri file da diversi dispositivi di archiviazione. Questo PC Notebook è dotato dei seguenti dispositivi di archiviazione:

- Scheda di Espansione Lettore di Memoria Flash
	-
- 
- Unità Ottica Unità Disco Rigido

# **Inserimento di una Scheda di Espansione**

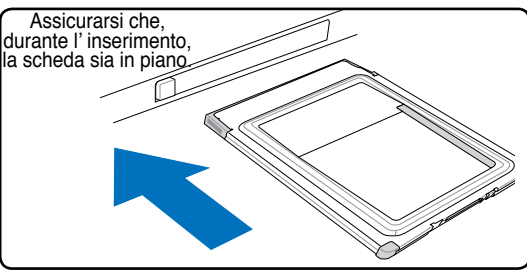

- 1. Se è presente una protezione di plastica per l'alloggiamento della scheda, rimuoverlo utilizzando le istruzioni di seguito.
	- 2. Inserire la scheda prima dal lato in cui è presente il connettore e con l'etichetta rivolta verso l'alto. Le schede standard, quando completamente inserite, sono sullo stesso piano del Notebook PC.

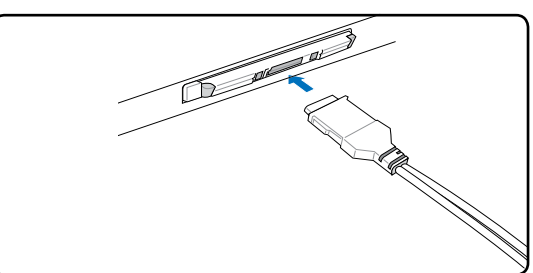

3. Collegare con attenzione tutti i cavi e gli adattatori richiesti dalla scheda. Di solito i connettori possono essere inseriti solo in un senso. Cercare l'adesivo, l'icona o il logo che indica quale è il lato superiore del connettore.

# **Rimozione di una Scheda di Espansione**

Per rimuovere la scheda, prima di tutto, si devono staccare tutti i cavi e gli adattatori collegati alla scheda e poi cliccare due volte sull' icona **Rimozione Sicura dell' Hardware,** sulla barra delle applicazioni di Windows, e rimuovere la scheda.

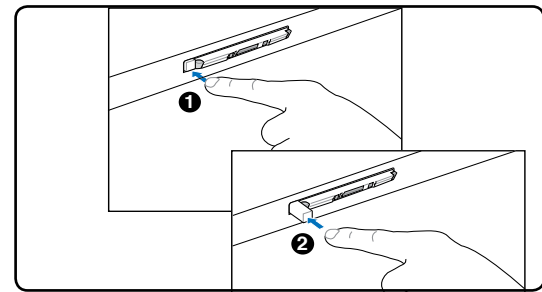

1. Premere il pulsante di espulsione e poi rilasciarlo. Quando spinto verso l' interno e poi rilasciato, il pulsante a molla sporge verso l' esterno.

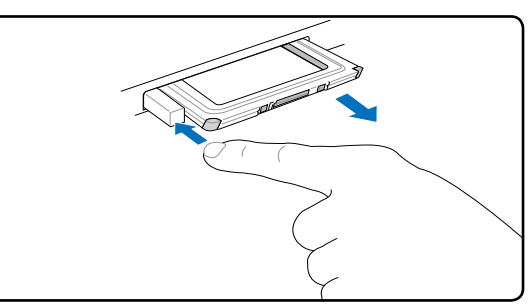

2. Premere di nuovo il pulsante ora sporgente, in modod da rimuovere la scheda. Estrarre con cura la scheda dall' alloggio .

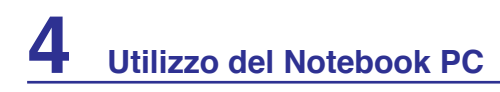

# **Unità Ottica**

#### **Inserimento di un Disco Ottico**

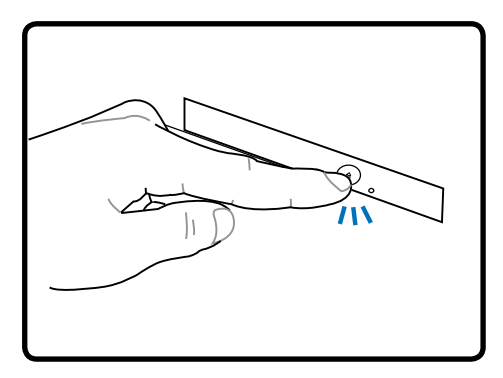

1. Premere il pulsante di espulsione, mentre il Notebook PC è acceso, per espellere parzialmente il vassoio.

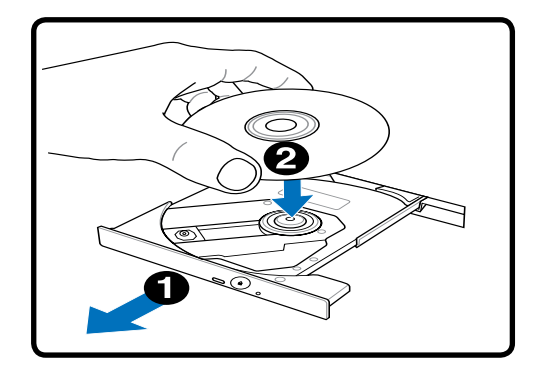

2. Tirare gentilmente il pannello frontale e far scorrere completamente fuori il vassoio. Fare attenzione a non toccare le lenti dell' unità ottica e gli altri meccanismi. Assicurarsi che non vi siano oggetti che potrebbero ostruire la parte inferiore del vassoio.

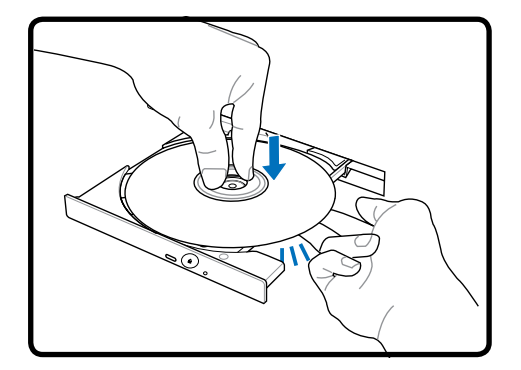

3. Tenere il disco all'estremità con il lato stampato verso l'alto. Premere verso il basso nella parte centrale del disco entrambi i lati affinché non si inserisca all'interno del perno. **Se è inserito correttamente, il perno dovrebbe sporgere leggermente dal disco.**

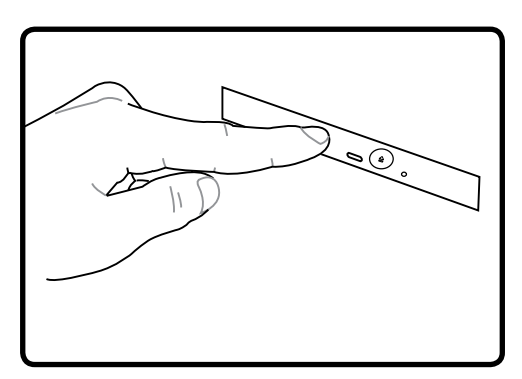

4. Premere con cautela il vassoio verso l'interno. Il dispositivo inizierà la lettura del sommario presente sul disco. Quando il disco si ferma è pronto per essere utilizzato.

**NOTA: Mentre l'unità ottica legge i dati, il disco gira ad una velocità elevata causando una lieve rumorosità.**

# **Unità Ottica (Cont.)**

#### **Rimozione di un disco ottico Espulsione d' emergenza**

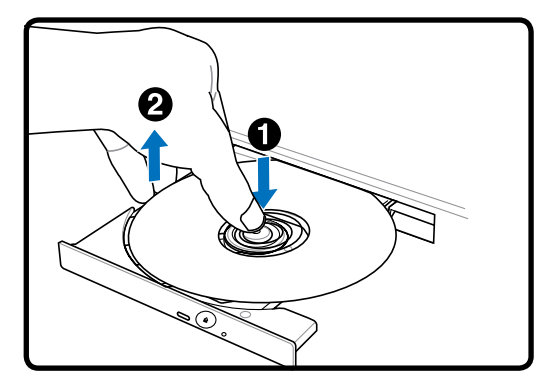

Espellere il cassetto e sollevare delicatamente l'angolo del disco verso l'alto per rimuoverlo dal perno.

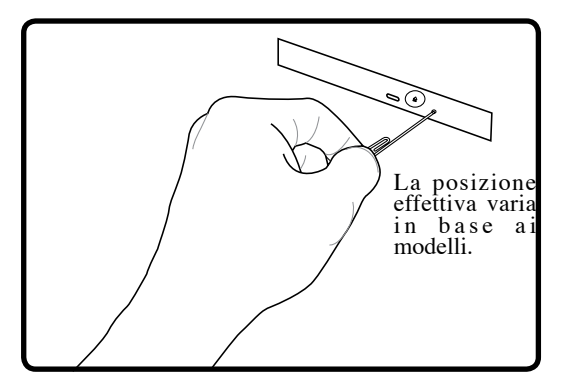

Il foro per l'apertura di emergenza si trova sull'unità ottica e viene utilizzato per far fuoriuscire il vassoio del drive ottico se l'apertura elettronica non funziona.Non utilizzare l'espulsione d'emergenza al posto di quella elettronica. **Nota: fare attenzione a non confondere la spia dell'indicatore di attività che si trova nella stessa zona.**

# **Utilizzo dell' Unità Ottica**

I dischi ottici e il dispositivo di lettura devono essere manipolati con cura a causa della presenza all'interno di meccanica di precisione. Ricordarsi le istruzioni importanti sulla sicurezza fornite dal produttore dei vostri CD. Diversamente dalle unità ottiche dei PC per scrivania, il Notebook PC utilizza un perno per bloccare il CD con qualsiasi angolazione. Quando si inserisce un CD, è importante che venga premuto bene nella parte interna, vicino al perno, altrimenti il vassoio di caricamento potrebbe rovinarlo.

#### **AVVERTENZA!** Se il CD non è stato inserito correttamente sul supporto centrale, **potrebbe graffiarsi durante la chiusura del vassoio. Prestare sempre attenzione durante la chiusura del vassoio ed eseguire questa operazione lentamente.**

Nonostante venga introdotto un disco CD nel lettore, dovrebbe essere presente una lettera che identifica il lettore CD. Dopo aver inserito correttamente un CD, è possibile accedere ai dati nello stesso modo in cui si accede al disco fisso; con l'unica differenza che sul CD non si può scrivere e non è modificabile. Utilizzando un software appropriato ed un modulo CD-RW o di DVD+CD-RW è possibile, impiegando dischi CD-RW, usufruire delle capacità di scrittura, cancellazione e modifica come avviene per i dischi fissi.

Nei lettori di CD ad alte prestazioni è normale la presenza di vibrazioni dovute al non perfetto bilanciamento di disco o stampa. Per diminuire questo fenomeno, utilizzare il Notebook PC su una superficie uniforme e piana e non applicare alcuna etichetta al CD.

# **Come ascoltare un CD Audio**

I drive ottici consentono l'ascolto di CD audio , ma solo i drive DVD-ROM possono leggere i DVD audio. Dopo aver inserito il CD audio, Windows™ avvierà automaticamente il software predefinito e inizierà la riproduzione del CD. Con alcuni tipi di DVD audio e software installato, potrebbe essere necessario avviare manualmente il software di riproduzione DVD. Il volume di ascolto può essere regolato usando i tasti di avvio rapido o l'icona dell'altoparlante sulla barra delle applicazioni di Windows™.

# **4 Utilizzo del Notebook PC**

# **Lettore di Schede di Memoria Flash**

Per poter utilizzare le schede di memoria per fotocamere digitali, lettori MP3, telefoni cellulari e PDA, di soltio deve essere acquistato separatamente un lettore PCMCIA di schede di memoria. Questo Notebook PC, è, invece, dotato di un un lettore di schede di memoria integrato, in grado di leggere le schede flash memory, come indicate nell' esempio sottostante. Il lettore integrato di schede di memoria non è solo comodo, ma è anche più veloce della maggior parte degli altri lettori di schede di memoria poiché utilizza l'elevata ampiezza di banda del bus PCI.

**IMPORTANTE! La compatibilità delle schede di memoria varia in funzione del modello di Notebook PC e delle specifiche della scheda di memoria flash. Tali specifiche cambiano costantemente; pertanto, anche la compatibilità potrebbe variare senza preavviso.**

#### **Esempi di Schede di Memoria Flash** 而 MMC (Multimedia Card) MMC Plus RS-MMC (Reduced Size) (with MMC adapter) SD (Secure Digital) MiniSD (with SD adapter) M<sub>2</sub> Adaptor Memory Stick Micro (with MS adapter) 멸문 SONY **MEMORY STICK PRO SONY** Memory Stick (MS)  $\sqrt{11}$ **TITAL 2581**  $\sqrt{12}$ Memory Stick Magic Gate (MG)  $41GB$ Memory Stick Select 4128ws72 **MINGHY STICK MAGICGATE SONY** SONY  $\overline{f}$ m hary Stick Duo Adap Sock PRODuc Memory Stick Duo/Pro/Duo Pro/MG (with MS adapater) **HELDER HELDER BY BELOW** 42GB MAGNECIAN MISERT

**IMPORTANTE! Non rimuovere mai le schede mentre, o immediatamente dopo, la lettura, la copia, la formattazione o la cancellazione dei dati presenti sulla scheda, perché potrebbero verificarsi perdite di dati.**

**42 AVVERTENZA! Per evitare di perdere dati, prima di rimuovere una scheda di memoria flash, utilizzare "Rimozione Sicura dell' Hardware" di Windows, sulla barra delle applicazioni .**

Safely Remove Hardware 5:15 PM

# **Disco Rigido**

凸

I dischi rigidi hanno una maggiore capacità e funzionano a velocità più elevate dei floppy disk e dei CD-ROM. Il Notebook PC è fornito con un disco rigido sostituibile. I dischi rigidi attualmente in uso supportano S.M.A.R.T. (Self Monitoring and Reporting Technology) per l'individuazione di errori o guasti prima che si verifichino. Quando viene sostituito o aggiornato il disco rigido, rivolgersi sempre ad un centro di assistenza o ad un rivenditore autorizzato per questo PC Notebook.

**IMPORTANTE! Un trasporto poco attento potrebbe danneggiare il disco rigido. Maneggiare sempre il Notebook PC con molta cautela e tenerlo lontano da sorgenti di elettricità elettrostatica o forti vibrazioni. Il disco rigido è la parte più delicata del Notebook ed è molto probabilmente la prima periferica a danneggiarsi in caso di urti o cadute.**

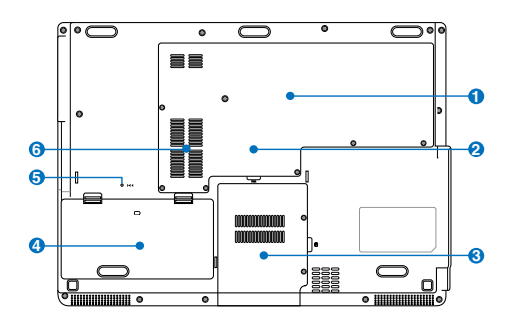

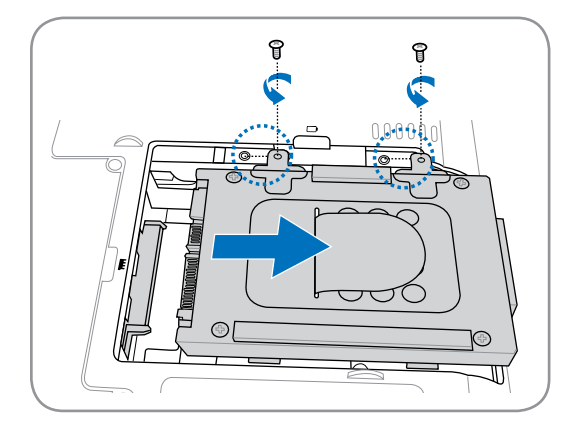

# **Vano Disco Rigido 3**

Il disco rigido è contenuto in un apposito alloggiamento protetto.Il disco rigido può essere acquistato o sostituito solo da un rivenditore o un centro di assistenza autorizzato, per assicurare la massima compatibilità ed affidabilità. Rivolgersi ad un centro o ad un rivenditore autorizzato per informazioni in proposito.

# **Rimozione del Disco Rigido: Installazione del Disco Rigido:**

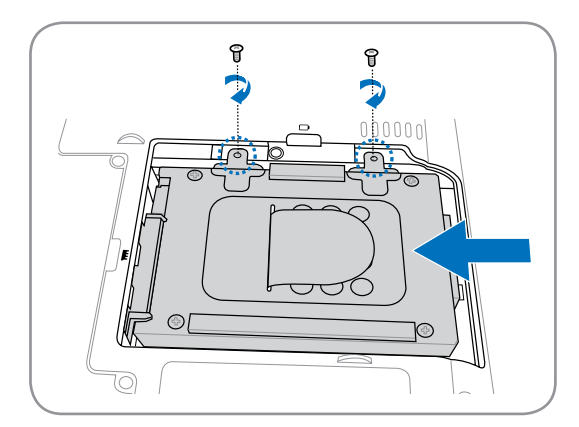

# **4 Utilizzo del Notebook PC**

# **<del>m</del> Memoria (RAM)**

 La memoria aggiuntiva aumenterà le prestazioni delle applicazioni, diminuendo l'accesso al disco rigido. Il BIOS rileva automaticamente la quantità di memoria del sistema e configura di conseguenza la CMOS, durante la procedura di POST (Power On Self Test). Non è necessaria l'impostazione di hardware o software (includendo il BIOS), dopo avere installato la memoria.

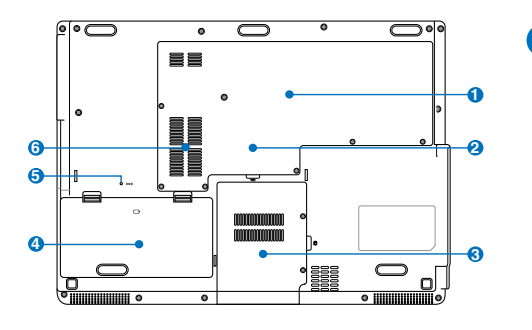

**2** Il vano memoria contiene un alloggiamento d'espansione per memoria aggiuntiva.Rivolgersi ad un centro assistenza autorizzato per informazioni sugli aggiornamenti della memoria per il Notebook PC. Acquistare solamente moduli d'espansione da rivenditori autorizzati di questo Notebook PC, per assicurare la massima compatibilità ed affidabilità

Esempio di memoria RAM.

## **Installazione di una Scheda di Memoria:**

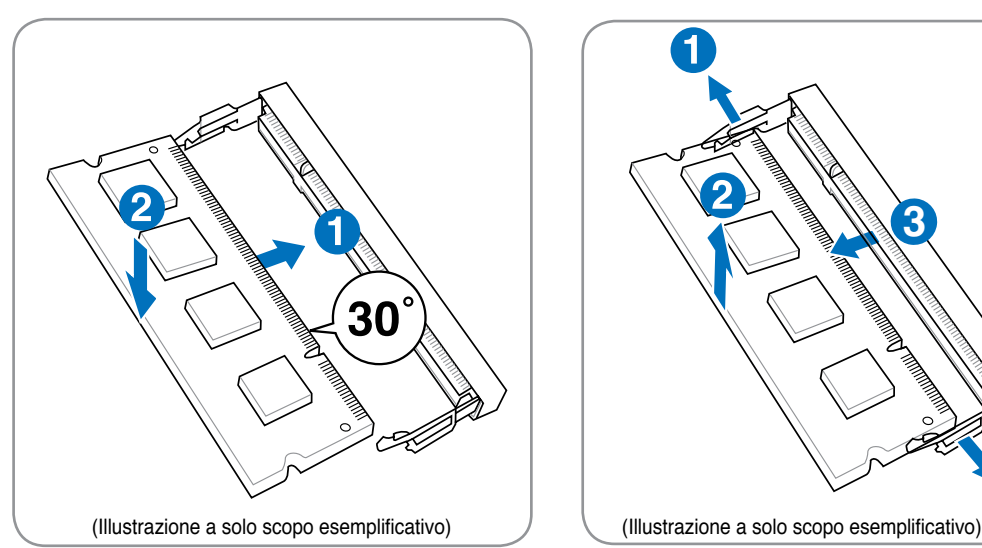

#### **Rimozione di una Scheda di Memoria:**

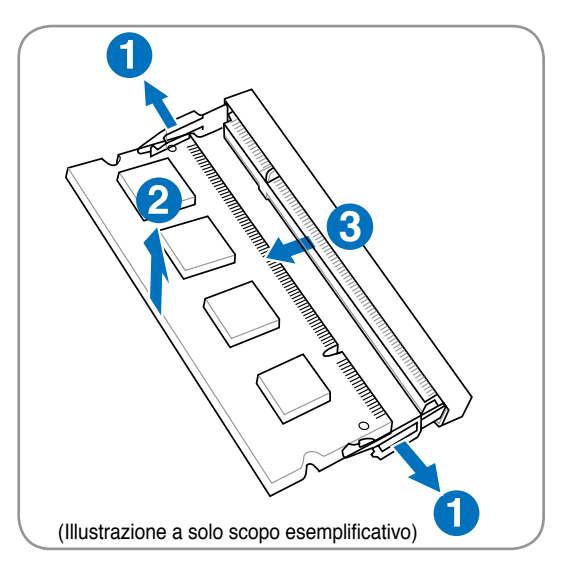

# **Connessioni**

**NOTA: Il modem e la rete incorporati non possono essere installati successivamente**  7 **come aggiornamento. Dopo l'acquisto, modem e/o rete possono essere installati come scheda di espansione.**

# **Connessione Modem**

Il cavo telefonico per il collegamento del modem interno deve essere di tipo a 2 o 4 conduttori (il modem ne usa solo due ( linea telefonica #1) ) e deve essere dotato di connettore RJ-11 ad entrambe le estremità.Collegare un'estremità del cavo alla porta modem del computer e l'altra alla presa telefonica analogica (del tipo presente in edifici residenziali). Il modem sarà pronto per l'uso al termine dell'installazione del relativo driver.

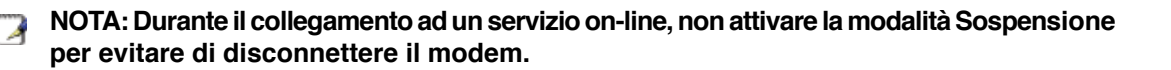

**Esempio di collegamento del Notebook PC ad una presa telefonica, per l'utilizzo del modem interno:**

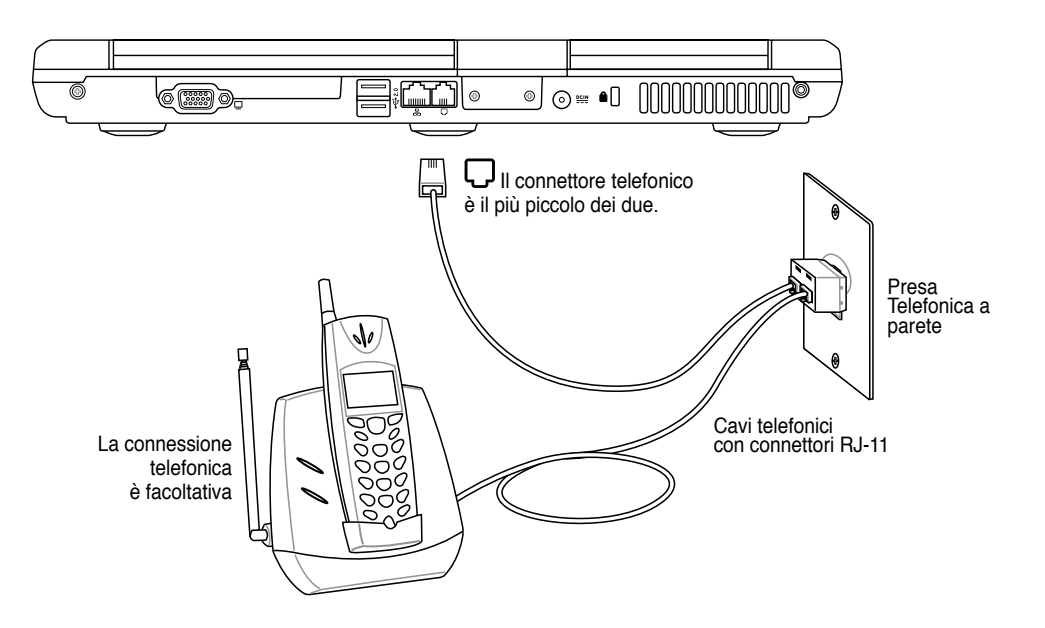

**ATTENZIONE! Per motivi di sicurezza elettrica, utilizzare solo cavi telefonici di tipo 26AWG o migliori (Per ulteriori informazioni, vedi Glossario).**

# **4 Utilizzo del Notebook PC**

# **Connessione alla Rete**

Collegare un cavo di rete, con i connettori RJ-45 presenti all'estremità, un capo alla porta modem/rete del Notebook PC e l'altro in un hub o switch. Per velocità 100 BASE-TX / 1000 BASE-T, il cavo di rete deve essere di categoria 5 o superiori (non categoria 3) con le coppie attorcigliate. Se intendete utilizzare l'interfaccia a 100/1000Mbps, dovrà essere collegata ad un hub 100 BASE-TX / 1000 BASE-T (non ad un hub BASE-T4). Per la rete 10Base-T, utilizzare un cavo di categoria 3, 4, o 5 con le coppie attorcigliate. Su questo PC Notebook è supportato 10/100 Mbps Full-Duplex, ma è richiesta una connessione di rete ad uno switch con la funzione "duplex" abilitata. Il software è pre-configurato in modo tale da utilizzare l'impostazione più veloce ed evitare interventi da parte dell'utente.

#### **1000BASE-T (or Gigabit) is only supported on selected models.**

# **Doppino Ritorto TPE**

A

Per collegare l'adattatore Ethernet alla rete (generalmente mediante un hub o uno switch) si utilizza un cavo TPE (o doppino ritorto Ethernet) non incrociato. I connettori alle estremità sono di tipo RJ-45 e non sono compatibili con i connettori telefonici RJ-11. Se desiderate collegare due computer insieme senza utilizzare un hub, è necessario un cavo LAN incrociato (modelli con Fast-Ethernet). (I modelli Gigabit supportano la funzione auto-crossover che rende facoltativo l'utilizzo del cavo LAN incrociato).

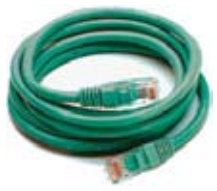

**Esempio del PC Notebook collegato ad un hub o switch di rete, da utilizzare con il controller Ethernet integrato:**

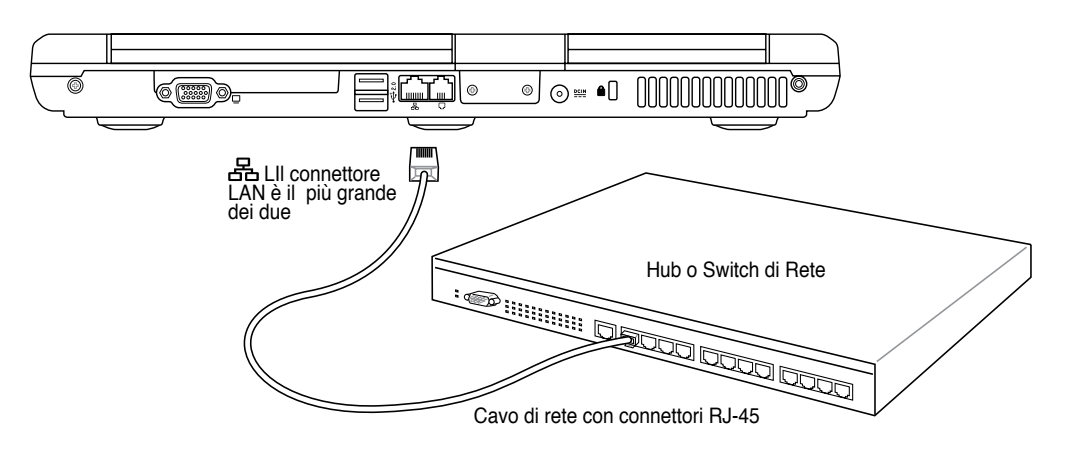

**AVVERTENZA! Utilizzare solo prese telefoniche analogiche. Il modem integrato non supporta il voltaggio utilizzato dai sistemi telefonici digitali. Per evitare danni, non collegare l' RJ-11 a impianti telefonici digitali reperibili in molti edifici commerciali!**

Чі)

**Utilizzo del Notebook PC 4**

# **Connessione LAN Wireless (su modelli selezionati)**

La LAN wireless opzionale incorporata è una scheda Ethernet wireless semplice da usare. Implementando gli standard IEEE 802.11 per LAN wireless (WLAN), la LAN wireless opzionale incorporata garantisce elevate velocità di trasmissione dati, grazie all'uso di tecnologie Direct Sequence Spread Spectrum (DSSS) e Octogonal Frequency Division Multiplexing (OFDM) su frequenze di 2.4 GHz. La LAN wireless opzionale incorporata è inoltre compatibile anche con standard IEEE 802.11 precedenti, consentendo l'uso di un'interfaccia senza fili.

La LAN wireless opzionale incorporata è una scheda client in grado di supportare modalità Infrastruttura o Ad-hoc per conferire maggiore flessibilità alle configurazioni di rete wireless esistenti o future a distanze superiori ai 40 metri tra client e access point.

Per garantire affidabile protezione alla trasmissione wireless, la LAN wireless opzionale incorporata è dotata di crittografia WEP (Wired Equivalent Privacy) a 64-bit/128-bit e funzionalità WPA (Wi-Fi Protected Access).

# **Modalità Ad-hoc**

La modalità Ad-hoc consente al Notebook PC di connettersi ad un altro dispositivo wireless. In questo ambiente wireless non è richiesto l'uso di un access point (AP)

(Tutti i dispositivi devono installare schede LAN wireless 802.11 opzionali.)

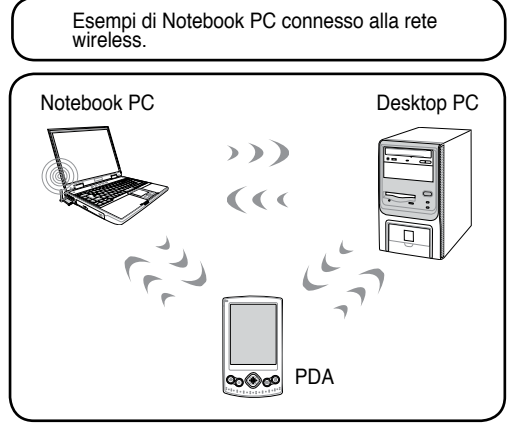

#### **Modalità Infrastruttura**

La modalità Infrastruttura consente al Notebook PC e a altri dispositivi wireless di usufruire di una rete wireless creata da un Access Point (AP) (venduto separatamente) che garantisce un collegamento centrale per client wireless per la trasmissione di dati da uno all'altro o con una rete con fili.

(Tutti i dispositivi devono installare schede LAN wireless 802.11 opzionali.)

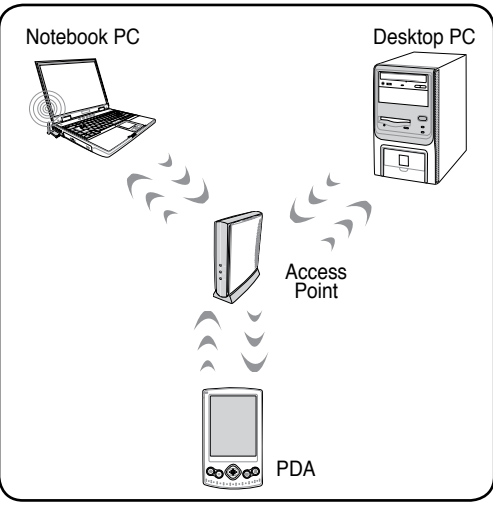

# **Connessione di Rete senza Fili di Windows Connessione ad una rete**

1. Accendere l' interruttore Wireless, se previsto dal modello (vedi interruttori al capitolo 3).

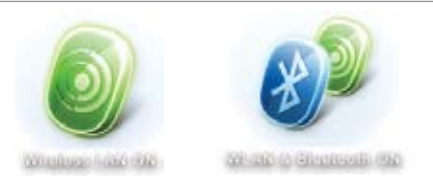

2. Premere ripetutamente [FN F2], fino a quando non appare **Wireless LAN ON** o **WLAN & Bluetooth ON** .

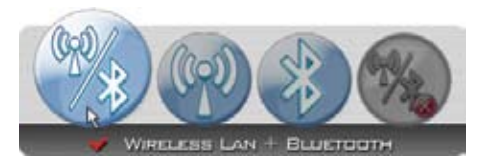

2b. Oppure cliccare due volte sull' icona Wireless Console sulla barra delle applicazioni e selezionare Wireless LAN + Bluetooth o soltanto Bluetooth.

Connectione a una rete

Ativa unimazione atfività

Disattiva le notifiche relative alle nuove reti Esegui divancol e ripristima Centro connessioni di rete e condivisione

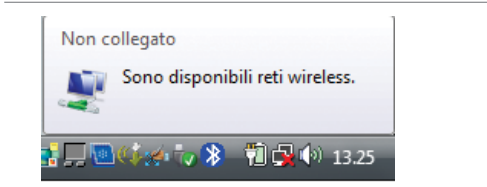

3. Si dovrebbe vedere l' icona di rete indicante "Non Collegato" .

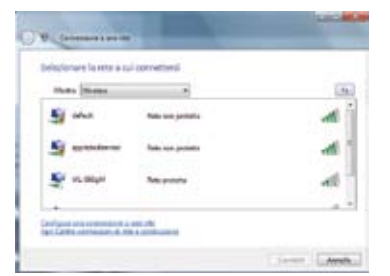

5. Selezionare "Mostra **Wireless",** se nella zona sono presenti molte reti.

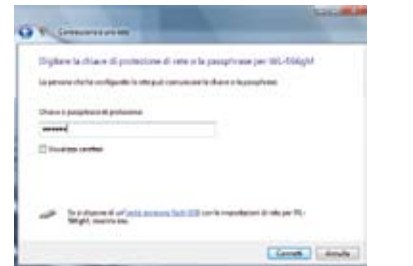

7. Al momento della connessione, potrebbe essere richiesto l' inserimento di una password.

4. Cliccare con il tasto di destra sull' icona di rete e selzionare **Connetti una rete**.

**DARES CHARGE AND LESS** 

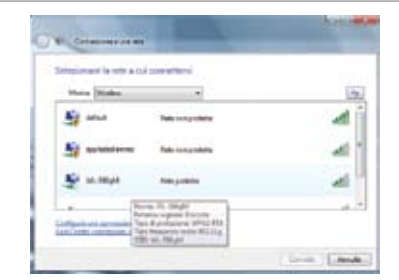

6. Selezionare la rete wireless a cui ci si intende connettere.

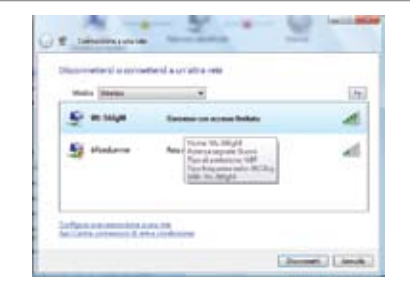

8. A connessione avvenuta, sarà visualizzata la scritta "Connesso" .

**Utilizzo del Notebook PC 4**

# **Connessione Wireless Bluetooth (su modelli selezionati)**

I Notebook PC, equipaggiati con la tecnologia Bluetooth, eliminano il bisogno di cavi per la connessione con altri dispositivi abilitati Bluetooth. Esempi di dispositivi abilitati Bluetooth sono Notebook PC, Desktop PC, cellulari e PDA.

#### **Nota: Se il Notebook PC non è dotato di Bluetooth incorporato, per poter utilizzare questa funzione, è necessario collegare una scheda USB o ExpressCard per modulo Bluetooth.**

#### **Cellulari abilitati Bluetooth**

È possibile stabilire una connessione wireless con il cellulare. In base alle capacità del cellulare, è possibile trasferire dati della rubrica, foto, file audio, ecc. o usarlo come modem per connettersi a Internet. È anche possibile usarlo per i messaggi SMS.

#### **Computer o PDA abilitati Bluetooth**

È possibile stabilire una connessione wireless a un altro computer o PDA e scambiare file, condividere periferiche, oppure condividere connessioni a Internet o di rete. È inoltre possibile utilizzare mouse o tastiera wireless abilitati Bluetooth.

## **Attivazione e Avvio dell' Utilità Bluetooth**

La procedura descritta di seguito può essere utilizzata per aggiungere dispositivi Bluetooth. Per la procedura completa, vedere Appendice.

1. Accendere l' interruttore Wireless, se previsto dal modello (vedi interruttori al capitolo 3).

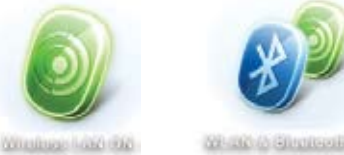

32-10-6 Shortcoll 03

2. Premere ripetutamente [FN F2], fino a quando non appare la scritta **Wireless LAN ON** o **WLAN & Bluetooth ON** .

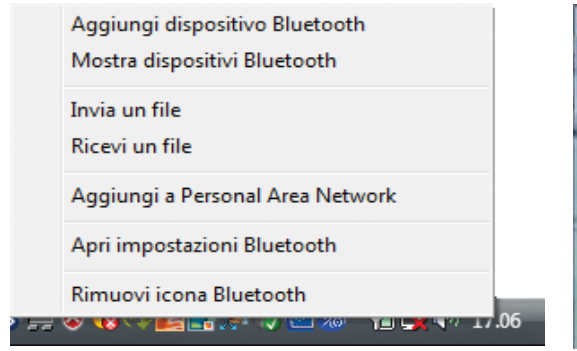

3. Selezionare **Aggiungi Dispositivo Bluetooth** dal menu sulla barra delle applicazioni.

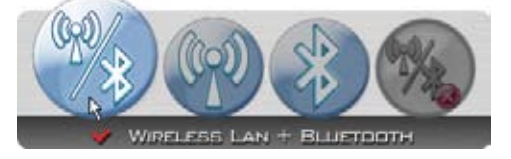

2b. Oppure cliccare due volte sull' icona Wireless Console sulla barra delle applicazioni e selezionare Wireless LAN + Bluetooth o soltanto Bluetooth.

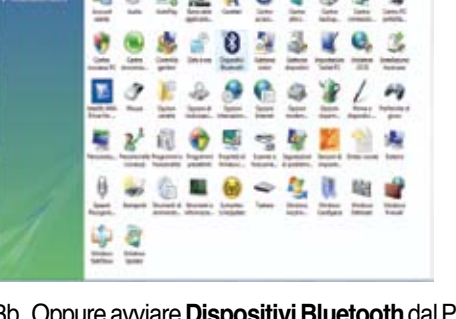

3b. Oppure avviare **Dispositivi Bluetooth** dal Pannello di Controllo di Windows.

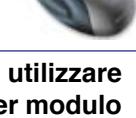

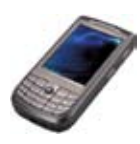

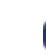

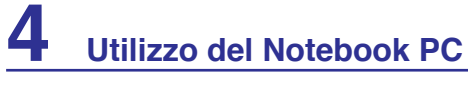

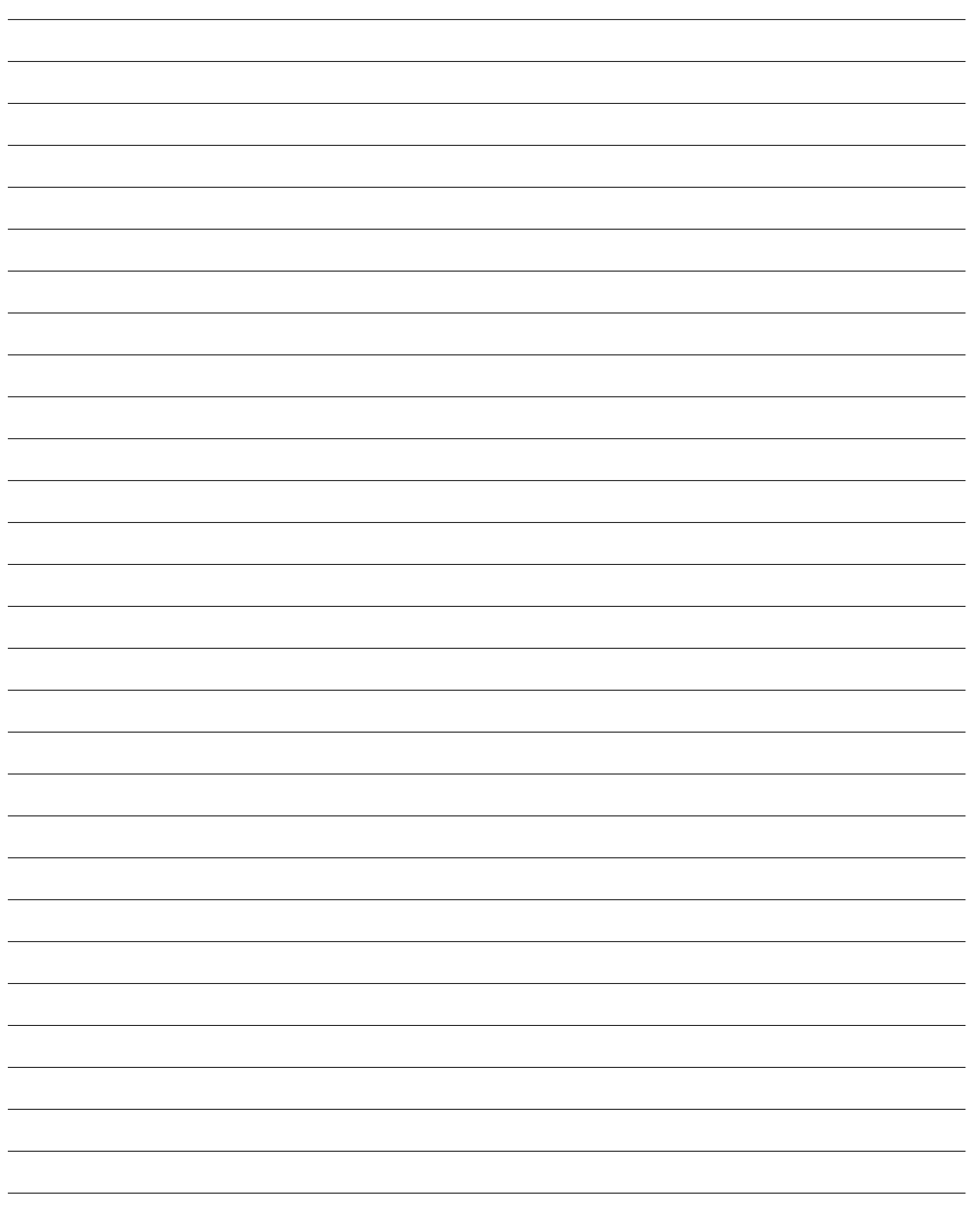

# **Appendice**

**Accessori & Connessioni Opzionali Sistem Operativo Impostazioni BIOS Problemi Comuni e Relative Soluzioni Recupero Software Windows Glossario Dichiarazioni e Informazioni di Sicurezza Informazioni sul Notebook PC**

**NOTA: Le foto e le icone del manuale sono utilizzate a solo scopo decorativo e non mostrano ciò che è realmente utilizzato all' interno del prodotto.** 

# **Accessori Opzionali**

Questi articoli sono forniti come optional, in complemento al Notebook PC.

#### $\frac{2}{\sqrt{2}}$ **Hub USB (Opzionale)**

La connessione di un hub USB aumenterà le porte USB permettendo di collegare e scollegare velocemente più periferiche USB grazie ad un unico cavo.

# **Memoria Flash USB**

Un disco USB flash memory è un dispositivo opzionale che può sostituire il floppy disk da 1.44MB ed è in grado di fornire un capacità d'immagazzinamento dati fino ad alcune centinaia di megabytes, una maggiore velocità di trasferimento, e una durata maggiore. Non sono necessari driver aggiuntivi quando viene utilizzato in questo sistema.

# **Drive per Floppy Disk USB**

Un'unità floppy opzionale con interfaccia USB può accettare un dischetto floppy standard con capacità di 1.44MB (o 720KB) e di 3.5.

**AVVERTENZA! Per evitare problemi al sistema, utilizzare**  Щ/ **Rimozione Sicura dell'Hardware in Windows, presente nella barra degli strumenti, prima di scollegare il floppy disk drive USB. Estrarre il floppy disk prima di trasportare Notebook PC per evitare danni causati da urti.**

Safely Remove Hardware

5:15 PM

Safely remove USB Mass Storage Device - Drive(A:)

# **Alimentatore di Corrente per Autoveicoli**

L' alimentatore per autoveicoli offre una sorgente di alimentazione per utilizzare il Notebook PC e/o ricaricarne la batteria, durante gli spostamenti, in assenza di alimentazione a corrente alternata AC . Questo articolo rappresenta uno strumento essenziale per i portatili professionali di oggi. L'acquisto di tale accessorio incrementerà la potenza, le prestazioni e la versatilità del vostro computer portatile, in viaggio per terra e per mare. L' alimentatore di corrente per autoveicoli può essere impiegato negli autoveicoli e nelle navi, utilizzando una presa standard per l' accendisigari. L' alimentatore di corrente per autoveicoli supporta corrente in ingresso compresa fra 10.8VDC (Volt - Direct Current) e 16VDC e fornisce 19VDC sino a 120W (Watt).

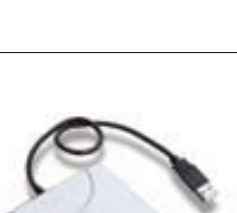

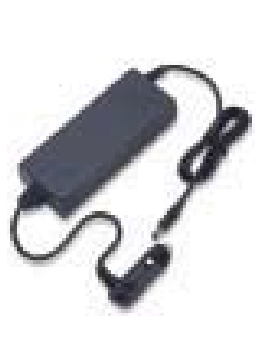

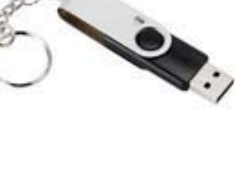

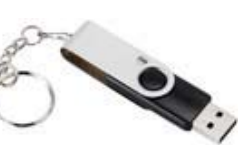

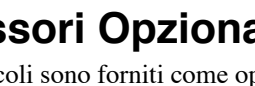

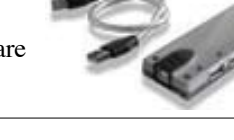

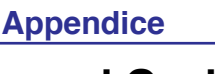

# **Connessioni Opzionali**

Questi articoli, se desiderati, possono essere acquistati da terze parti.

# **Tastiera e Mouse USB**

 $\frac{2}{\sqrt{2}}$ 

La connessione di una tastiera USB esterna permette una maggiore comodità nell'inserimento dati. La connessione di un mouse USB esterno permette una maggiore comodità nella gestione di Windows. Sia la tastiera che il mouse USB opzionali funzioneranno simultaneamente con il touchpad e la tastiera del Notebook PC

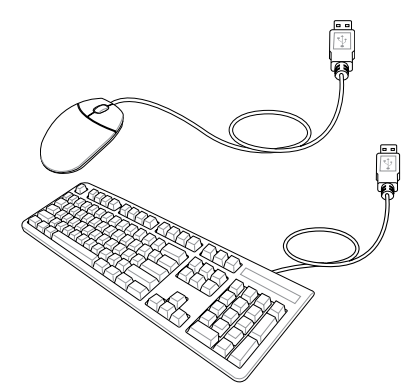

# **Collegamento Stampante**

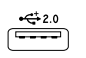

Una o piu' stampanti USB possono essere utilizzate contemporaneamente su porte o hub USB.

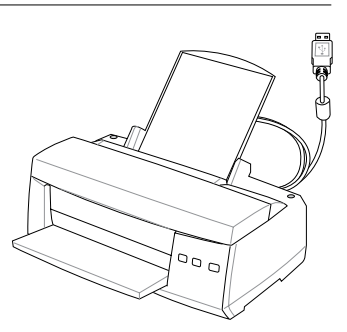

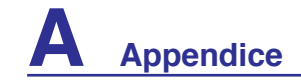

# **Mouse Bluetooth (opzionale)**

La procedura descritta di seguito può essere utilizzata per aggiungere dispositivi Bluetooth in Windows.

1. Accendere l'interruttore Wireless, se previsto dal modello (vedi interruttori al capitolo 3)

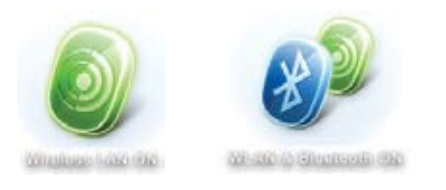

2. Premere ripetutamente [FN F2], fino a quando non appare **Wireless LAN ON** o **WLAN & Bluetooth ON** .

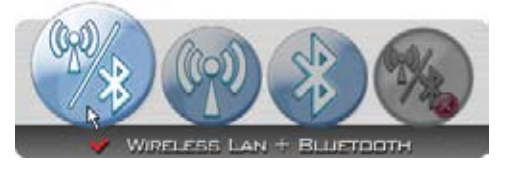

2b. Oppure cliccare due volte sull'icona Wireless Console sulla barra delle applicazioni e selezionare Wireless LAN + Bluetooth o soltanto Bluetooth.

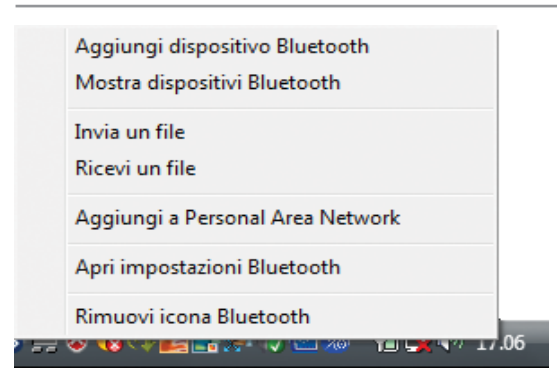

3. Selezionare **Aggiungi Dispositivo Bluetooth** dal menu sulla barra delle applicazioni.

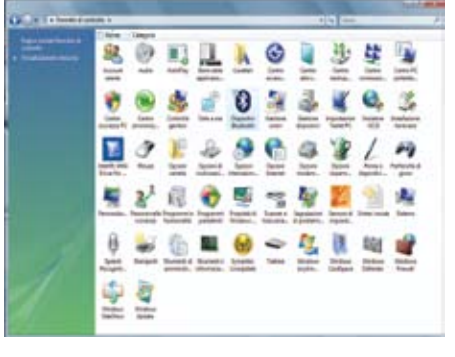

3b.Oppureavviare**Dispositivi Bluetooth**dal Pannello di Controllo di Windows.

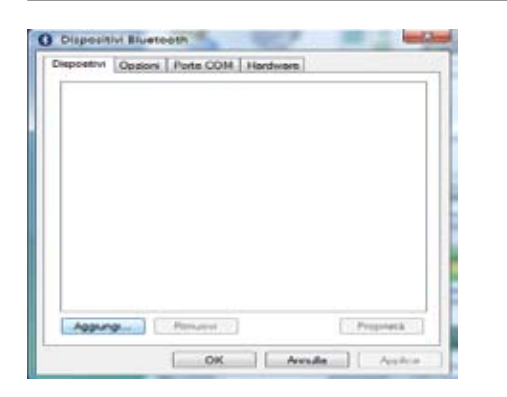

3c. Se avviato dal Pannello di Controllo, cliccare **Aggiungi** su questa schermata.

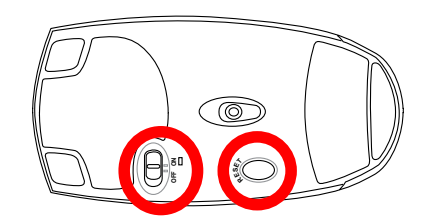

- 4. Preparare il mouse Bluetooth.
- Installare due batterie "AA".
- • Accendere l' interruttore sul fondo del mouse. Il sensore su fondo del mouse dovrebbe emettere una luce rossa.
- Premere il pulsante "RESET" sul fondo del mouse Bluetooth.

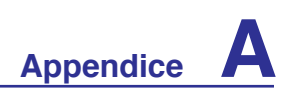

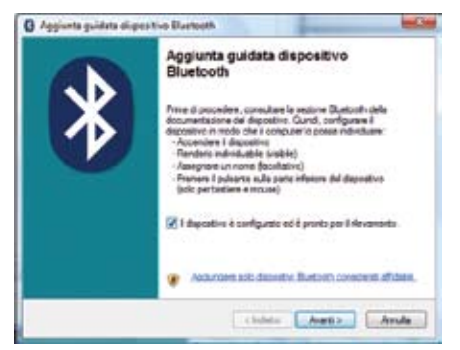

5. Quando il mouse Bluetooth è pronto, cliccare **Avanti.**

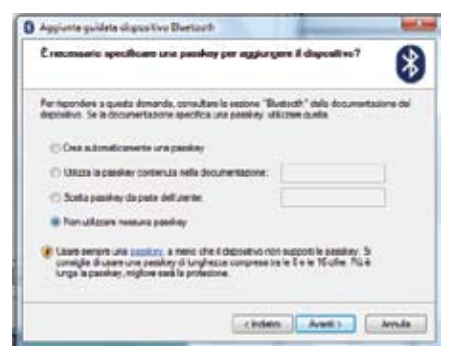

7. Selezionare "Non utilizzare nessuna passkey" e cliccare **Avanti**.

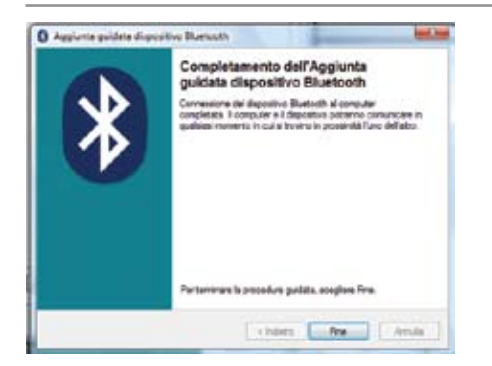

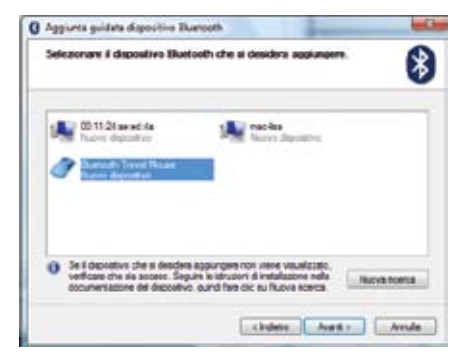

6. Saranno visualizzate le periferiche Bluetooth nelle vicinanze. Selezionare il mouse Bluetooth cliccare **Avanti**.

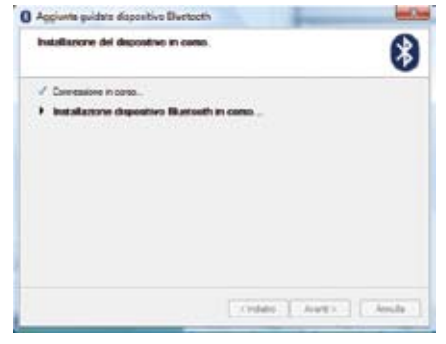

8. Attendere che sia aggiunto il mouse Bluetooth.

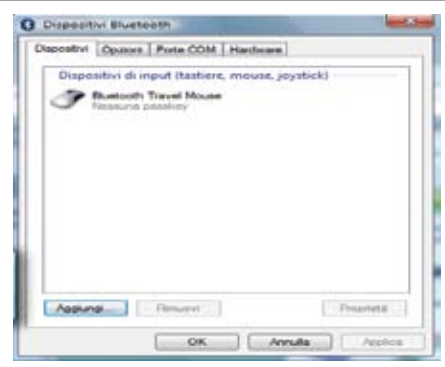

9. Al termine, cliccare **Fine**. 10. La nuova periferica sarà visuallizzata nella finestra. Da qui è anche possibile aggiungere o rimuovere dispositivi Bluetooth.

**Nota: Dopo aver sostituito le batterie, può essere necessario effettuare un "RESET" . In tal caso, può essere opportuno ripetere i passaggi.**

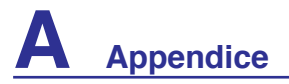

# **Sistema Operativo**

Il Notebook PC potrebbe offrire agli utenti (in base alla zona) la possibilità di scegliere un sistema operativo pre-installato, quale **Microsoft Windows .** Le scelte e le lingue a disposizione dipendono dalla zona. I livelli di supporto hardware e software potrebbero variare in base al sistema operativo installato. Non si garantisce sulla stabilità e compatibilità di altri sistemi operativi.

# **Software di Supporto**

Il Notebook PC è accompagnato da un CD di supporto contenente BIOS, driver e applicazioni per attivare le funzionalità hardware, per estendere le funzionalità, per assistere nella gestione del Notebook PC, o per aggiungere nuove funzionalità non offerte dal sistema operativo originario. Se si rivelano necessari aggiornamenti o sostituzione del CD di supporto, contattare il rivenditore per informazioni su siti web da cui scaricare driver e utilità per software.

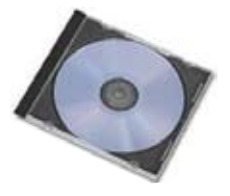

Il CD di supporto contiene tutti i driver, le utilità e il software necessari per tutti i sistemi operativi più diffusi, inclusi quelli pre-installati. Il CD di supporto non include il sistema operativo stesso. Il CD di supporto è necessario anche se il Notebook PC è già configurato al momento dell'acquisto, per software aggiuntivi non inclusi nelle configurazioni pre-installate dal costruttore.

Il CD di ripristino è opzionale e include un'immagine del sistema operativo originale installato dal costruttore sul disco rigido. Questo CD offre una soluzione funzionale in grado di ripristinare rapidamente il sistema operativo del Notebook PC sullo stato di funzionamento originale, ma solo nel caso in cui il disco rigido si trovi in un buono stato. Contattare il rivenditore per richiedere il prodotto.

**Nota: Alcuni dei componenti e delle funzionalità del Notebook PC potrebbero non essere utilizzabili fino all'installazione dei driver e delle utilità del dispositivo.**

# **Impostazioni BIOS**

# **Avvio del Dispositivo**

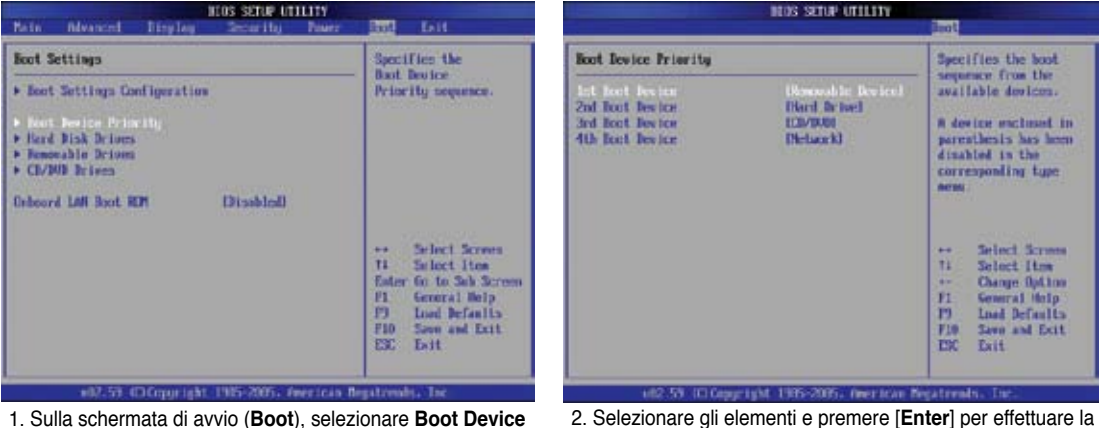

**Priority (Priorità di Avvio del Dispositivo)** 

2. Selezionare gli elementi <sup>e</sup> premere [**Enter**] per effettuare la selezione di un dispositivo.

#### **Calibratura della Batteria (su modelli selezionati)**

**NOTA: Se la calibratura della batteria non è necessaria, non è possibile selezionare questo elemento.** 

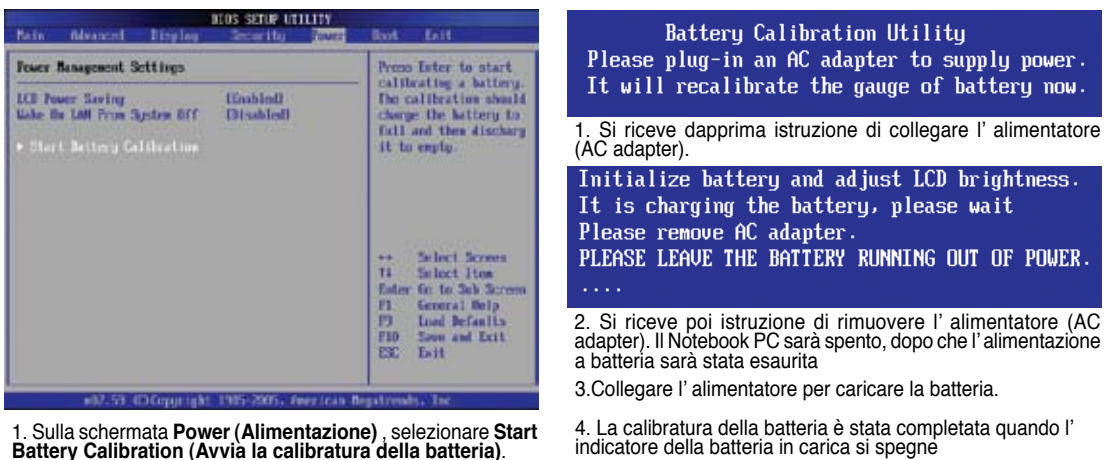

**IMPORTANTE! Se il processo di calibratura della batteria non riesce, interrompere la**  凸 **ricarica e rivolgersi ad un centro di assistenza autorizzato.**

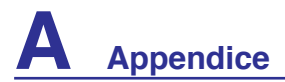

#### **Impostazioni di Sicurezza**

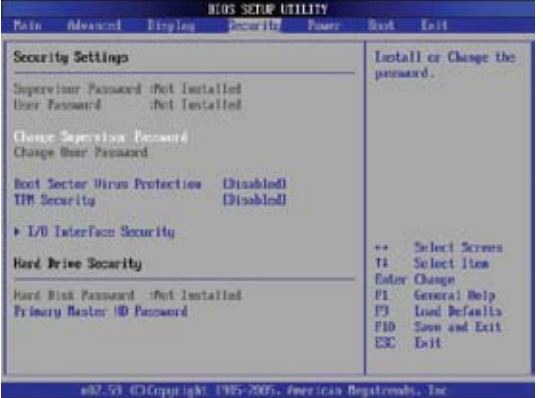

1. Sula schermata **Security** (Sicurezza), selezionare **Change Supervisor (Cambia Supervisore)** <sup>o</sup> **Change User Password (Cambia Password Utente).**

#### **Selezione Password**

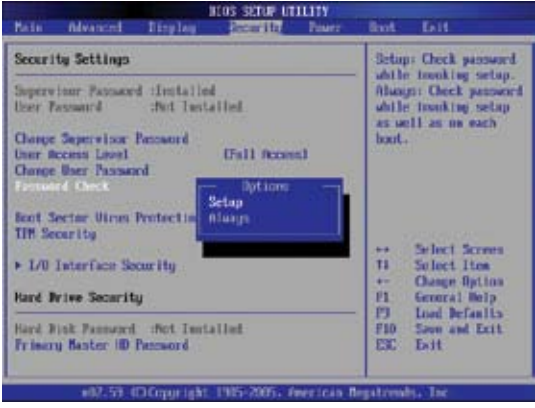

Selezionare se richiedere una password in fase di avvio (Always) o soltanto quando si accede all' utilità di configurazione del BIOS (Setup).

#### **Salvataggio Modifiche**

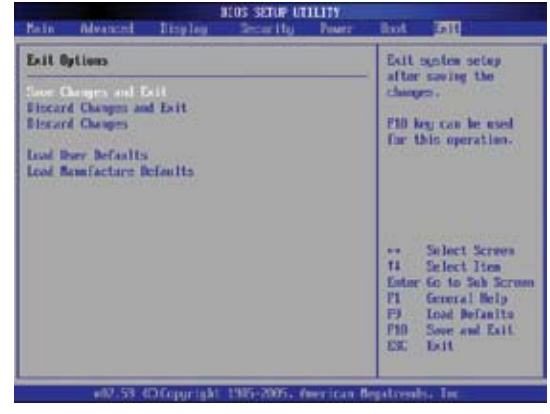

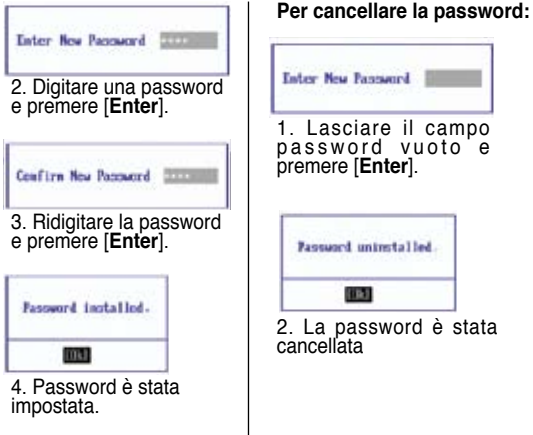

# **Enter New Password** 1. Lasciare il campo<br>password vuoto e premere [**Enter**].

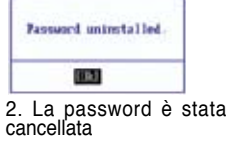

#### **Livello di Accesso per l'Utente**

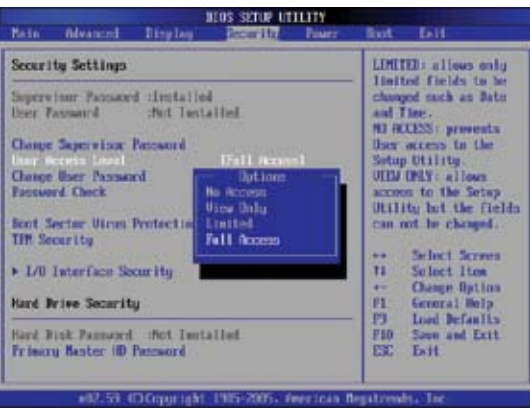

Selezionare il livello di accesso per consentire alla "User Password" ( Password Utente ) di accedere all' utilità BIOS di configurazione del BIOS.

Per mantenere le impostazioni di configurazione, si devono<br>salvare le modifiche prima di uscire dall'utilità di configurazione<br>del BIOS.

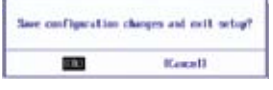

Per ripristinare le impostazioni predefinite, scegliere **Load Manufacture Defaults (Carica Predefiniti di Fabbrica)**. Si devono poi salvare le modifiche per mantenere le impostazioni predefinite dal fabbricante.

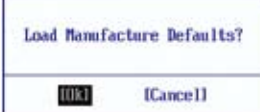

# **Problemi Comuni e Relative Soluzioni**

### **Problema Hardware - Disco Ottico**

#### **L' unità disco ottico non riesce a leggere o scrivere i dischi**

- 1. Aggiornare il BIOS secondo la versione più recente e riprovare.
- 2. Se l' aggiornamento del BIOS non è di aiuto, utilizzare dischi di qualità migliore e riprovare.
- 3. Se il problema persiste, rivolgersi ad un centro servizi in loco e richiedere l' assistenza di un tecnico.

## **Causa Ignota - Sistema Instabile**

#### **Impossibilità di riattivare il dispositivo dall' ibernazione.**

- 1. Rimuovere i componenti aggiornati (RAM, HDD, WLAN, BT), nel caso in cui siano stati installati dopo l' acquisto.
- 2. Altrimenti, provare a ripristinare l' ultima configurazione valida tramite MS System Restore.
- 3. Se il problema persiste, tentare di ripristinare il sistema, tramite la partizione o il DVD di recupero. **(NOTA: Prima del recupero, deve essere effettuata altrove una copia di sicurezza di tutti i dati)**
- 4. Se il problema persiste ancora, rivolgersi ad un centro servizi in loco e richiedere l' assistenza di un tecnico.

# **Problema Hardware - Tastiera / Tasto di Scelta Rapida**

#### **Il tasto rapido (FN) è disattivato.**

A. Reinstallare il driver "ATK0100" dal CD driver o scaricarlo dal sito web ASUS.

# **Problema Hardware - Fotocamera Integrata**

#### **La fotocamera integrata non funziona correttamente.**

- 1. Controllare la presenza di eventuali problemi in "Gestione Periferiche"
- 2. Tentare di reinstallare il driver della webcam .
- 3. Se il problema non è stato risolto, aggiornare il BIOS alla versione più recente e riprovare.
- 4. Se il problema persiste, rivolgersi ad un centro servizi sul posto e richiedere l' assistenza di un tecnico.

# **Problema Hardware - Batteria**

#### **Manutenzione della Batteria.**

- 1. Registrare il Notebook PC per un anno di garanzia tramite il seguente sito web: **http://member.asus.com/login.aspx?SLanguage=en-us**
- 2. NON rimuovere la batteria durante l' utilizzo del Notebook PC con l' alimentatore AC, in modo da evitare danni causati dalla perdita accidentale di energia. La batteria ASUS è dotata di un circuito di protezione, in modo da evitare una ricarica eccessiva ed un conseguente danno alla batteria, se lasciata nel Notebook PC.
- 3. Se non si utilizza per lungo tempo, conservare la batteria in un luogo secco, con temperature comprese fra i 10℃ e i 30℃. Si consiglia vivamente di ricaricare la batteria ogni tre mesi.
- 4. Nel caso di anomalie alla batteria, eseguire una calibrazione della stessa con il sistema di configurazione del BIOS.

# **Problemi Comuni e Relative Soluzioni (Cont.)**

### **Problema Hardware - Errore di Accensione / Spegnimento**

#### **Impossibilità di ACCENDERE il Notebook PC.**

#### **Diagnostica:**

- 1. Accensione soltanto a batteria ? (Sì = 2, No = 4)
- 2. In grado di accedere al BIOS (Logo ASUS)? ( $Si = 3$ ,  $No = A$ )
- 3. In grado di caricare il SO ? ( $Si = B$ ,  $No = A$ )
- 4. LED Alimentazione ACCESO ? (Sì = 5, No = C)
- 5. ACCENSIONE soltanto tramite l'Alimentatore ? ( $Si = 6$ , No = A)
- 6. In grado di accedere al BIOS (Logo ASUS)? ( $Si = 7$ ,  $No = A$ )
- 7. In grado di caricare il SO ? ( $Si = D$ ,  $No = A$ )

#### **Sintomi & Soluzioni:**

- A.Il problema potrebbe risiedere nella scheda madre, nel disco rigido o nel portatile; rivolgersi ad un centro servizi in loco per l' assistenza.
- B. Problema causato dal sistema operativo; tentare di ripristinare il sistema tramite la partizione o il DVD di recupero. **(IMPORTANTE: Prima del recupero, deve essere effettuata altrove una copia di sicurezza di tutti i dati)**
- C. Problema dell' Alimentatore; controllare le connessioni del cavo dell' alimentatore, oppure rivolgersi ad un centro servizi in loco per la sostituzione.
- D. Problema della Batteria; controllare i contatti della batteria, oppure rivolgersi ad un centro servizi in loco per la riparazione.

# **Problema Meccanico - VENTOLA / Termico**

#### **Perchè la ventola di raffreddamento è sempre in funzione, ma la temperatura è sempre alta?**

- 1. Assicurarsi che la VENTOLA sia in funzione, quando la temperatura della CPU è alta e verificare che ci sia un flusso d'aria dai principali fori di ventilazione.
- 2. Se ci sono molte applicazioni aperte (vedi barra delle applicazioni), chiuderle per diminuire il carico del sistema.
- 3. Il problema potrebbe anche essere stato causato da qualche virus; rilevarli con il software antivirus.
- 4. Se le suddette misure non sono di alcun aiuto, tentare di ripristinare il sistema con la partizione o il DVD di recupero.

**(IMPORTANTE: Prima del recupero, deve essere effettuata altrove una copia di sicurezza di tutti i dati)** (ATTENZIONE: Non collegarsi ad Internet, prima di aver installato un software anti-virus e un firewall Internet per proteggere dai virus.)

#### **Servizio - Specifiche, Funzione, Prezzo**

**Come verificare se un Notebook PC è attrezzato di una scheda wireless ?**

A. Accedere a "**Pannello di Controllo | Sistema | Hardware | Gestione Periferiche**". E' possibile vedere se il Notebook PC è provvisto di una scheda WLAN, sotto la voce "Adattatori di Rete".

# **Problemi Comuni e Relative Soluzioni (Cont.)**

#### **Problema Software - Software Pre-Installati ASUS**

#### **All' accensione del Notebook PC, appare un messaggio di errore open policy file**

A.Per risolvere il problema, reinstallare la versione più recente dell' utilità "Power4 Gear", disponibile sul sito web ASUS .

#### **Causa Ignota - Schermata Blu con Testo Bianco**

#### **Dopo aver riavviato il sistema, appare una schermata blu con testo bianco.**

- 1. Rimuovere la memoria aggiuntiva. Se la memoria aggiuntiva è stata installata successivamente all' acquisto, SPEGNERE il dispositivo, rimuovere la memoria aggiuntiva e RIACCENDERLO, per vedere se il problema è dovuto a memoria incompatibile.
- 2. Disinstallare le applicazioni software. Se, di recente, sono state installate applicazioni software, potrebbero essere incompatibili con il sistema. Tentare di disinstallarle in Modalità Sicura (Safe Mode) Windows.
- 3. Controllare che nel sistema non ci siano virus.
- 4. Aggiornare il BIOS alla versione più recente, utilizzando WINFLASH in Windows o AFLASH in modalità DOS. Queste utilità e questi file BIOS si possono scaricare dal sito web ASUS. (AVVERTENZA: Assicurarsi che il Notebook PC non perda corrente, durante l' aggiornamento del BIOS.)
- 5. Se non si riesce a risolvere il problema, utilizzare il metodo del recupero per re-installare l' intero sistema. **(IMPORTANTE: Prima del recupero, deve essere effettuata altrove una copia di sicurezza di tutti i dati)** (ATTENZIONE: Non collegarsi ad Internet, prima di aver installato un software anti-virus e un firewall Internet per proteggere dai virus.) (NOTA: Assicurarsi di installare per primi i driver "Intel INF Update" e "ATKACPI" , in modo che siano riconoscibili i dispositivi hardware.)
- 6. Se il problema persiste, rivolgersi ad un centro servizi in loco e richiedere l' assistenza di un tecnico specializzato.

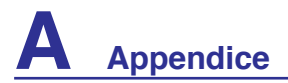

#### **Problema Software - BIOS**

#### **Aggiornamento del BIOS.**

- 1. Controllare il modello esatto del Notebook PC e scaricare il file BIOS più recente per quel modello, dal sito web ASUS.
- 2. Utilizzare l' utilità "WINFLASH" per aggiornare il BIOS. L' utilità si trova nel CD Driver & Utility fornito con il Notebook PC.
- 3. Estrarre il file del BIOS e salvarlo in una cartella temporanea (come la cartella principale in C:\).
- 4. Cliccare **Start | Programmi | Utilità ASUS | WINFLASH | WINFLASH**

a. Selezionare il file con la nuova immagine del BIOS.

b.Confermare le informazioni del BIOS selezionato. Controllare modello, versione e data .

c.Cliccare **Flash** per inizializzare il processo di aggiornamento del BIOS .

d.Al termine, cliccare **Exit** (Esci) .

e.Riavviare il sistema. Supposto che sia riuscito l' aggiornamento del file del BIOS, premere **[F2]** per aprire la pagina di configurazione del BIOS, all' apparire del logo ASUS, in fase di riavvio del sistema.

f. Dopo aver avuto accesso alla pagina di configurazione del BIOS, aprire la pagina **Exit** (Esci) e scegliere **Load Optimal Defaults (Carica Predefiniti Ottimali)**. Quindi selezionare **Save and Exit (Salva ed Esci)** e riavviare nuovamente il sistema.

g. Il processo di aggiornamento flash del BIOS è stata così completata.

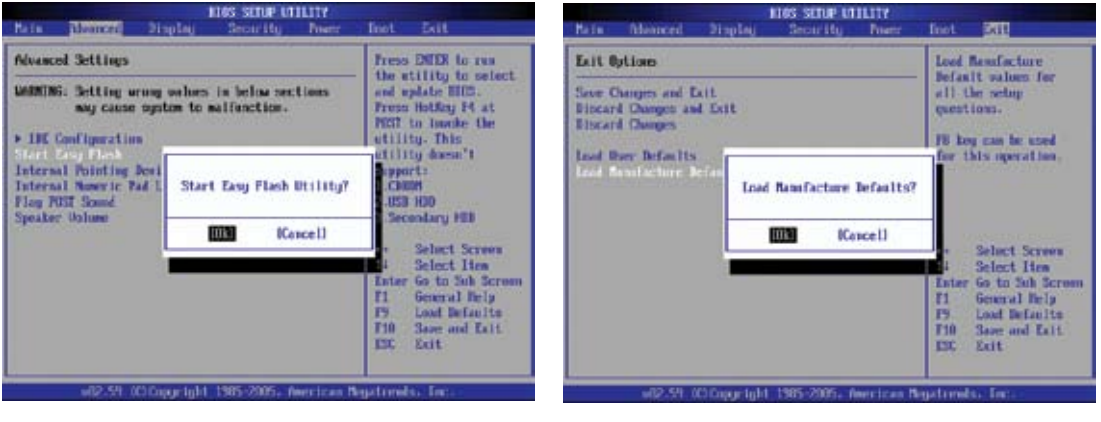

E' anche possibile utilizzare la funzione "Easy Flash" alla pagina Advanced (Avanzate) di BIOS Setup Utility (Utilità di Configurazione del BIOS). Seguire le istruzioni sullo schermo.

Al termine dell' aggiornamento (flash) del BIOS, si devono caricare i predefiniti di fabbrica ( "Load Manufacture Defaults" ) .

# **Problemi Comuni e Relative Soluzioni (Cont.)**

# **Norton Internet Security (NIS) Symantec**

#### **1. Talvolta NIS mostra un segnale di avviso per interrompere un virus Trojan proveniente da un indirizzo IP locale.**

Il problema è risolvibile assicurandosi che il file di identificazione dei virus sia sempre il più recente, attraverso un regolare aggiornamento.

**2. Dopo aver disinstallato il Norton Antivirus, non si riesce a re-installare di "Information Wizard"** 

Assicurarsi che NIS sia stato disinstallato dal computer, riavviare il sistema e installare nuovamente NIS e aggiornare il file di identificazione virus con "Live Update".

**3. Norton blocca accidentalmente le pagine web ricercate o riduce la velocità del processo di download.**

Portare la configurazione di sicurezza ad un livello inferiore. NIS esegue la scansione dei virus in fase di scaricamento dati, riducendo la velocità in rete.

#### **4. Impossibile accedere ai servizi di messaggistica MSN o Yahoo.**

Assicurarsi che NIS sia stato aggiornato ed aggiornare anche il sistema Windows con "Windows Update". Se il problema persiste, tentare come di seguito:

- 1. Aprire NIS 200x, cliccando sull' icona NIS icon nell' area di notifica.
- 2. Aprire "Norton AntiVirus" nel menu "Options"(Opzioni).
- 3. Cliccare su "Instant Messenger" e de-selezionare "MSN/Windows Messenger" da "Which Instant messengers to protect." (Sistema di Messaggistica Istantanea da proteggere)

#### **5. NIS è stato danneggiato ed è necessaria una nuova installazione.**

NIS si trova nel disco in dotazione, all' interno della cartella "**NIS200x**" (x indica il numero della versione).

**6. E' stata selezionata l' opzione "Start firewall when system is booted" (Attiva il firewall al riavvio del sistema), ma richiede circa un minuto per attivare il firewall, ogni qualvolta si accede a Windows. In questo intervallo di tempo, Windows non risponde.**

Se il firewall NIS riduce la velocità del sistema ad un livello non più sostenibile, de-selezionare l' opzione.

**7. La velocità del sistema è stata notevolmente ridotta da NIS.**

NIS riduce la velocità del sistema (sia in fase di riavvio che in fase operativa), se si utilizzano le funzioni di protezione totale di NIS, e scannerizza e risale a tutti i dati in background. E' possibile accelerare il sistema, interrompendo le funzioni di scansione automatica di NIS, in fase di riavvio del sistema. In alternativa, è possibile eseguire una scansione manuale dei virus, quando il computer non è in uso.

#### **8. Impossibile disinstallare il NIS.**

Aprire **Pannello di Controllo** | **Aggiungi o rimuovi programmi**. Cercare "Norton Internet Security 200x (Symantec Corporation)". Cliccare **Modifica/Rimuovi** e scegliere **Rimuovi tutto** per disinstallare il NIS.

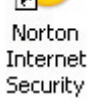

# **A Appendice**

# **Problemi Comuni e Relative Soluzioni (Cont.)**

#### **9. Il Firewall Windows deve essere disattivato, prima di installare "Norton Internet Security" o "Norton Personal Firewall". Come disattivare il Firewall Windows:**

- 1. Cliccare **Start** e poi **Pannello di Controllo**.
- 2. Ci possono essere uno o due pannelli di controllo. Cliccare sull' icona **Security Center**.
- 3. Cliccare sull' icona **Windows Firewall** sotto gli aggiornamenti di stato.
- 4. Cliccare **Off (Disattiva)** e poi cliccare **OK**.

#### **10. Perchè l' icona "Privacy Control" mostra 'x'?**

Disattivare **Privacy Control (Controllo della Privacy)** da "Status & Settings " (Stato & Impostazioni).

#### **11. Messaggio con insufficienti privilegi.**

Molte impostazioni, compresa la disattivazione o la disinstallazione di NIS, richiedono l' accesso a Windows con privilegi da Amministratore. Disconnettersi e passare all' account utente con i privilegi da Amministratore.

# **Recupero del Software Windows Vista Tramite Partizione del Disco Rigido**

La Partizione di Recupero comprende un' immagine del sistema operativo, i driver e le utilità installate nel Notebook PC dal fabbricante. La Partizione di Recupero offre una soluzione completa, per riportare il software del Notebook PC allo stato operativo originario, purchè il disco rigido sia in buone condizioni. Prima di servirsi della Partizione di Recupero, copiare i file dati (p.e. file PST Outlook) su floppy disk o su un disco di rete e registrare le impostazioni di configurazione personalizzate (p.e.impostazioni di rete).

#### **Informazioni sulla Partizione di Recupero**

La Partizione di Recupero è una porzione del disco rigido utilizzata esclusivamente per recuperare il sistema operativo, i driver e le utilità installate sul Notebook PC, al momento della fabbricazione.

**IMPORTANTE: Non eliminare la partizione denominata "RECOVERY". La Partizione Recovery è stata creata dal fabbricante e, se eliminata, non può essere più ripristinata dall' utente. In caso di problemi, durante il processo di recupero, portare il Notebook PC presso un centro di assistenza autorizzato ASUS .**

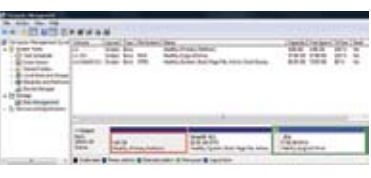

#### **Utilizzo della Partizione di Recupero:**

- 1. Premere [F9] in fase di caricamento iniziale (richiede una Partizione di Recupero).
- 2. Premere [**Enter**] per selezionare **Windows Setup [EMS Enabled] (Installazione di Windows)**
- 3. Leggere la pagina "ASUS Preload Wizard" e cliccare **Next (Avanti) .**
- 4. Selezionare una delle opzioni di partizione e cliccare **Next (Avanti).** Le opzioni di partizione sono le seguenti:

#### **Recover Windows to first partition only.**

Questa opzione eliminerà soltanto la prima partizione, consentendo di mantenere le altre partizioni, e creare una nuova partizione del sistema, come il disco "C".

#### **Recover Windows to entire HD.**

Questa opzione eliminerà tutte le partizioni dall' unità disco rigido e creerà una nuova partizione del sistema, come il disco "C".

#### **Recover Windows to entire HD with 2 partition.**

Questa opzione eliminerà tutte le partizioni dall' unità disco rigido e creerà due nuove partizioni: "C" (60%) e "D" (40%).

5. Seguire le istruzioni sullo schermo e completare il processo di recupero.

#### **NOTA: Per aggiornamenti su driver e utilità, visitare il sito: www.asus.com.**

# **A Appendice**

# **Recupero del Software Windows Vista (Cont.) Tramite DVD (su modelli selezionati)**

I DVD di Recupero comprendono una immagine del sistema operativo, i driver e le utilità installate nel Notebook PC dal fabbricante. I DVD di Recupero offrono una soluzione completa, per riportare il software del Notebook PC allo stato operativo originario, purchè il disco rigido sia in buone condizioni. Prima di utilizzare i DVD di Recupero, copiare i file dati (p.e. file PST Outlook) su floppy disk o su un disco di rete e registrare le impostazioni di configurazione personalizzate (p.e.impostazioni di rete).

#### **Modalità di Utilizzo del DVD di Recupero :**

- 1. Inserire il DVD di Recupero nell' unità ottica. (Il Notebook PC deve essere ACCESO).
- 2. Riavviare il Notebook PC e premere <Esc> al momento del caricamento; selezionare l' unità ottica servendosi del cursore verso il basso e premere <Enter> per iniziare il processo di avvio dal DVD di Recupero.
- 3. Selezionare una opzione di partizione e cliccare **Next (Avanti) .** Le opzioni di partizione sono le seguenti:

#### **Recover Windows to first partition only.**

Questa opzione eliminerà soltanto la prima partizione, consentendo di mantenere le altre partizioni, e creare una nuova partizione del sistema, come il disco "C".

#### **Recover Windows to entire HD.**

Questa opzione eliminerà tutte le partizioni dall' unità disco rigido e creerà una nuova partizione del sistema, come il disco "C".

#### **Recover Windows to entire HD with 2 partition.**

Questa opzione eliminerà tutte le partizioni dall' unità disco rigido e creerà due nuove partizioni: "C" (60%) e "D" (40%).

4. Seguire le istruzioni sullo schermo e completare il processo di recupero.

# $4i\gamma$

**AVVERTENZA: Non rimuovere il DVD di Recupero (salvo diverse istruzioni), durante il processo di recupero, altrimenti le partizioni saranno inservibili.** 

**NOTA: Per aggiornamenti su driver e utilità, visitare il sito: www.asus.com.**

# **B** Glossario

# **ACPI (Advanced Configuration and Power Management Interface)**

Standard moderno per la riduzione del consumo energetico dei computer.

# **APM (Advanced Power Management)**

Standard moderno per la riduzione del consumo energetico dei computer.

## **AWG (American Wire Gauge)**

**NOTA: Questa tabella è fornita a solo scopo di informazione generale e non deve essere utilizzata come riferimento per gli standard American Wire Gauge, in quanto può essere non aggiornata o incompleta.**

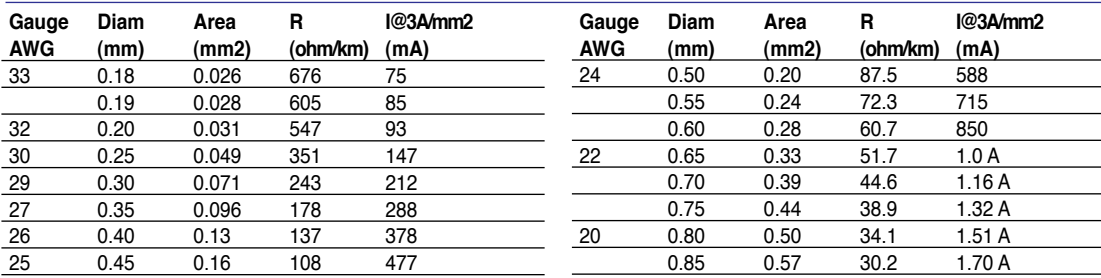

# **BIOS (Basic Input/Output System)**

Il BIOS consiste di una serie di routine che controllano il trasferimento dei dati fra i vari componenti del computer, quali memoria, dischi e adattatore di visualizzazione. Le istruzioni del BIOS sono memorizzate nella memoria ROM di sola lettura del computer. I parametri del BIOS possono essere configurati dall'utente mediante il programma di Setup del BIOS. È possibile aggiornare il BIOS utilizzando l'utilità fornita per copiare il nuovo BIOS nella EEPROM.

# **Bit (Binary Digit)**

Rappresenta la più piccola unità di dati utilizzata dal computer. Un bit può assumere uno di due valori: 0 o 1.

# **Avvio del Computer (Boot)**

All'avvio del computer, il sistema operativo viene caricato nella memoria di sistema. Se il manuale richiede di "avviare" il computer, è necessario accendere il computer. Riavviare il computer significa spegnere e riaccendere il computer. Con Windows 95 o successivi, è possibile riavviare il computer selezionando "Riavvia il sistema" su "Start | Chiudi sessione".

# **Byte (Binary Term)**

Un byte è un gruppo di otto bit contigui. Per rappresentare un singolo carattere alfanumerico, segno di punteggiatura o altro simbolo è necessario un byte.

# **Rallentamento Clock**

Funzione del chipset che consente al clock del processore di arrestarsi e avviarsi a cicli di lavoro predefiniti. Il rallentamento del clock viene utilizzato per funzioni di risparmio energetico, controllo temperatura e riduzione della velocità di elaborazione.

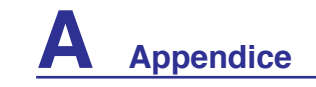

# **B** Glossario (Cont.)

## **CPU (Processore Centrale)**

La CPU, spesso chiamata anche "Processore," rappresenta il cervello del computer. Interpreta ed esegue i comandi dei programmi ed elabora i dati conservati in memoria.

## **Driver di periferica**

I driver di periferica, spesso chiamati semplicemente driver, sono serie di istruzioni che permettono al sistema operativo del computer di comunicare con le varie periferiche, quali ad esempio VGA, audio, Ethernet, stampante, o modem.

## **DVD ( Digital Versatile Disc)**

Un DVD è essenzialmente un CD di dimensioni più grandi e più veloce che può contenere dati video, audio e PC. Con queste capacità e le velocità d'accesso, i dischi DVD procurano colori di qualità decisamente migliorata, sequenze video ad azione totale, grafica migliore, immagini più nitide e Dolby® Digital Surround per un sonoro come quello dei teatri. Lo scopo dei DVD è di includere le informazioni d'intrattenimento, PC e d'affari in un singolo formato digitale, sostituendo eventualmente CD audio, videocassette, dischi laser, CD ROM, e forse anche le cartucce dei videogiochi.

#### **ExpressCard**

Lo slot ExpressCard è dotato di 26 pin e supporta una scheda di espansione ExpressCard/34mm o ExpressCard/54mm. La nuova interfaccia è più veloce e usa un bus seriale in grado di supportare lo standard USB 2.0 e PCI Express, in sostituzione del bus parallelo più lento dello slot della scheda PC. (Incompatibile con le schede PCMCIA precedenti.)

#### **Hardware**

Hardware è un termine generale che indica i componenti fisici di un sistema di computer, comprese periferiche quali stampanti, modem e dispositivi di puntamento.

# **IDE (Integrated Drive Electronics)**

Le periferiche IDE incorporano i circuiti di controllo dell'unità direttamente sull'unità stessa, eliminando la necessità di adattatori separati (come nel caso di periferiche SCSI). Le unità UltraDMA/66 o 100 IDE sono in grado di raggiungere velocità di trasferimento di fino a 33MB/Sec.

#### **IEEE1394 (1394)**

Conosciuto anche come iLINK (Sony) o FireWire (Apple). IEEE1394 è un bus seriale ad alta velocità, analogo ai bus SCSI, ma con la semplicità di connessione e la possibilità di collegamento a caldo tipica dello standard USB. L'interfaccia IEEE1394 possiede un'ampiezza di banda di 400-1000 Mbits/sec e può gestire contemporaneamente sino a 63 unità sullo stesso bus. La nuova interfaccia 1394b può supportare due volte la velocità ed apparirà in modelli futuri quando le periferiche supporteranno velocità maggiori. Il formato IEEE1394, insieme allo standard USB rimpiazzerà probabilmente le porte parallela, IDE, SCSI ed EIDE. La IEEE1394 viene inoltre utilizzata negli equipaggiamenti digitali più avanzati e dovrebbe essere contrassegnata dalle lettere "DV" (Digital Video port, "porta Video Digitale").

#### **Porta a Infrarossi (IrDA) (su modelli selezionati)**

La porta di comunicazione ad infrarossi (IrDA) facilita il trasferimento dati con periferiche o altri computer dotati anch'essi di questo tipo di porta ad una velocità massima pari a 4 Mbits/sec. Ciò permette la sincronizzazione di dati con PDA o telefoni cellulari oppure la stampa con stampanti che supportino la comunicazione senza fili IrDA. I piccoli uffici possono utilizzare la tecnologia IrDA per condividere una stampante tra più computer portatili vicini e persino scambiare file senza richiedere la presenza di una rete.

# **Glossario (Cont.)**

# **Lucchetti Kensington®**

I lucchetti Kensington® (o compatibili) consento di assicurare fisicamente il computer portatile ad un oggetto fisso mediante un cavo metallico e un lucchetto, per impedirne la rimozione. Alcuni prodotti di questo tipo possono essere dotati di sensori di movimento per emettere un allarme se il computer viene spostato.

# **Classificazione Laser**

Come i laser sono diventati sempre più numerosi e più ampiamente impiegati, il bisogno di avvertire gli utenti sui rischi correlati è diventato evidente. Per soddisfare questo bisogno è stata stabilita una classificazione dei laser. I vari livelli di classificazione attuale variano da dispositivi ottici sicuri, che non richiedono alcun controllo (Classe 1) a molto pericolosi, che richiedono controlli severi (Classe 4).

CLASSE 1: un laser, o sistema laser, di Classe emette livelli di energia ottica che sono sicuri per gli occhi e quindi non richiedono alcun controllo. Un esempio di sistemi laser di questa classe è il dispositivo di scansione dei codici a barre trovato nella maggior parte dei supermercati, oppure il laser impiegato nelle unità ottiche.

CLASSE 2 E CLASSE 3A: i laser di Classe 2 e la Classe 3A emettono livelli energia ottica ad onda continua (CW) che sono leggermente superiori al livello massimo consentito d'esposizione (MPE). Sebbene questi laser possano provocare danni agli occhi, la loro luminosità generalmente obbliga chi li guarda a distogliere lo sguardo o a chiudere gli occhi prima che si verifichi la lesione. Questi laser sono sottoposti a severi controlli amministrativi che richiedono la presenza di messaggi d'avviso per personale di servizio a non guadare direttamente il raggio. I laser di Classe 3A non devono essere mai osservati con dispositivi di supporto ottico.

CLASSE 3B: i laser di Classe 3B e di Classe 3A con uscita di 2.5mW, sono pericolosi per tutti coloro che si trovano sul percorso del raggio e che guardano l'origine del raggio in modo diretto oppure per riflesso speculare. Questi laser non possono produrre diffusione di riflessi pericolosi. Il personale che lavora con questi laser deve indossare l'appropriato equipaggiamento per la protezione degli occhi durante qualsiasi operazione del laser. I laser di Classe 3B sono sottoposti a controlli sia amministrativi che fisici per proteggere il personale. I controlli fisici includono l'accesso limitato alle zone operative. I controlli amministrativi includono speciali segnali d'avviso apposti all'esterno degli accessi alle zone operative del laser, e luci all'esterno degli accessi che avvisano il personale quando i laser sono in uso.

CLASSE 4: i laser di Classe 4 sono ad alta potenza e possono provocare lesioni ad occhi e pelle non protetti, provocate dall'osservazione attraverso il raggio, oppure di riflessi provocati per diffusione o speculari. Di conseguenza, nessuna persona sprovvista dell'appropriata protezione per gli occhi si deve trovare nella zona operativa quando un laser di Classe 4 è operativo.

# **Bus PCI (Peripheral Component Interconnect Local Bus)**

Il Bus PCI è una specifica che definisce un'interfaccia bus di dati a 32 bit. Lo standard PCI è ampiamente utilizzato dai fabbricanti di schede di espansione.

# **Test di Autodiagnostica POST (Power On Self Test)**

All'accensione del computer, viene eseguito un test di autodiagnostica, denominato POST. Il POST controlla memoria di sistema, circuiti della scheda madre, schermo, tastiera, unità dischetti e altre periferiche di I/O.

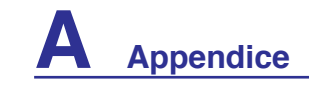

# **RAM (Random Access Memory) B** Glossario (Cont.)

RAM (di solito chiamata semplicemente "memoria") è la parte del computer in cui vengono temporaneamente tenuti il sistema operativo, i programmi delle applicazioni e i dati in uso al momento, in modo da poter essere di rapido accesso da parte del processore del computer, invece di doverli leggere da o scrivere in un sistema di memorizzazione più lento, come il disco fisso o un disco ottico.

# **Modalità Sospensione**

In modalità STR (Save-to-RAM, salva su RAM) e STD (Save-to-Disk, salva su disco), il clock della CPU viene arrestato e l'attività della maggior parte delle periferiche del Notebook PC viene ridotta al livello minimo. Il Notebook entra in modalità Sospensione automaticamente quando il sistema rimane fermo per un periodo di tempo predefinito, oppure manualmente con la pressione dei corrispondenti tasti funzione. I tempi di attesa relativi allo schermo al disco rigido possono essere configurati nel BIOS. In modalità STR, il LED di alimentazione lampeggia. In modalità STD, il Notebook PC appare spento.

# **Disco di Sistema**

Un disco che contiene il file centrale del sistema operativo e viene utilizzato per avviare il sistema operativo.

# **TPM (Trusted Platform Module) (su modelli selezionati)**

Il TPM è un dispositivo hardware di protezione sulla scheda di sistema che conserva chiavi generate dal computer per eseguire la crittografia. È una soluzione basata sull'hardware che consente di evitare attacchi degli hacker pronti alla cattura di password e chiavi di crittografia di dati sensibili. Il TPM consente a PC o notebook di eseguire applicazioni in maniera protetta e di eseguire transazioni e trasmissioni in modo più sicuro.

# **Twisted-Pair Cable**

Cavo usato per collegare la scheda Ethernet ad un host (generalmente una centralina od un interruttore) chiamato Twisted Pair Ethernet (TPE) diretto. I connettori finali sono chiamati connettori RJ-45, i quali non sono compatibili con i connettori telefonici RJ-11. Se si collegano due computer tra loro, senza una centralina in comune, si richiederà un twisted-pair incrociato.

# **UltraDMA/66 o 100**

UltraDMA/66 o 100 sono nuove specifiche progettate per migliorare le velocità di trasferimento IDE. A differenza della modalità PIO tradizionale, che utilizza solo il fronte ascendente del segnale di comando IDE per il trasferimento dati, UltraDMA/66 e 100 usano sia il fronte ascendente che il fronte discendente.

# **USB (Universal Serial Bus)**

Un nuovo bus seriale a 4 pin per periferiche che consente la configurazione automatica di periferiche plug and play quali tastiere, mouse, joystick, scanner, stampanti, modem, ISDN al momento del collegamento fisico, senza richiedere l'installazione di driver o il riavvio del sistema. Con USP può essere possibile eliminare il gran numero cavi che tradizionalmente affollano il retro del computer.

# **Dichiarazioni e Informazioni di Sicurezza Informazioni sul Lettore DVD-ROM**

Il Notebook è dotato di un lettore ottico di DVD-ROM o di CD ROM. Per visualizzare film in formato DVD è necessario installare un apposito software di visualizzazione. Questo software di visualizzazione DVD può essere acquistato insieme al Notebook PC. Il lettore DVD-ROM può leggere sia dischi CD che DVD.

# **Informazioni sulla Codifica Regionale**

La riproduzione dei film su DVD richiede la decodifica del flusso video in formato MPEG2, del flusso audio digitale in formato AC3 e la decrittazione della protezione CSS. CSS (a volte chiamato copy guard) è l'acronimo dello schema di protezione dei dischi DVD adottato dalle case discografiche per proteggersi dalla duplicazione illegale dei propri prodotti.

Anche se le regole di progettazione imposte ai licenziatari CSS sono molte, una è estremamente importante: la visione dei DVD deve poter essere limitabile su base geografica. Per facilitare l'uscita scaglionata dei film, i titoli video in formato DVD vengono messi in commercio solo per specifiche regioni geografiche espressamente definite. Le leggi sul copyright richiedono che tutti i film su DVD siano limitati ad una particolare regione (solitamente quella in cui il titolo verrà venduto). Anche se il contenuto del disco DVD può essere pubblicato per più di una regione, le specifiche CSS impongono che il lettore DVD possa essere in grado di leggere solo DVD appartenenti ad una sola regione.

**NOTA: Il software di visualizzazione consente di cambiare le impostazioni regionali fino ad un massimo di cinque volte, dopodiché potranno essere visualizzati solo film rilasciati per l'ultima regione impostata. Un ulteriore cambiamento del codice regionale richiede un "reset di fabbrica" non coperto dalla garanzia. Se si desidera effettuare questa operazione, i costi di spedizione e di intervento saranno a carico dell'utente.**

# **Definizione delle Regioni**

**Regione 1**

Canada, Stati Uniti d'America, Territori Statunitensi

#### **Regione 2**

Repubblica ceca, Egitto, Finlandia, Francia, Germania, Stati del Golfo Persico, Ungheria, Islanda, Iran, Iraq, Irlanda, Italia, Giappone, Paesi Bassi, Norvegia, Polonia, Portogallo, Arabia Saudita, Scozia, Repubblica Sudafricana, Spagna, Svezia, Svizzera, Siria, Turchia, Regno Unito, Grecia, Stati dell'ex Repubblica Iugoslava, Slovacchia

#### **Regione 3**

Burma, Indonesia, Corea del Sud, Malesia, Filippine, Singapore, Taiwan, Tailandia, Vietnam

#### **Regione 4**

Australia, Caraibi (ad eccezione dei Territori Statunitensi), America Centrale, Nuova Zelanda, Isole del Pacifico, America Meridionale

#### **Regione 5**

CIS, India, Pakistan, Resto dell'Africa, Russia, Corea del Nord

#### **Regione 6**

Cina

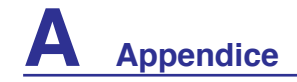

### **Conformità Modem Interno**

Il modello di modem interno del Notebook PC è conforme agli standard JATE (Giappone), FCC (USA, Canada, Corea, Taiwan), e CTR21. Il modem interno è stato approvato in accordo con la Decisione del Consiglio 98/482/EC per la connessione paneuropea di terminale singolo alla rete telefonica pubblica (PSTN). Tuttavia, a causa delle differenze tra le reti telefoniche pubbliche individuali dei vari paesi, l'approvazione non costituisce di per sé una garanzia assoluta di funzionamento corretto su qualsiasi punto di terminazione di una rete telefonica pubblica. Nel caso sorgano dei problemi, contattare immediatamente il personale d'assistenza.

# **Generalità**

In data 4 Agosto 1998 è stata pubblicata sulla Gazzetta Ufficiale della CE la decisione del Commissione relativa alla regolamentazione tecnica comune CTR 21. La regolamentazione CTR 21 si applica a tutti i terminali non-voce con composizione DTMF (multifrequenza) destinati ad essere collegati alla rete telefonica pubblica commutata analogica.

La regolamentazione CTR 21 è relativa ai requisiti di connessione per il collegamento alla rete telefonica pubblica commutata (PSTN) (eccetto apparecchiature terminali per il servizio di telefonia vocale in casi giustificati) in cui l'eventuale indirizzamento di rete è effettuato con segnalazione bitonale a più frequenze (DTMF).

# **Dichiarazione di Compatibilità di Rete**

Dichiarazione effettuata dal fabbricante all'Ente di Notifica e al rivenditore: "La dichiarazione deve indicare su quali reti i prodotti sono stati progettati per funzionare e su quali reti note potrebbero presentarsi delle difficoltà".

# **Dichiarazione di Compatibilità di Rete**

Dichiarazione effettuata dal fabbricante all'utente: "La dichiarazione deve indicare su quali reti i prodotti sono stati progettati per funzionare e su quali reti note potrebbero presentarsi delle difficoltà. Il fabbricante includerà inoltre una dichiarazione indicante chiaramente le circostanze nelle quali la compatibilità di rete dipende da impostazioni fisiche e software. Dovrà inoltre richiedere all'utente di contattare il rivenditore se desidera collegare l'apparecchiatura ad una rete diversa".

Fino ad oggi, l'Ente di Notifica di CETECOM ha rilasciato diverse approvazioni sulla base delle regolamentazioni CTR 21. I risultati sono i primi modem europei che non richiedono una omologazione specifica in ciascun paese europeo.

# **Apparecchi Non Voce**

Possono essere inclusi in questa categoria segreterie telefoniche e telefoni viva voce, oltre a modem, fax, dispositivi di composizione automatica del numero, sistemi di allarme. Le apparecchiature in cui la qualità capo/capo della voce è controllata da regolazioni (esempio telefoni con cornetta e, in alcuni paesi, telefoni senza fili) sono escluse.
## **Conformità Modem Interno (seguito)**

**La tabella indica i paesi in cui sono vigenti le regolamentazioni CTR21.**

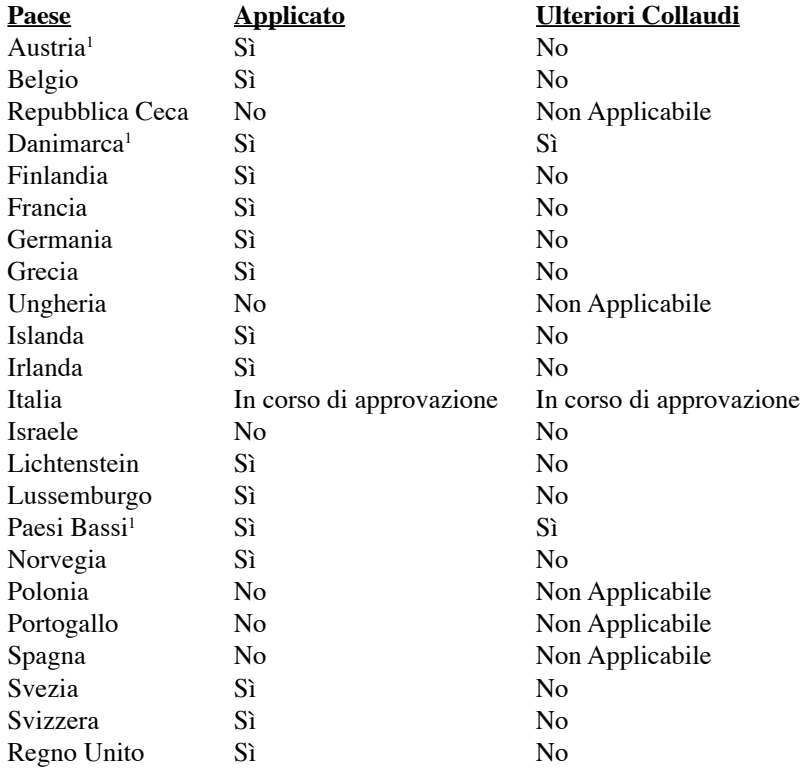

Queste informazioni sono state riprodotte da CETECOM e sono fornite senza responsabilità. Per aggiornamenti alla tabella, visitare http://www.cetecom.de/technologies/ctr\_21.html

1 I regolamenti nazionali sono applicabili solo se l'apparecchiatura può utilizzare la composizione a impulsi (il fabbricante può dichiarare nella guida utente che l'apparecchio è progettato per supportare solo la segnalazione DTMF, rendendo superflua l'esecuzione di ulteriori collaudi).

Nei Paesi Bassi, sono richiesti ulteriori collaudi per il collegamento in serie e per le funzionalità di identificativo chiamante.

#### **FC** Dichiarazione per la Federal Communications Commission

Questo apparecchio rispetta i requisiti indicati nel regolamento FCC Paragrafo 15. Il funzionamento è soggetto alle seguenti due condizioni:

- Questo apparecchio non causa interferenze dannose
- Questo apparecchio accetta qualsiasi interferenza ricevuta, comprese quelle che potrebbero causare un comportamento indesiderato.

I collaudi cui è stato sottoposto questo apparecchio ne dimostrano la conformità ai limiti stabiliti per i dispositivi digitali di Classe B, come indicato dal paragrafo 15 delle Norme FCC. Questi limiti sono stati definiti per offrire una ragionevole protezione contro interferenze dannose quando l'apparecchio viene usato in ambienti residenziali. Questo apparecchio genera, usa e può emettere energia in radiofrequenza e, se non viene installato e utilizzato come indicato dal manuale d'uso, può provocare interferenze dannose alle comunicazioni radio. Non è tuttavia possibile garantire che non si verifichino interferenze in casi particolari. Se questo apparecchio causa interferenze dannose alla ricezione di programmi radiofonici e televisivi, fatto verificabile spegnendo e riaccendendo l'apparecchio stesso, si consiglia all'utente di provare a correggere l'interferenza in uno o più dei modi seguenti:

- Riorientare o riposizionare l'antenna di ricezione.
- Allontanare l'apparecchio dal ricevitore.
- Collegare l'apparecchio ad una diversa presa di corrente in modo che apparecchio e ricevitore si trovino su circuiti diversi.
- Consultare il rivenditore o un tecnico radio/TV qualificato per ulteriore assistenza.

**AVVERTENZA! È obbligatorio l'utilizzo di un cavo d'alimentazione schermato, in modo da rispettare i limiti sulle emissioni, imposti dai regolamenti FCC, e prevenire interferenze con la ricezione radio o televisiva. È essenziale che venga utilizzato solo il cavo in dotazione al computer. Utilizzare solo cavi schermati, per collegare periferiche di I/O a questa apparecchiatura. Eventuali modifiche o cambiamenti, non espressamente approvati dall'autorità responsabile per l'omologazione, potrebbero invalidare il diritto dell'utente all' utilizzo di questo apparecchio.**

Paragrafi riprodotti dal codice dei Regolamenti Federali #47, paragrafi 15.193, 1993. Washington DC: Ufficio del Federal Register, National Archives and Records Administration, U.S. Government Printing Office.

# **Avviso Marchio CE**

Questo è un prodotto di Classe B, in un ambiente domestico, può causare interferenze radio, in questo caso all'utilizzatore potrebbe essere richiesto di adottare le misure adeguate.

#### **FC FCC Radio Frequency Interference Requirements**

Questo dispositivo è limitato all'USO INTERNO dato che la sua gamma di frequenza è compresa tra i 5.15 e 5.25GHz. La FCC richiede che questo prodotto venga utilizzato all'interno per la gamma di frequenze compresa tra i 5.15 e 5.25GHz per ridurre le potenziali interferenze dannose per i canali dei Sistemi Satellitari Mobili.

Ai radar di potenza è stato assegnato con priorità l'utilizzo delle bande di frequenze comprese tra i 5.25 e 5.35GHz e tra i 5.65 e 5.85GHz. Queste stazioni radar possono causare interferenze con il dispositivo e/o danneggiarlo.

**IMPORTANTE: Questo dispositivo e la realtiva antenna(e) non devono essere collocati oppure operare insieme ad altre antenne o trasmettitori.**

### **FC FCC Radio Frequency (RF) Exposure Caution Statement**

Il presente apparecchio è conforme ai limiti FCC per l' esposizione alle radiazioni, che sono stati evidenziati per un ambiente non controllato. Per uniformarsi ai requisiti di conformita' FCC per l' esposizione RF, si è pregati di evitare il diretto contatto con l' antenna trasmittente, quando è in fase di trasmissione. L' utente finale deve seguire le istruzioni operative specificate, in modo da soddisfare tale requisito.Operazioni nel raggio di frequenza compreso fra 5.15GHz e 5.25GHz sono limitate ad un ambiente chiuso e l' antenna deve essere integrale.

**Precauzione FCC: qualunque variazione o modifica, non espressamente approvata dalla parte responsabile della conformità del prodotto, potrebbe annullare l' autorizzazione dell' utente a far uso del presente apparecchio." Il produttore dichiara che il presente dispositivo è limitato ai canali da 1 a 11 dal firmware specificato, controllato negli Stati Uniti".** 

#### **Dichiarazione di Conformità (Direttiva R&TTE 1999/5/EC)**

Sono stati soddisfatti i seguenti requisiti , considerati attinenti e sufficienti per la direttiva R&TTE (Radio & Telecommunications Terminal Equipment) :

- Requisiti essenziali [Articolo 3]
- Requisiti di protezione per la salute e sicurezza [Articolo 3.1a]
- Testato per la sicurezza elettrica secondo [EN 60950]
- Requisiti di protezione per la compatibilità elettromagnetica [Articolo 3.1b]
- Testato per la compatibilità elettromagnetica [EN 301 489-1] & [EN 301]
- Testato secondo [489-17]

4i)

- Utilizzo effettivo dello spettro radio come in [Articolo 3.2]
- Testato per i test radio secondo [EN 300 328-2]

#### **Canali Wireless Operativi per le Diverse Regioni**

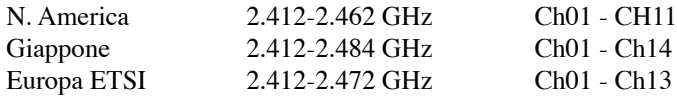

#### **Restrizione delle Bande di Frequenza Wireless (Francia)**

Alcune zone della Francia hanno bande di frequenza limitate.In questi casi la potenza massima all'interno è di:

- 10mW per l'intera banda dei 2.4 GHz (2400 MHz2483.5 MHz)
- 100mW per le frequenze tra 2446.5 MHz e 2483.5 MHz

#### **NOTA: I canali compresi tra 10 e 13 operano nella banda dei 2446.6 MHz e 2483.5 MHz.**

L'utilizzo all'esterno è limitato: Nelle proprietà private o nelle proprietà private di persone pubbliche, l'utilizzo è soggetto alla procedura di autorizzazione preliminare concessa dal Ministero della Difesa, e con la potenza massima autorizzata di 100mW nella banda dei 2446.52483.5 MHz. Non è autorizzato l'utilizzo all'esterno sulla proprietà privata.

Nei dipartimenti elencati qui sotto, per l'intera banda dei 2.4 GHz:

- La potenza massima autorizzata all'interno è di 100mW
- La potenza massima autorizzata all'interno è di 10mW

Nei dipartimenti nei quali è permesso l'utilizzo della banda dei 24002483.5 MHz con un EIRP meno di 100mW all'interno e meno di 10mW all'esterno:

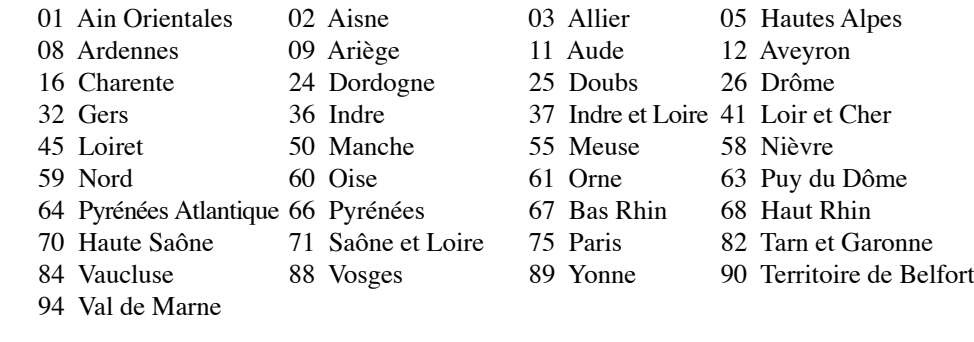

Questo requisito è soggetto a cambiare nel tempo, permettendo l'utilizzo della scheda LAN wireless in più aree all'interno della Francia. Consultare ART per le informazioni più aggiornate (www.art-telecom. fr).

**NOTA: La Scheda WLAN trasmette a meno di 100mW, ma a più di 10mW.**

# **A** Note di Sicurezza UL

Richiesta per dispositivi di copertura di telecomunicazioni UL 1459 (telephone) con lo scopo di essere elettronicamente collegati ad una rete di telecomunicazioni con valori operativi di voltaggio a terra che non superino i 200V, 300V da punto massimo a punto massimo, 105V rms, e installati od utilizzati secondo le Norme Elettriche Nazionali (NFPA 70).

Quando si usa il modem dovrebbero essere sempre seguite le precauzioni di sicurezza di base in modo da ridurre il rischio di incendi, scosse elettriche e danni alle persone tra cui:

- **NON utilizzare** il Notebook PC vicino ad acqua, ad esempio, vicino a lavandini, vasche da bagno, lavelli, superfici bagnate o piscine.
- **NON utilizzare** il Notebook PC durante temporali; si può incorrere nel rischio di essere vittima di scosse elettriche causate da fulmini.
- **NON utilizzare** il Notebook PC in caso di fuga di gas.

Richiesta per coperture di batterie al litio primarie (non ricaricabili) e secondarie (ricaricabili) UL 1642 da utilizzare come alimentatore di energia. Queste batterie contengono litio metallico, o una lega di litio, o ioni di litio, e possono consistere in un singolo elemento elettrochimico oppure due o più elementi collegati in serie, in parallelo, o in entrambi i modi, che trasformano l'energia chimica in energia elettrica attraverso una reazione chimica irreversibile o reversibile.

- **Non** esporre la batteria del Notebook PC al fuoco poiché potrebbe esplodere. Attenersi alle normative locali per ridurre il rischio di danni a persone, incendi od esplosioni.
- **Non** utilizzare alimentatori o batterie di altri dispositivi in modo da ridurre il rischio di danni a persone causati da incendi od esplosioni. Fare uso solamente di alimentatori e batterie certificate da UL o fornite dal produttore o dai rivenditori.

### **Requisiti per la Sicurezza Elettrica**

I prodotti con un consumo elettrico superiore a 6A e dal peso maggiore di 3Kg devono utilizzare cavi alimentazioni approvati di tipo corrispondente o superiore a: H05VV-F, 3G, 0,75mm<sup>2</sup> . o H05VV-F, 2G,  $0,75$ mm<sup>2</sup>.

### **Precauzioni Nordic Lithium (per Batterie agli Ioni di Litio)**

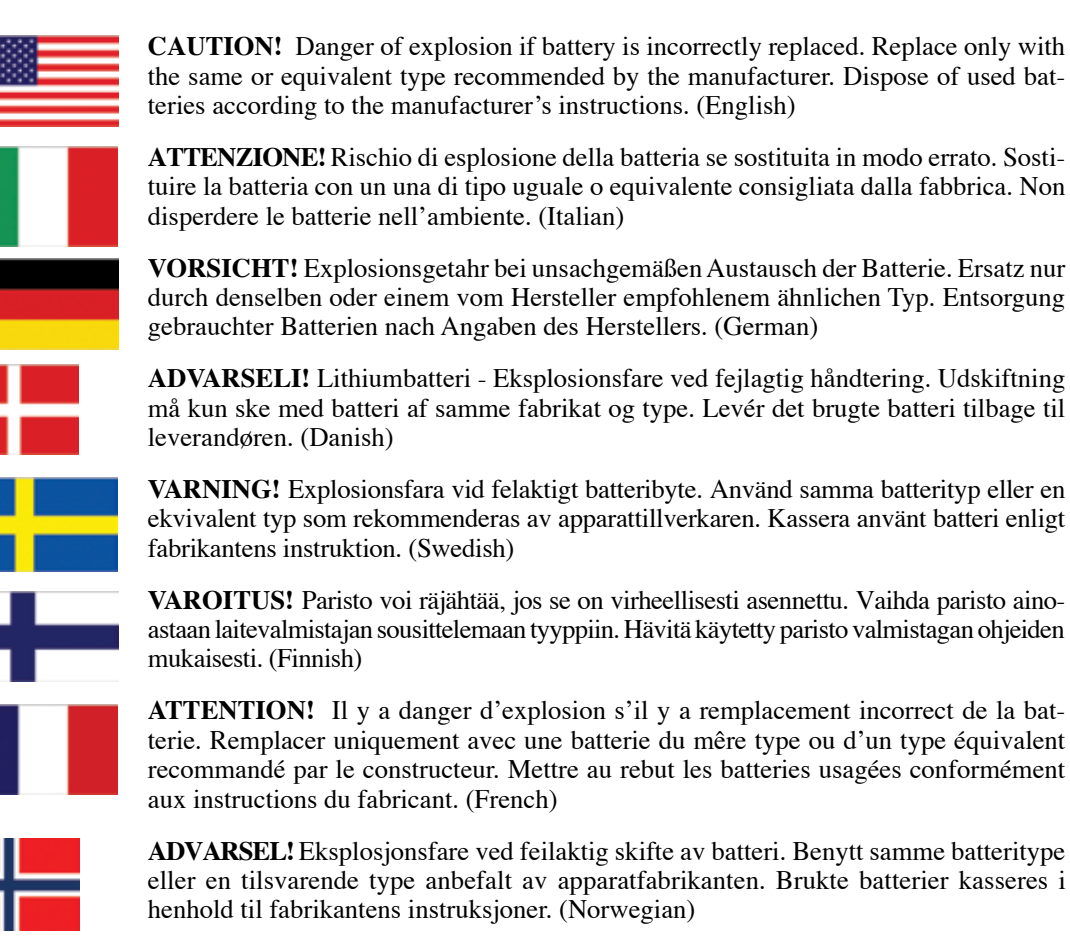

標準品以外の使用は、危険の元になります。交換品を使用する場合、製造者 に指定されるものを使って下さい。製造者の指示に従って処理して下さい。 (Japanese)

# **Informazioni di Sicurezza sul Drive Ottico**

#### **Informazioni sulla Sicurezza Laser**

Le unità ottiche interne o esterne vendute con questo Notebook PC contengono un PRODOTTO LASER DI CLASSE 1 (LASER KLASSE 1 PRODUKT). Le classificazioni del laser sono spiegate nel glossario che si trova alla fine di questo manuale utente.

**AVVERTENZA: L'esecuzione di regolazioni o di procedure operative, in modo diverso da quello specificato nel manuale utente, può provocare il pericolo d'esposizione ai raggi laser. Non cercare di smontare il drive ottico. Per la sicurezza personale, è necessario che l'unità ottica sia riparata solamente da personale autorizzato alla manutenzione.**

#### **Etichetta d' Avviso per la Manutenzione**

**ATTENZIONE: SONO PRESENTI RADIAZIONI LASER INVISIBILI QUANDO APERTO. NON FISSARE IL RAGGIO OPPURE GUARDARE DIRETTAMENTE CON STRUMENTI OTTICI.**

#### **Disposizioni CDRH**

Il Center for Devices and Radiological Health (CDRH) de la U.S. Food and Drug Administration ha aggiunto il 2 agosto del 1976 delle regole sui prodotti laser. Tali regole sono applicate a tutti i dispositivi laser prodotti a partire dal 1 agosto 1976. La conformità è obbligatoria per i prodotti in vendita negli Stati Uniti.

**AVVERTENZA: Un utilizzo dei comandi, delle regolazioni o delle procedure operative, diverso da quello riportato in questo manuale o nella guida per l' installazione di prodotti laser, può provocare il rischio di esposizione a radiazioni pericolose.**

# **Nota sul Prodotto da parte di Macrovision Corporation**

Questo prodotto contiene tecnologia protetta dai diritti d'autore, grazie ai diritti di alcuni brevetti degli U.S.A. ed altri diritti di proprietà in possesso di Macrovision Corporation e di altri proprietari di diritti. L'utilizzo di questa tecnologia protetta dai diritti d'autore deve essere autorizzato da Macrovision Corporation ed è consentito solamente per uso personale ed altri usi limitati a meno che non si disponga dell'autorizzazione di Macrovision Corporation. Manomissione e smontaggio sono proibiti.

# **Approvazione CTR 21 (per Notebook PC con modem integrato)**

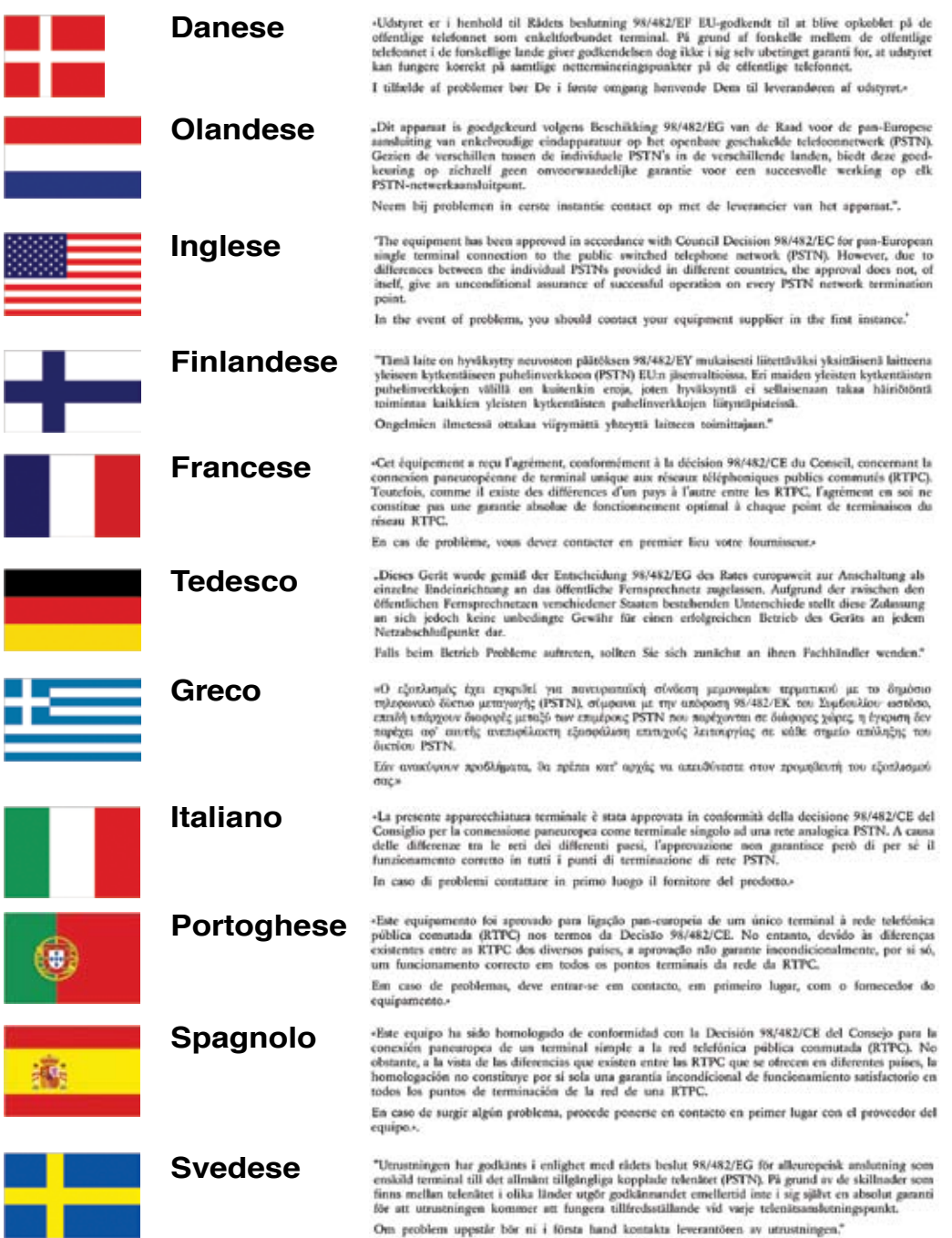

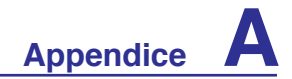

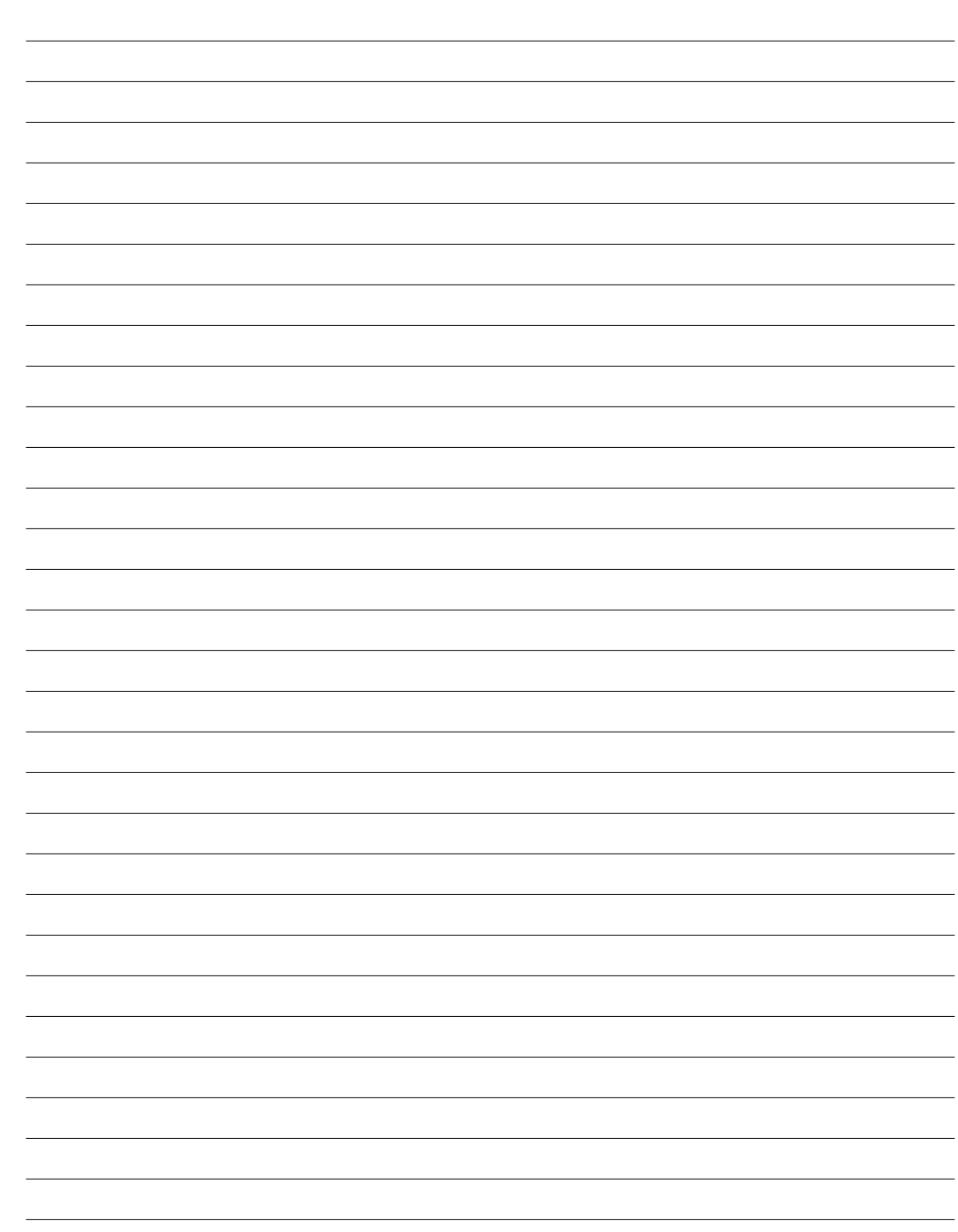

# **Informazioni sul Notebook PC**

Registrare in questa pagina informazioni sul Notebook PC, come riferimento per il futuro o per il supporto tecnico. Se sono indicate le password, conservare la documentazione in un luogo sicuro.

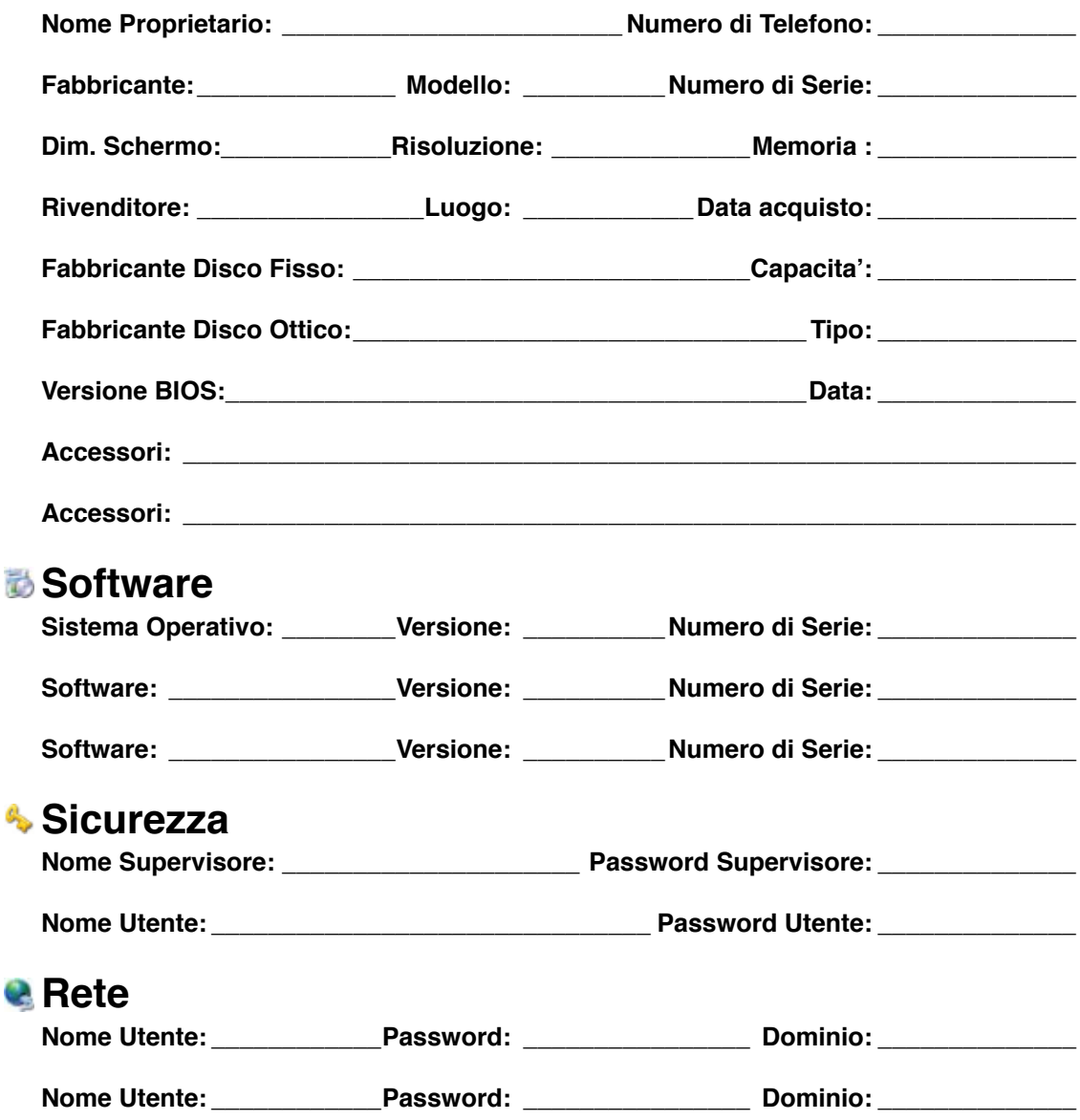

# **Informazioni sul Copyright**

Alcuna parte di questo manuale, compresi i prodotti e i software in esso descritti, può essere riprodotta,trasmessa, trascritta, archiviata in un sistema di recupero o tradotta in alcuna lingua, in alcuna forma e in alcun modo, fatta eccezione per la documentazione conservata dall' acquirente a scopi di backup, senza l' espressa autorizzazione scritta di ASUSTeK COMPUTER INC. ("ASUS").

ASUS FORNISCE QUESTO MANUALE "COSI' COM'E' ", SENZA GARANZIA DI ALCUN TIPO, ESPLICITA O IMPLICITA, INCLUDENDO SENZA LIMITAZIONE LE GARANZIE O CON-DIZIONI IMPLICITE DI COMMERCIABILITA' O IDONEITA' A UN PARTICOLARE SCOPO. IN NESSUN CASO ASUS, I SUOI DIRIGENTI,FUNZIONARI, IMPIEGATI O DISTRIBUTORI SONO RESPONSABILI PER QUALSIASI DANNO INDIRETTO,PARTICOLARE, ACCIDENTALE O CONSEGUENTE (COMPRESI DANNI DERIVANTI DA PERDITA DI PROFITTO, PERDITA DI CONTRATTI,PERDITA D'USO O DI DATI, INTERRUZIONE DELL' ATTIVITA' E SIMILI), ANCHE SE ASUS E' STATA AVVISATA DELLA POSSIBILITA' CHE TALI DANNI SI POSSANO VERIFICARE IN SEGUITO A QUALSIASI DIFETTO O ERRORE NEL PRESENTE MANUALE O NEL PRODOTTO .

I prodotti e nomi delle aziende che compaiono in questo manuale possono o meno essere marchi registrati o diritti d' autore delle rispettive aziende,e sono usati solo a scopo identificativo o illustrativo a beneficio dell'utente, senza alcuna intenzione di violazione dei diritti di alcuno.

LE SPECIFICHE E LE INFORMAZIONI CONTENUTE IN QUESTO MANUALE SONO FORNITE A SOLO USO INFORMATIVO E SONO SOGGETTE A CAMBIAMENTI IN QUALSIASI MOMENTO, SENZA PREAV-VISO, E NON POSSONO ESSERE INTERPRETATE COME UN IMPEGNO DA PARTE DI ASUS.ASUS NON SI ASSUME ALCUNA RESPONSABILITA' E NON SI FA CARICO DI NESSUN ERRORE O INESATTEZZA CHE POSSA COMPARIRE IN QUESTO MANUALE, COMPRESI I PRODOTTI E I SOFTWARE CONTENUTI AL SUO INTERNO.

Copyright © 2007 ASUSTeK COMPUTER INC. Tutti i Diritti Riservati.

#### **Assistenza e Supporto**

Visit our multi-language web site at **http://support.asus.com**

#### **Condizioni e Limiti di Copertura della Garanzia sul Prodotto**

Le condizioni di garanzia variano a seconda del tipo di prodotto e sono specificatamente indicate nel Certificato di Garanzia allegato, cui si fa espresso rinvio.

Inoltre la presente garanzia non è valida in caso di danni o difetti dovuti ai seguenti fattori: (a) uso non idoneo, funzionamento o manutenzione improprio, incluso senza limitazioni l' utilizzo del prodotto con una finalità diversa da quella conforme alle istruzioni di ASUSTeK COMPUTER INC. in merito all' idoneità di utilizzo e alla manutenzione; (b) installazione o utilizzo del prodotto in modo non conforme agli standard tecnici o di sicurezza vigenti nell' Area Economica Europea e in Svizzera; (c) collegamento a rete di alimentazione con tensione non corretta; (d) utilizzo del prodotto con accessori di terzi, prodotti o dispositivi ausiliari o periferiche; (e) tentativo di riparazione effettuato da una qualunque terza parte diversa dai centri di assistenza ASUSTeK COMPUTER INC. autorizzati; (f) incidenti, fulmini, acqua, incendio o qualsiasi altra causa il cui controllo non dipende da ASUSTeK COMPUTER INC.; abuso, negligenza o uso commerciale.

La presente Garanzia non è valida per l' assistenza tecnica o il supporto per l' utilizzo del prodotto, compreso l' utilizzo dell' hardware o del software. L'assistenza e il supporto disponibili (se previsti), nonchè le spese e gli altri termini relativi all' assistenza e al supporto (se previsti) verranno specificati nella documentazione destinata al cliente fornita a corredo con il Prodotto.

E' responsabilità dell' utente, prima ancora di richiedere l' assistenza, effettuare il backup dei contenuti presenti sul Prodotto, inclusi i dati archiviati o il software installato nel prodotto. ASUSTeK COMPUTER INC. non è in alcun modo responsabile per qualsiasi danno, perdita di programmi, dati o altre informazioni archiviate su qualsiasi supporto o parte del prodotto per il quale viene richiesta l' assistenza; ASUSTeK COMPUTER INC.non è in alcun modo responsabile delle conseguenze di tali danni o perdite, incluse quelle di attività, in caso di malfunzionamento di sistema, errori di programmi o perdita di dati.

E' responsabilità dell' utente, prima ancora di richiedere l' assistenza, eliminare eventuali funzioni, componenti, opzioni, modifiche e allegati non coperti dalla presente Garanzia, prima di far pervenire il prodotto a un centro servizi ASUSTeK COMPUTER INC. ASUSTeK COMPUTER INC. non è in alcun modo responsabile di qualsiasi perdita o danno ai componenti sopra descritti.

ASUSTeK COMPUTER INC. non è in alcun modo responsabile di eliminazioni, modifiche o alterazioni ai contenuti presenti sul Prodotto compresi eventuali dati o applicazioni prodottesi durante le procedure di riparazione del Prodotto stesso. Il Prodotto verrà restituito all' utente con la configurazione originale di vendita, in base alle disponibilità di software a magazzino.

#### **Licenza Software**

I prodotti ASUS possono essere corredati da software, secondo la tipologia del prodotto. I software, abbinati ai prodotti, sono in versione "OEM": il software OEM viene concesso in licenza all' utente finale, come parte integrante del prodotto; ciò significa che non può essere trasferito ad altri sistemi hardware e che, in caso di rottura, di furto o in ogni altra situazione che lo renda inutilizzabile, anche la possibilità di utilizzare il prodotto OEM viene compromessa.

Chiunque acquisti, unitamente al prodotto, un software OEM, è tenuto ad osservare i termini e le condizioni del contratto di licenza tra il proprietario del software e l' utente finale, denominato "EULA" (End User Licence Agreement), visualizzato a video, durante la fase di installazione del software stesso. Si avvisa che l' accettazione, da parte dell' utente, delle condizioni dell' EULA, ha luogo al momento dell' installazione del software stesso.